# Návod na použitie

32PHK4201 40PFK4201

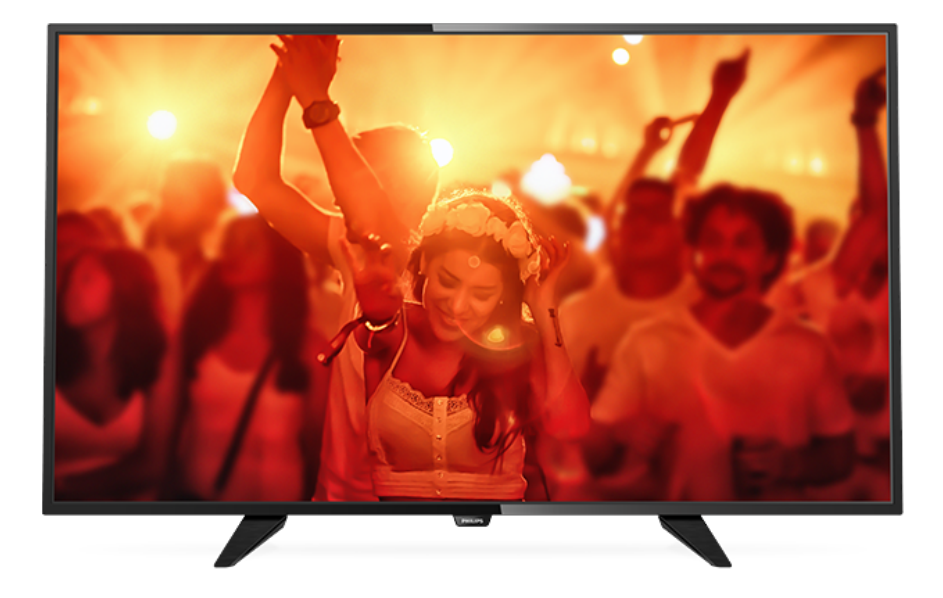

# **PHILIPS**

## Obsah

#### [1 Prehliadka televízora](#page-2-0)*[3](#page-2-0)*

- [1.1 Pozastavenie TV a nahrávanie](#page-2-1)*[3](#page-2-1)* [1.2 Easy Link](#page-2-2)
- [2 Inštalácia](#page-3-0)*[4](#page-3-0)*
- [2.1 Prečítajte si o bezpečnosti](#page-3-1)*[4](#page-3-1)*
- [2.2 Upevnenie televízora na stojan alebo stenu](#page-3-2)*[4](#page-3-2)*
- [2.3 Rady týkajúce sa umiestnenia](#page-3-3)*[4](#page-3-3)*
- [2.4 Napájací kábel](#page-3-4)*[4](#page-3-4)*
- [2.5 Kábel antény](#page-3-5)*[4](#page-3-5)*
- [2.6 Satelit](#page-4-0)*[5](#page-4-0)*

#### [3 Pripojenie zariadení](#page-5-0)*[6](#page-5-0)*

- [3.1 Informácie o pripojení](#page-5-1)*[6](#page-5-1)*
- [3.2 Rozhranie Common Interface CAM](#page-7-0)*[8](#page-7-0)*
- [3.3 Digitálny prijímač set-top box \(STB\)](#page-7-1)*[8](#page-7-1)*
- [3.4 Satelitný prijímač](#page-8-0)*[9](#page-8-0)*
- [3.5 Systém domáceho kina \(HTS\)](#page-8-1)*[9](#page-8-1)*
- [3.6 Prehrávač diskov Blu-ray](#page-9-0)*[10](#page-9-0)*
- [3.7 DVD prehrávač](#page-10-0)*[11](#page-10-0)*
- [3.8 Herná konzola](#page-10-1)*[11](#page-10-1)*
- [3.9 Pevný disk USB](#page-10-2)
- [3.10 Pamäťová jednotka USB typu Flash](#page-11-0)*[12](#page-11-0)*
- [3.11 Videokamera HDMI](#page-11-1)*[12](#page-11-1)*
- [3.12 Počítač](#page-11-2)*[12](#page-11-2)*
- [3.13 Slúchadlá](#page-12-0)*[13](#page-12-0)*

### [4 Zapnutie](#page-13-0)*[14](#page-13-0)*

[4.1 Zapnutie, pohotovostný režim alebo vypnutie](#page-13-1) *[14](#page-13-1)*

- [4.2 Tlačidlá na televízore \(pre sériu 4100, 4200, 4101,](#page-13-2)
- [4111, 4201, 6300 a 630\)](#page-13-2)*[14](#page-13-2)*
- [4.3 Funkcia automatického vypnutia](#page-13-3)*[14](#page-13-3)*
- [4.4 Časovač vypnutia](#page-13-4)*[14](#page-13-4)*

#### [5 Diaľkové ovládanie](#page-15-0)*[16](#page-15-0)*

- [5.1 Prehľad tlačidiel \(pre sériu 4000, 4100, 4200, 4101,](#page-15-1)
- [4111, 4201 a 5210\)](#page-15-1)*[16](#page-15-1)*
- [5.2 Infračervený snímač](#page-16-0)*[17](#page-16-0)*
- [5.3 Batérie](#page-16-1)*[17](#page-16-1)* [5.4 Čistenie](#page-16-2)*[17](#page-16-2)*

#### [6 Televízne kanály](#page-17-0)*[18](#page-17-0)*

- [6.1 Zoznamy kanálov](#page-17-1)*[18](#page-17-1)*
- [6.2 Sledovanie televíznych kanálov](#page-17-2)*[18](#page-17-2)*
- [6.3 Kopírovanie zoznamu predvolieb kanálov](#page-21-0)*[22](#page-21-0)*

#### [7 Inštalácia kanálov – anténa, kábel](#page-23-0)*[24](#page-23-0)*

- [7.1 Aktualizácia kanálov](#page-23-1)*[24](#page-23-1)*
- [7.2 Opätovná inštalácia kanálov](#page-23-2)*[24](#page-23-2)*
- [7.3 DVB-T alebo DVB-C](#page-23-3)*[24](#page-23-3)*
- [7.4 Ručná inštalácia](#page-25-0)*[26](#page-25-0)*

#### 8. Inštalácia kanálov – Satelit (pre modely [PHK a PFK\)](#page-26-0)*[27](#page-26-0)*

- [8.1 Sledovanie satelitných kanálov](#page-26-1)*[27](#page-26-1)*
- [8.2 Zoznam satelitných kanálov](#page-26-2)*[27](#page-26-2)*
- [8.3 Obľúbené satelitné kanály](#page-26-3)*[27](#page-26-3)*
- [8.4 Uzamknutie satelitných kanálov](#page-27-0)*[28](#page-27-0)* [8.5 Inštalácia satelitu](#page-28-0)*[29](#page-28-0)*
- [8.6 Problémy so satelitmi](#page-32-0)*[33](#page-32-0)*

#### [9 TV program](#page-33-0)*[34](#page-33-0)*

- [9.1 Čo potrebujete](#page-33-1)*[34](#page-33-1)*
- [9.2 Používanie TV programu](#page-33-2)*[34](#page-33-2)*

#### [10 Nahrávanie a pozastavenie TV](#page-35-0)*[36](#page-35-0)*

- [10.1 Nahrávanie](#page-35-1)*[36](#page-35-1)*
- [10.2 Pozastavenie TV](#page-36-0)*[37](#page-36-0)*

### [11 Zdroje](#page-38-0)*[39](#page-38-0)*

- [11.1 Prepnutie na zariadenie](#page-38-1)*[39](#page-38-1)*
- [11.2 Z pohotovostného režimu](#page-38-2)*[39](#page-38-2)*
- [11.3 Easy Link](#page-38-3)*[39](#page-38-3)*

#### [12 Časovače a hodiny](#page-39-0)*[40](#page-39-0)*

- [12.1 Funkcia automatického vypnutia](#page-39-1)*[40](#page-39-1)*
- [12.2 Hodiny](#page-39-2)*[40](#page-39-2)* [12.3 Časovač vypnutia](#page-39-3)*[40](#page-39-3)*
- [13 Videá, fotografie a hudba](#page-40-0)*[41](#page-40-0)*
- [13.1 Pomocou rozhrania USB](#page-40-1)*[41](#page-40-1)*
- [13.2 Prehrávanie videí](#page-40-2)*[41](#page-40-2)*
- [13.3 Prezeranie fotografií](#page-40-3)*[41](#page-40-3)*
- [13.4 Prehrávanie hudby](#page-41-0)

#### [14 Nastavenie](#page-43-0)*[44](#page-43-0)*

- 
- [14.1 Obraz](#page-43-1)*[44](#page-43-1)* [14.2 Zvuk](#page-46-0)
- [14.3 Všeobecné nastavenia](#page-49-0)*[50](#page-49-0)*

### [15 Špecifikácie](#page-51-0)*[52](#page-51-0)*

- [15.1 Environmentálne otázky](#page-51-1)*[52](#page-51-1)*
- [15.2 Príjem pri modeloch PxK](#page-52-0)
- [15.3 Displej](#page-52-1)*[53](#page-52-1)*
- [15.4 Príkon](#page-52-2)
- [15.5 Rozmery a hmotnosti](#page-53-0)*[54](#page-53-0)*
- [15.6 Pripojiteľnosť](#page-53-1)*[54](#page-53-1)*
- [15.7 Zvuk](#page-53-2)
- [15.8 Multimédiá](#page-53-3)*[54](#page-53-3)*

#### [16 Softvér](#page-55-0)*[56](#page-55-0)*

- [16.1 Aktualizácia softvéru](#page-55-1)*[56](#page-55-1)*
- [16.2 Verzia softvéru](#page-55-2)*[56](#page-55-2)*
- [16.3 Softvér s otvoreným zdrojovým kódom](#page-55-3)*[56](#page-55-3)*
- [16.4 Open source license](#page-55-4)*[56](#page-55-4)*

#### [17 Riešenie problémov a podpora](#page-58-0)*[59](#page-58-0)*

- 
- [17.1 Riešenie problémov](#page-58-1)*[59](#page-58-1)* [17.2 Zaregistrovanie](#page-59-0)*[60](#page-59-0)*
- [17.3 Pomocník](#page-59-1)*[60](#page-59-1)*
- [17.4 Online pomoc](#page-60-0)*[61](#page-60-0)*
- [17.5 Starostlivosť o zákazníkov/opravy](#page-60-1)*[61](#page-60-1)*

### [18 Bezpečnosť a údržba](#page-61-0)*[62](#page-61-0)*

- [18.1 Bezpečnosť](#page-61-1)*[62](#page-61-1)*
- [18.2 Starostlivosť o obrazovku](#page-62-0)*[63](#page-62-0)*

#### [19 Podmienky používania, autorské práva a](#page-63-0) [licencie](#page-63-0)*[64](#page-63-0)*

- [19.1 Podmienky používania](#page-63-1)*[64](#page-63-1)*
- [19.2 Ochranné známky a autorské práva](#page-63-2)*[64](#page-63-2)*

#### [Index](#page-65-0)*[66](#page-65-0)*

## Prehliadka televízora

<span id="page-2-0"></span>1

<span id="page-2-1"></span>1.1

## Pozastavenie TV a nahrávanie

Ak k televízoru pripojíte pevný disk USB, môžete pozastaviť a nahrávať vysielanie digitálnych televíznych kanálov.

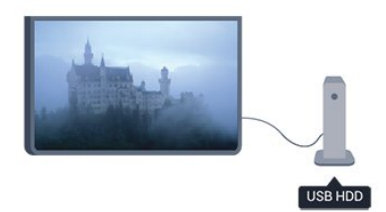

Prerušte vysielanie a vybavte si dôležitý hovor alebo si jednoducho dajte prestávku počas sledovania športového zápasu – televízor bude vysielanie ukladať na pevný disk USB. V sledovaní môžete neskôr opäť pokračovať.

Ak k televízoru pripojíte pevný disk USB, môžete tiež nahrávať digitálne televízne vysielanie. Nahrávať môžete počas sledovania programu alebo môžete naplánovať nahrávanie programu v budúcnosti.

### <span id="page-2-2"></span> $\overline{1.2}$ Easy Link

Pomocou funkcie EasyLink môžete obsluhovať pripojené zariadenie, ako napríklad prehrávač diskov Blu-ray, pomocou diaľkového ovládania televízora.

Funkcia EasyLink používa na komunikáciu s pripojenými zariadeniami protokol HDMI CEC.

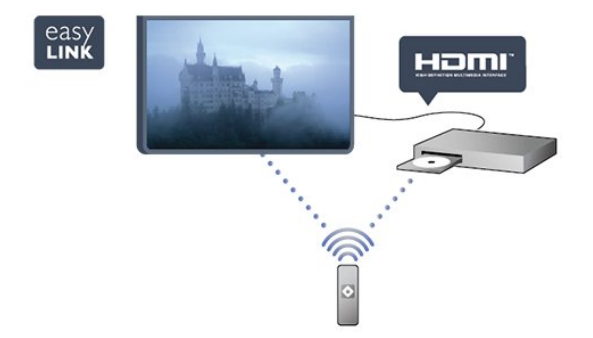

## <span id="page-3-0"></span>2 Inštalácia

### <span id="page-3-1"></span> $\overline{21}$

## Prečítajte si o bezpečnosti

<span id="page-3-3"></span>Pred používaním televízora si prečítajte všetky bezpečnostné pokyny.

V časti Pomocník prejdite na položku Bezpečnosť a údržba > Bezpečnosť.

### <span id="page-3-2"></span> $\overline{22}$

## Upevnenie televízora na stojan alebo stenu

### TV stojan

Informácie o inštalácii stojana televízora nájdete v Stručnej úvodnej príručke dodanej s televízorom. Ak ste príručku stratili, môžete si ju prevziať na adrese [www.philips.com](http://www.philips.com).

<span id="page-3-4"></span>Stručnú úvodnú príručku na prevzatie vyhľadajte pomocou typového čísla vášho TV.

### Upevnenie na stenu

### Pre sériu 4201

Váš televízor je tiež pripravený na inštaláciu pomocou nástennej konzoly kompatibilnej so systémom VESA (predáva sa samostatne).

Pri nákupe nástennej konzoly použite nasledujúci kód  $VESA...$ 

Na bezpečné pripevnenie konzoly použite skrutky s dĺžkou uvedenou v ilustrácii.

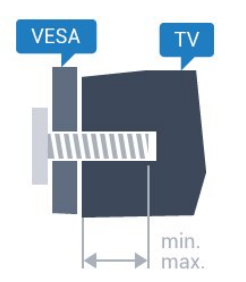

– 32Pxx4201 – VESA MIS-F 100 x 100, M4 (minimum 10 mm, maximum 14 mm) – 40PFx4201 – VESA MIS-F 200 x 200, M4 (minimum 12 mm, maximum 16 mm)

### Výstraha

<span id="page-3-5"></span>Montáž televízora na stenu vyžaduje špeciálne zručnosti a túto činnosť musí vykonávať výlučne kvalifikovaná osoba. Montáž televízora na stenu musí spĺňať bezpečnostné normy, ktoré zohľadňujú hmotnosť televízora. Pred umiestnením televízora si dôkladne prečítajte aj bezpečnostné opatrenia. Spoločnosť TP Vision Europe B.V. nenesie žiadnu zodpovednosť za nesprávnu montáž ani akúkoľvek inú montáž, ktorá spôsobí nehodu alebo poranenie.

### $\overline{23}$

## Rady týkajúce sa umiestnenia

– Televízor umiestnite na také miesto, kde na obrazovku nebude dopadať priame svetlo.

– Televízor umiestnite najviac 15 cm od steny.

– Ideálna vzdialenosť na sledovanie televízora je trojnásobok uhlopriečky jeho obrazovky. Keď sedíte, oči by ste mali mať vo výške stredu obrazovky.

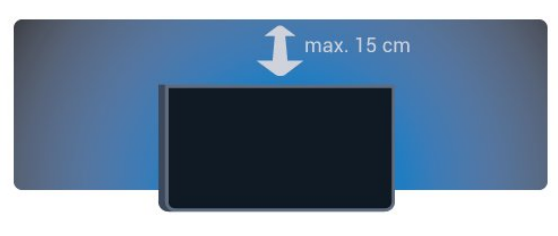

### $\overline{24}$ Napájací kábel

– Pripojte napájací kábel ku konektoru POWER na zadnej strane televízora.

– Uistite sa, že je napájací kábel pevne pripojený ku konektoru.

– Dbajte na to, aby bola sieťová zástrčka v sieťovej zásuvke neustále prístupná.

– Pri odpájaní napájacieho kábla vždy ťahajte za zástrčku, nikdy neťahajte za kábel.

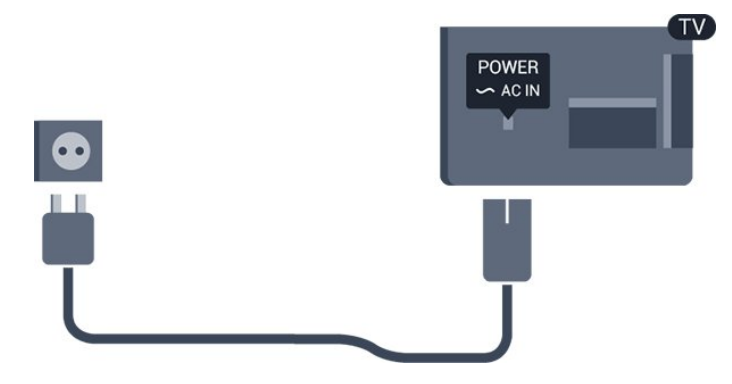

Aj napriek tomu, že tento televízor má v pohotovostnom režime veľmi nízku spotrebu energie, odpojte napájací kábel, ak nebudete televízor dlhý čas používať. Ušetríte tým energiu.

### 2.5 Kábel antény

Konektor antény pevne pripojte ku konektoru ANTENNA na zadnej strane televízora.

Ku konektoru môžete pripojiť vlastnú anténu alebo kábel so signálom z anténneho distribučného systému. Použite konektor koaxiálneho anténneho kábla IEC RF 75 ohmov.

Toto pripojenie antény použite pre vstupné signály DVB-T a DVB-C.

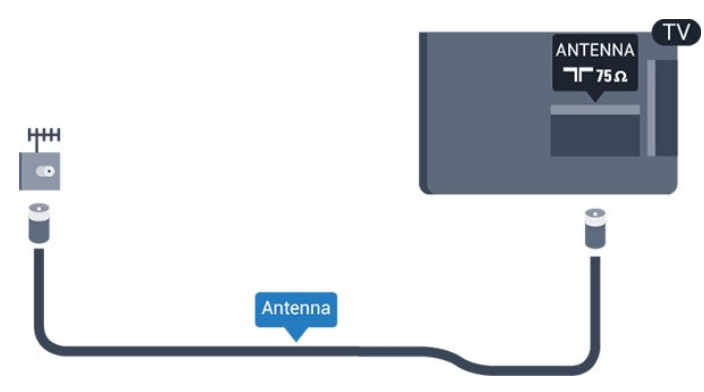

### <span id="page-4-0"></span>2.6 Satelit

– Pre modely PHK/PFK

Konektor satelitu typu F zapojte do satelitnej prípojky SAT na zadnej strane televízora.

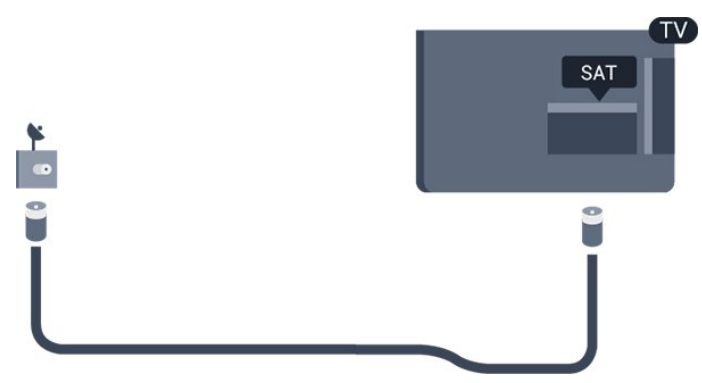

## <span id="page-5-0"></span> $\overline{3}$ Pripojenie zariadení

<span id="page-5-1"></span> $\overline{31}$ 

## Informácie o pripojení

### Sprievodca pripojením

Zariadenie vždy k televízoru pripájajte pomocou najkvalitnejšieho dostupného spôsobu pripojenia. Používajte tiež kvalitné káble, aby sa zaistil dobrý prenos obrazu aj zvuku.

Ak potrebujete pomoc s pripojením viacerých zariadení k televízoru, navštívte lokalitu Sprievodca pripojením pre televízor Philips. Tento sprievodca uvádza informácie o rôznych spôsoboch pripojenia a typoch káblov, ktoré je potrebné použiť.

Prejdite na lokalitu www.connectivityguide.philips.com

### Port Antenna

Ak máte set-top box (digitálny prijímač) alebo rekordér, pripojte anténne káble tak, aby signál z antény najskôr prechádzal digitálnym prijímačom alebo rekordérom, až potom prechádzal do televízora. Pri takomto pripojení sa z antény alebo digitálneho prijímača môžu do rekordéra vysielať ďalšie kanály, ktoré sa dajú nahrávať.

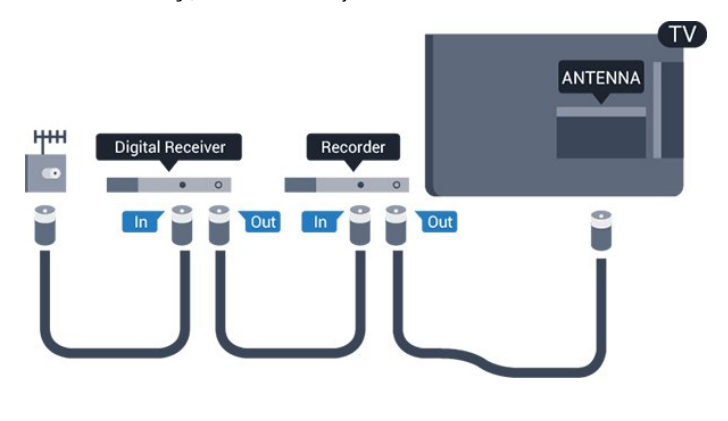

### Porty HDMI

#### Kvalita HDMI

Pripojenie HDMI je zárukou tej najvyššej kvality obrazu aj zvuku. Na prenos televízneho signálu použite kábel HDMI.

V záujme zaručenia optimálnej kvality signálu použite vysokorýchlostný kábel HDMI a nepoužívajte káble dlhšie ako 5 m.

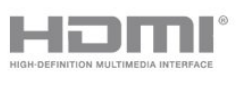

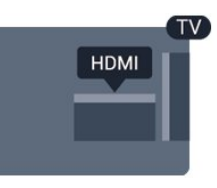

#### Ochrana proti kopírovaniu

Káble HDMI podporujú ochranu obsahu HDCP (Highbandwidth Digital Contents Protection). HDCP je signál na ochranu obsahu, ktorý bráni v kopírovaní obsahu z disku DVD alebo Blu-ray. Označuje sa aj skratkou DRM (Digital Rights Managament).

### HDMI ARC

Konektor HDMI 1 na televízore disponuje rozhraním HDMI ARC (Audio Return Channel). Ak zariadenie (väčšinou ide o systém domáceho kina) tiež disponuje rozhraním HDMI ARC, pripojte ho ku konektoru HDMI 1 na televízore. Ak zariadenie pripojíte pomocou rozhrania HDMI ARC, nemusíte pripájať ďalšie zvukové káble na prenos zvuku z televízora do systému domáceho kina. Pripojenie HDMI ARC kombinuje zvukový aj obrazový signál.

Ak chcete vypnúť funkciu ARC pripojenia HDMI, stlačte tlačidlo  $\bigwedge$ , vyberte možnosť Konfigurácia a stlačte tlačidlo OK. Vyberte položku Nastavenia TV > Zvuk > Rozšírené > HDMI 1 – ARC.

### HDMI CEC – EasyLink

#### Easy Link

Vďaka funkcii EasyLink môžete ovládať pripojené zariadenie pomocou diaľkového ovládania televízora. Funkcia EasyLink používa na komunikáciu s pripojenými zariadeniami protokol HDMI CEC (Consumer Electronics Control). Zariadenia musia podporovať protokol HDMI CEC a musia byť pripojené pomocou pripojenia HDMI.

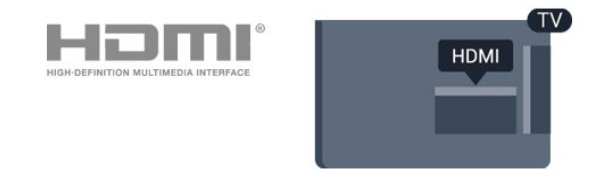

### Nastavenie EasyLink

Televízor sa dodáva so zapnutou funkciou EasyLink. Uistite sa, že sú správne nastavené všetky nastavenia HDMI-CEC na pripojených zariadeniach s funkciou EasyLink. Funkcia EasyLink nemusí fungovať so zariadeniami iných značiek.

#### Štandard HDMI CEC pri iných značkách

Štandard HDMI CEC má pri iných značkách odlišné názvy. Pár príkladov: Anynet, Aquos Link, Bravia Theatre Sync, Kuro Link, Simplink a Viera Link. Nie všetky značky sú úplne kompatibilné s funkciou EasyLink.

Názvy technológií HDMI CEC použité v tomto príklade sú vlastníctvom ich príslušných vlastníkov.

### Obsluha zariadení

Ak chcete ovládať zariadenie pripojené ku konektoru HDMI s nastavenou funkciou EasyLink, vyberte požadované zariadenie (alebo jeho činnosť) zo zoznamu pripojení televízora. Stlačte tlačidlo SOURCES , vyberte požadované zariadenie pripojené do konektora HDMI a stlačte tlačidlo OK.

Po výbere zariadenia môžete dané zariadenie ovládať pomocou diaľkového ovládania televízora. Tlačidlá

**A** a  $\equiv$  OPTIONS a niektoré ďalšie tlačidlá na televízore však nebudú slúžiť na ovládanie daného zariadenia.

Ak sa požadované tlačidlo nenachádza na diaľkovom ovládaní televízora, vyberte dané tlačidlo v ponuke Možnosti.

Stlačte tlačidlo  $\equiv$  OPTIONS a na paneli s ponukami vyberte položku Ovládacie prvky. Na obrazovke vyberte požadované tlačidlo zariadenia a stlačte tlačidlo OK.

Niektoré veľmi špecifické tlačidlá zariadení sa nemusia nachádzať v ponuke Ovládacie prvky.

Poznámka: Na diaľkové ovládanie televízora budú reagovať iba zariadenia s podporou funkcie diaľkového ovládania EasyLink.

#### Zapnutie a vypnutie funkcie EasyLink

Televízor sa dodáva so zapnutými všetkými nastaveniami funkcie EasyLink. Jednotlivé nastavenia funkcie EasyLink môžete nezávisle vypínať.

Úplné vypnutie funkcie EasyLink. . .

1. Stlačte tlačidlo  $\bigwedge$ , vyberte položku Konfigurácia a stlačte tlačidlo OK.

2. Vyberte položku Nastavenia TV > Všeobecné nastavenia > EasyLink.

3. Vyberte položku EasyLink.

4. Vyberte možnosť Vypnuté a stlačte tlačidlo OK. 5. V prípade potreby opätovným stláčaním tlačidla zatvorte ponuku.

#### Diaľkové ovládanie EasyLink

#### Diaľkové ovládanie EasyLink

Ak chcete povoliť komunikáciu medzi zariadeniami, ale nechcete ich ovládať pomocou diaľkového

ovládania televízora, môžete vypnúť funkciu diaľkového ovládania pomocou funkcie EasyLink. Pomocou diaľkového ovládania televízora môžete ovládať viacero zariadení kompatibilných s protokolom HDMI-CEC.

V ponuke nastavení funkcie EasyLink vyberte položku Diaľkové ovládanie EasyLink a vyberte možnosť Vypnuté.

#### Pripojenie DVI do HDMI

Ak máte zariadenie vybavené iba konektorom DVI, môžete ho pripojiť k niektorému z konektorov HDMI pomocou adaptéra DVI do HDMI.

Ak je vaše zariadenie vybavené len konektorom DVI, použite adaptér DVI do HDMI. Použite jeden z konektorov HDMI a na prenos zvuku pripojte kábel Audio L/R (minikonektor veľkosti 3,5 mm) ku konektorom Audio In na zadnej strane televízora.

#### Ochrana proti kopírovaniu

Káble DVI a HDMI podporujú ochranu obsahu HDCP (High-bandwidth Digital Contents Protection). HDCP je signál na ochranu obsahu, ktorý bráni v kopírovaní obsahu z disku DVD alebo Blu-ray. Označuje sa aj skratkou DRM (Digital Rights Managament).

### Optický zvukový výstup

Optický zvukový výstup predstavuje vysokokvalitné zvukové pripojenie. Pomocou tohto optického pripojenia môžete prenášať zvuk s konfiguráciou kanálov až do 5.1. Ak vaše zvukové zariadenie (väčšinou ide o systém domáceho kina) nedisponuje konektorom HDMI ARC, môžete toto pripojenie využiť prostredníctvom konektora Audio In, optického pripojenia na systéme domáceho kina. Optický zvukový výstup vysiela zvuk z televízora do systému domáceho kina.

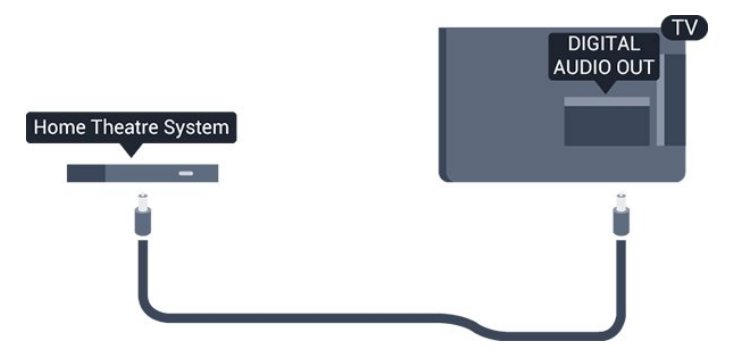

Typ výstupného zvukového signálu môžete nastaviť tak, aby zodpovedal schopnostiam vášho systému domáceho kina v oblasti prehrávania zvuku.

Ak zvuk nie je v súlade s obrazom na obrazovke,

môžete nastaviť synchronizáciu prehrávania zvuku a videa.

### **Scart**

SCART predstavuje kvalitné pripojenie. Pripojenie SCART môžete použiť na prenos obrazových signálov CVBS a RGB, ale nie na prenos televíznych signálov s vysokým rozlíšením (HD). Pripojenie SCART kombinuje obrazový aj zvukový signál.

Zariadenia pripojte pomocou kábla s adaptérom **SCART** 

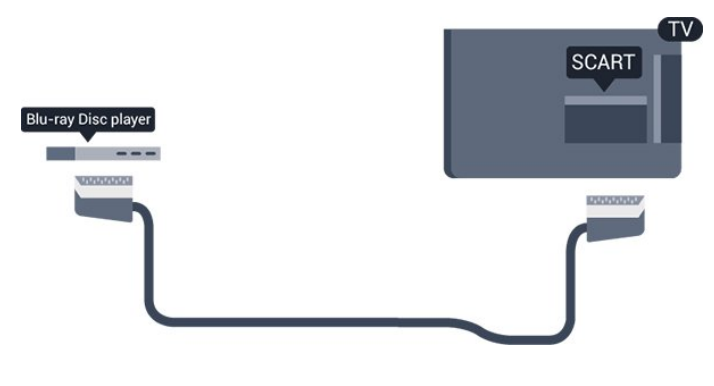

### <span id="page-7-0"></span> $\overline{32}$ Rozhranie Common Interface  $-$  CAM

### <span id="page-7-1"></span> $Cl<sup>+</sup>$

Televízor podporuje modul podmieneného prístupu  $Cl<sup>+</sup>$ .

Vďaka modulu CI+ môžete sledovať prémiové programy v rozlíšení HD (napríklad filmy alebo šport), ktoré ponúkajú poskytovatelia televízneho vysielania vo vašej oblasti. Tieto programy sú kódované poskytovateľmi televízneho vysielania a predplatený modul CI+ slúži na ich dekódovanie.

Poskytovatelia digitálneho televízneho vysielania vám modul CI+ (Modul podmieneného prístupu – CAM) a príslušnú prístupovú kartu poskytnú, keď si predplatíte ich prémiové programy. Tieto programy sa vyznačujú vysokou úrovňou ochrany proti kopírovaniu.

Ďalšie informácie o daných podmienkach získate u svojho poskytovateľa digitálneho televízneho vysielania.

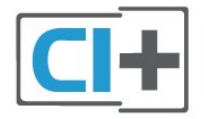

### CAM

### Vložte modul CAM

Pred zapojením modulu CAM vypnite televízor. Pozrite sa na modul CAM, aby ste zistili správny postup vloženia. Pri nesprávnom vložení môže dôjsť k poškodeniu modulu CAM a televízora.

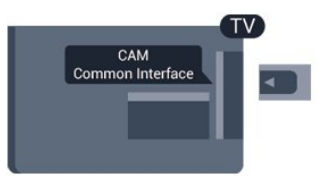

Vložte kartu CAM do zásuvky rozhrania Common Interface na televízore.

Opatrne vsuňte modul CAM až na doraz tak, aby predná strana karty bola otočená k vám. Kartu ponechajte natrvalo v zásuvke.

Aktivovanie modulu CAM môže niekoľko minút trvať. Odpojením modulu CAM sa vysielacia služba na televízore deaktivuje.

Ak je v televízore vložený modul CAM a sú zaplatené príslušné poplatky za predplatné (spôsoby pripojenia sa môžu líšiť), môžete sledovať televízne vysielanie. Vložený modul CAM je určený len pre váš televízor.

### $\overline{33}$ Digitálny prijímač set-top box (STB)

Pomocou 2 anténnych káblov pripojte anténu k zariadeniu set-top-box (digitálny prijímač) a k televízoru.

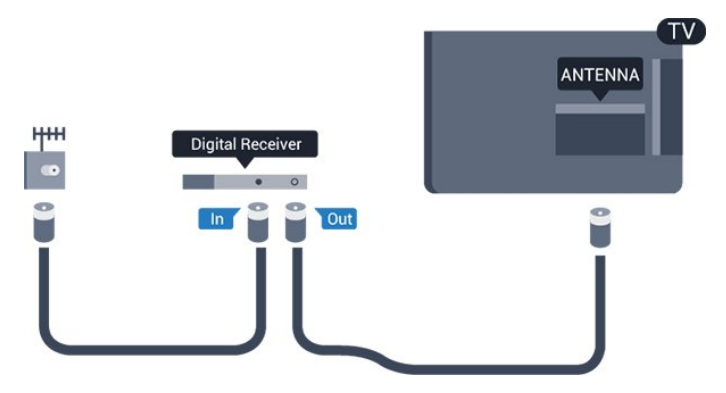

Okrem pripojenia antény pripojte digitálny prijímač k televízoru pomocou kábla HDMI.

Automatické vypnutie

Ak používate len diaľkové ovládanie digitálneho prijímača, vypnite túto funkciu. Zabránite tým automatickému vypnutiu televízora po 4 hodinách bez stlačenia tlačidla na diaľkovom ovládaní televízora.

Ak chcete vypnúť funkciu Časovač vypnutia, stlačte tlačidlo  $\bigwedge$ , vyberte položku Konfigurácia a stlačte tlačidlo OK.

Vyberte položku Nastavenia TV > Všeobecné nastavenia > Časovač vypnutia a nastavte posuvný prvok na hodnotu Vypnuté.

### <span id="page-8-0"></span> $\overline{34}$ Satelitný prijímač

Pripojte kábel satelitnej antény k satelitnému prijímaču.

Okrem pripojenia antény pripojte zariadenie k televízoru pomocou kábla HDMI.

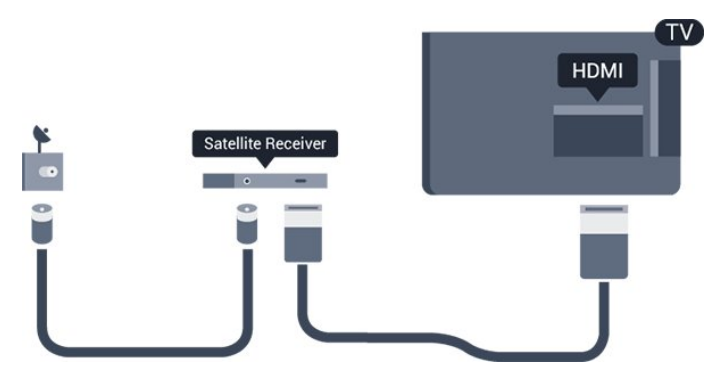

### Automatické vypnutie

Ak používate len diaľkové ovládanie digitálneho prijímača, vypnite túto funkciu. Zabránite tým automatickému vypnutiu televízora po 4 hodinách bez stlačenia tlačidla na diaľkovom ovládaní televízora.

Ak chcete vypnúť funkciu Časovač vypnutia, stlačte tlačidlo  $\bigwedge$  vyberte položku Konfigurácia a stlačte tlačidlo OK.

Vyberte položku Nastavenia TV > Všeobecné nastavenia > Časovač vypnutia a nastavte posuvný prvok na hodnotu Vypnuté.

#### <span id="page-8-1"></span>3.5

## Systém domáceho kina (HTS)

### Pripojenie pomocou rozhrania HDMI ARC

Systém domáceho kina (HTS) pripojte k televízoru pomocou kábla HDMI. Môžete pripojiť zariadenie Philips Soundbar alebo systém domáceho kina so zabudovaným prehrávačom diskov.

#### HDMI ARC

Konektor HDMI 1 na televízore disponuje rozhraním HDMI ARC (Audio Return Channel). Ak zariadenie (väčšinou ide o systém domáceho kina) tiež disponuje rozhraním HDMI ARC, pripojte ho ku

konektoru HDMI 1 na televízore. Ak zariadenie pripojíte pomocou rozhrania HDMI ARC, nemusíte pripájať ďalšie zvukové káble na prenos zvuku z televízora do systému domáceho kina. Pripojenie HDMI ARC kombinuje zvukový aj obrazový signál.

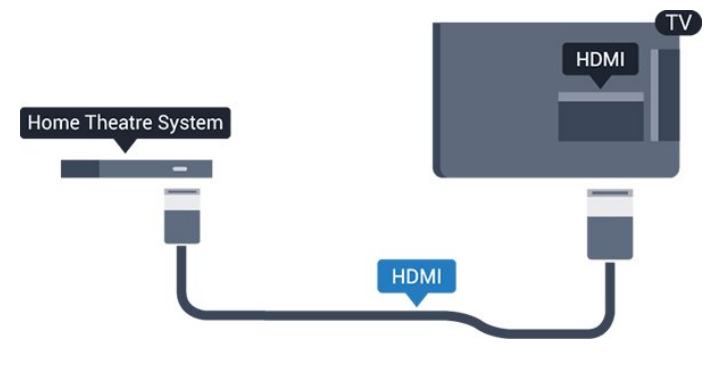

#### Synchronizácia zvuku a videa

Ak zvuk nie je v súlade s obrazom na obrazovke, na väčšine systémov domáceho kina s prehrávačom diskov môžete nastaviť oneskorenie prehrávania na zosynchronizovanie zvuku s videom.

### Pripojenie cez rozhranie HDMI

Systém domáceho kina (HTS) pripojte k televízoru pomocou kábla HDMI. Môžete pripojiť zariadenie Philips Soundbar alebo systém domáceho kina so zabudovaným prehrávačom diskov.

Ak sa na systéme domáceho kina nenachádza konektor HDMI ARC, na prenos zvuku z televízora do systému domáceho kina použite optický zvukový kábel (Toslink).

#### Synchronizácia zvuku a videa

Ak zvuk nie je v súlade s obrazom na obrazovke, na väčšine systémov domáceho kina s prehrávačom diskov môžete nastaviť oneskorenie prehrávania na zosynchronizovanie zvuku s videom.

### Nastavenia výstupu zvuku

#### Oneskorenie zvukového výstupu

Po pripojení systému domáceho kina (HTS) k televízoru by mal byť obraz na televíznej obrazovke synchronizovaný so zvukom systému domáceho kina.

#### Automatická synchronizácia zvuku s videom

Vďaka najnovším systémom domáceho kina Philips je synchronizácia zvuku s videom automatická a vždy správna.

#### Oneskorenie synchronizácie zvuku

Niektoré systémy domáceho kina môžu vyžadovať na synchronizáciu zvuku s videom oneskorenie synchronizácie zvuku. Na systéme domáceho kina

zvyšujte hodnotu oneskorenia, kým obraz nezosúladíte so zvukom. Môže byť potrebná hodnota oneskorenia až 180 ms. Prečítajte si používateľskú príručku k systému domáceho kina. Keď máte v systéme domáceho kina nastavenú hodnotu oneskorenia, je potrebné, aby ste v televízore vypli funkciu Oneskorenie zvukového výstupu.

Ak chcete vypnúť funkciu Oneskorenie zvukového výstupu... . .

1. Stlačte tlačidlo  $\bigwedge$ , vyberte položku Konfigurácia a stlačte tlačidlo OK.

2. Vyberte položku Nastavenia TV > Zvuk > Rozšírené > Oneskorenie zvukového výstupu.

3. Vyberte možnosť Vypnuté a stlačte tlačidlo OK.

4. V prípade potreby opätovným stláčaním tlačidla zatvorte ponuku.

#### Odchýlka zvukového výstupu

Ak nie je možné nastaviť oneskorenie na systéme domáceho kina, môžete zvuk zosynchronizovať v televízore. Môžete nastaviť oneskorenie slúžiace na kompenzáciu času, ktorý systém domáceho kina potrebuje na spracovanie zvuku. Hodnotu môžete nastaviť v krokoch po 1 ms. Maximálne nastavenie je – 12 ms. Nastavenie položky Oneskorenie zvukového výstupu by malo byť zapnuté.

Ak chcete zosynchronizovať zvuk v televízore... . .

1. Stlačte tlačidlo  $\bigwedge$ , vyberte položku Konfigurácia a stlačte tlačidlo OK.

2. Vyberte položku Nastavenia

TV > Zvuk > Rozšírené > Oneskorenie zvukového výstupu.

3. Pomocou posuvného prvku nastavte požadované oneskorenie zvuku a stlačte tlačidlo OK. 4. V prípade potreby opätovným stláčaním

tlačidla  $\rightarrow$  zatvorte ponuku.

#### Formát výstupu zvuku

Ak váš systém domáceho kina (HTS) podporuje technológie spracovania viackanálového zvuku ako Dolby Digital, DTS® a pod., nastavte formát zvukového výstupu na možnosť Viackanálový. Pomocou možnosti Viackanálový môže televízor z televízneho vysielania alebo pripojeného prehrávača odosielať komprimovaný viackanálový zvuk do systému domáceho kina. Ak váš systém domáceho kina nedokáže spracovať viackanálový zvuk, vyberte možnosť Stereo.

<span id="page-9-0"></span>Ak chcete nastaviť položku Formát zvukového výstupu... . .

1. Stlačte tlačidlo  $\bigwedge$ , vyberte položku Konfigurácia a stlačte tlačidlo OK.

2. Vyberte položku Nastavenia

TV > Zvuk > Rozšírené > Formát zvukového výstupu.

3. Vyberte položku Viackanálový alebo Stereo. 4. V prípade potreby opätovným stláčaním tlačidla zatvorte ponuku.

#### Vyrovnanie zvukového výstupu

Funkciu vyrovnania zvukového výstupu môžete použiť na vyrovnanie hlasitosti televízora a systému domáceho kina, keď prepínate medzi týmito zariadeniami. Rozdiely v hlasitosti môžu byť spôsobené rôznym spracovaním zvuku.

Ak chcete vyrovnať rozdiely v hlasitosti....

1. Stlačte tlačidlo  $\bigwedge$  vyberte položku Konfigurácia a stlačte tlačidlo OK.

#### 2. Vyberte položku Nastavenia

TV > Zvuk > Rozšírené > Vyrovnávanie výstupu zvuku.

3. Ak je rozdiel v hlasitosti výrazný, vyberte možnosť Viac. Ak je rozdiel len mierny, vyberte možnosť Menej. V prípade potreby opätovným stláčaním tlačidla  $\leftarrow$ zatvorte ponuku.

Funkcia Vyrovnávanie výstupu zvuku ovplyvní signál optického zvukového výstupu aj signál HDMI-ARC.

### Problémy so zvukom systému domáceho kina

#### Zvuk s hlasným šumom

Ak sledujete video z pripojenej pamäťovej jednotky USB typu Flash alebo pripojeného počítača, môže dôjsť k skresleniu zvuku domáceho kina.

1. Stlačte tlačidlo  $\bigwedge$ , vyberte položku Konfigurácia a stlačte tlačidlo OK.

2. Vyberte položku Nastavenia

TV > Zvuk > Rozšírené > Formát zvukového výstupu.

#### Žiaden zvuk

Ak prostredníctvom domáceho kina nepočujete zvuk televízora, skontrolujte nasledujúce aspekty... . .

– Skontrolujte, či ste kábel HDMI pripojili ku konektoru HDMI 1 na systéme domáceho kina.

– Skontrolujte, či je položka HDMI ARC televízora nastavená na hodnotu Zapnuté.

Prejdite do ponuky  $\bigcap$  > Konfigurácia > Nastavenia TV > Zvuk > Rozšírené > HDMI 1-ARC.

### $\overline{36}$ Prehrávač diskov Blu-ray

Na pripojenie prehrávača diskov Blu-ray k televízoru použite vysokorýchlostný kábel HDMI.

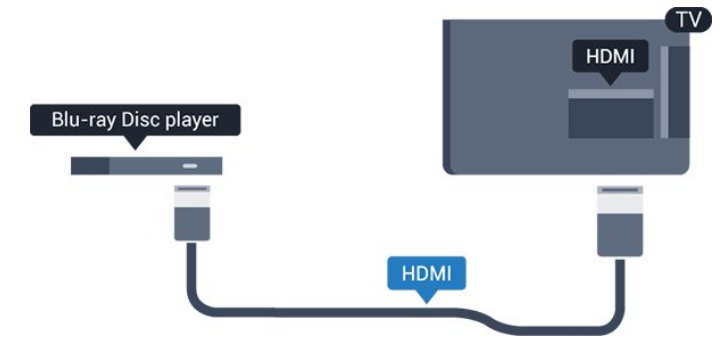

Ak prehrávač diskov Blu-ray disponuje funkciou EasyLink HDMI CEC, môžete ho ovládať pomocou diaľkového ovládania televízora.

### <span id="page-10-0"></span>3.7 DVD prehrávač

Na pripojenie DVD prehrávača k televízoru použite kábel HDMI.

<span id="page-10-2"></span>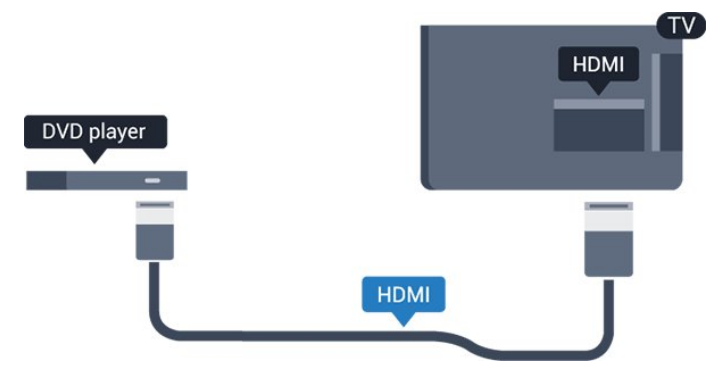

Ak je DVD prehrávač pripojený pomocou pripojenia HDMI a disponuje funkciou EasyLink CEC, môžete ho ovládať pomocou diaľkového ovládania televízora.

### <span id="page-10-1"></span>3.8 Herná konzola

### HDMI

Najlepšiu kvalitu dosiahnete, ak hernú konzolu pripojíte k televízoru pomocou vysokorýchlostného kábla HDMI.

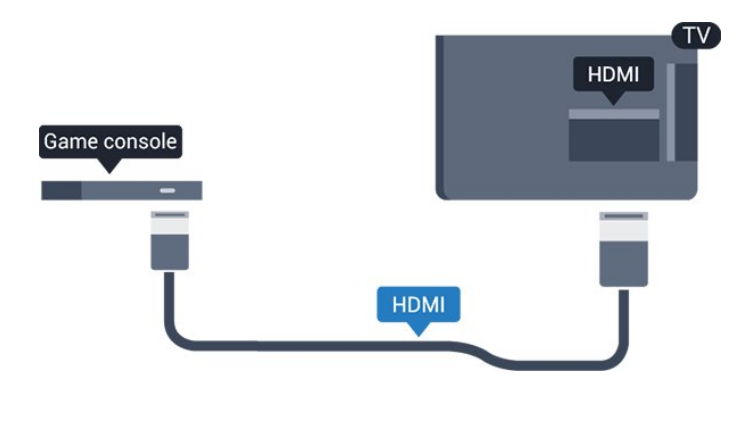

### Najlepšie nastavenie

Než začnete s hraním hier prostredníctvom pripojenej hracej konzoly, odporúčame na televízore nastaviť ideálne nastavenie Hra.

Ak chcete nastaviť ideálne nastavenia televízora…

1. Stlačte tlačidlo  $\bigwedge$ , vyberte položku Konfigurácia a stlačte tlačidlo OK.

2. Vyberte položky Nastavenia TV > Obraz > Rozšírené > Štýl aktivity. 3. Vyberte položku Hra, Počítač alebo Televízor. Výberom možnosti Televízor obnovíte nastavenia obrazu určené na sledovanie televízie. 4. V prípade potreby opätovným stláčaním

tlačidla zatvorte ponuku.

### 3.9 Pevný disk USB

### Čo potrebujete

Ak ku televízoru pripojíte pevný disk USB, môžete pozastaviť alebo nahrávať televízne vysielanie. Toto vysielanie musí byť digitálne (DVB alebo podobné).

### Pozastavenie

Ak chcete pozastaviť televízne vysielanie, potrebujete pevný disk s minimálne 32 GB voľného priestoru a podporou pripojenia USB 2.0.

### Nahrávanie

Ak chcete pozastaviť a nahrávať vysielanie, potrebujete minimálne 250 GB voľného priestoru na disku.

### TV program

Skôr než si zakúpite pevný disk USB na nahrávanie, skontrolujte, či je vo vašej krajine možné nahrávať vysielanie digitálnych televíznych kanálov. Stlačte tlačidlo **E TV GUIDE** na diaľkovom ovládaní. Ak sa na stránke TV programu zobrazí tlačidlo nahrávania, môžete nahrávať.

### Inštalácia

Pred používaním funkcie pozastavenia alebo nahrávania vysielania musíte pripojiť a naformátovať pevný disk USB.

<span id="page-11-0"></span>1. Pripojte pevný disk USB k niektorému z konektorov USB na televízore. Počas formátovania nepripájajte ďalšie zariadenie USB do žiadneho z portov.

2. Zapnite pevný disk USB a televízor.

3. Keď je televízor naladený na digitálny televízny kanál, stlačte tlačidlo **II** (Pozastavenie). Stlačením tlačidla pozastavenia sa spustí formátovanie.

Postupujte podľa pokynov na obrazovke.

Po dokončení formátovania pevného disku USB ho nechajte trvalo pripojený k televízoru.

### Varovanie

Pevný disk USB sa formátuje výlučne pre tento televízor a uložené záznamy nie je možné použiť pre iný televízor ani počítač. Súbory nahraté na pevnom disku USB nekopírujte ani neupravujte pomocou žiadnej aplikácie v počítači. Nahrávky sa tým poškodia. Keď naformátujete ďalší pevný disk USB, obsah pôvodného disku sa stratí. Ak chcete pevný disk USB naformátovaný na používanie s vaším televízorom použiť v počítači, musíte ho znova naformátovať.

### Formátovanie

<span id="page-11-1"></span>Pred používaním funkcie pozastavenia alebo nahrávania vysielania musíte pripojiť a naformátovať pevný disk USB. Formátovaním sa z pevného disku USB odstránia všetky súbory.

#### Varovanie

Pevný disk USB sa formátuje výlučne pre tento televízor a uložené záznamy nie je možné použiť pre iný televízor ani počítač. Súbory nahraté na pevnom disku USB nekopírujte ani neupravujte pomocou žiadnej aplikácie v počítači. Nahrávky sa tým poškodia. Keď naformátujete ďalší pevný disk USB, obsah pôvodného disku sa stratí. Ak chcete pevný disk USB naformátovaný na používanie s vaším televízorom použiť v počítači, musíte ho znova naformátovať.

Ak chcete naformátovať pevný disk USB…

1. Pripojte pevný disk USB k niektorému z konektorov USB na televízore. Počas formátovania nepripájajte ďalšie zariadenie USB do žiadneho z portov.

<span id="page-11-2"></span>2. Zapnite pevný disk USB a televízor.

3. Keď je televízor naladený na digitálny televízny kanál, stlačte tlačidlo **II** (Pozastavenie). Stlačením tlačidla pozastavenia sa spustí formátovanie.

Postupujte podľa pokynov na obrazovke.

Po dokončení formátovania pevného disku USB ho nechajte trvalo pripojený k televízoru.

### 3.10 Pamäťová jednotka USB typu Flash

Z pamäťovej jednotky USB typu Flash môžete prezerať fotografie alebo prehrávať hudbu a videá.

Pamäťovú jednotku USB typu Flash vložte do jedného z konektorov USB na televízore, keď je televízor zapnutý.

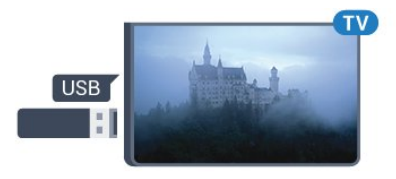

Televízor rozpozná pamäťovú jednotku a otvorí zoznam s jej obsahom.

Ak sa zoznam s obsahom nezobrazí automaticky, stlačte tlačidlo **Sources**, vyberte položku USB a stlačte tlačidlo OK.

Ak chcete zrušiť sledovanie obsahu na pamäťovej jednotke USB typu Flash, stlačte tlačidlo **EXIT** alebo vyberte inú činnosť.

Ak chcete odpojiť pamäťovú jednotku USB typu Flash, môžete ju kedykoľvek vytiahnuť z konektora.

### $\overline{3.11}$ Videokamera – HDMI

Najlepšiu kvalitu dosiahnete, ak videokameru pripojíte k televízoru pomocou kábla HDMI.

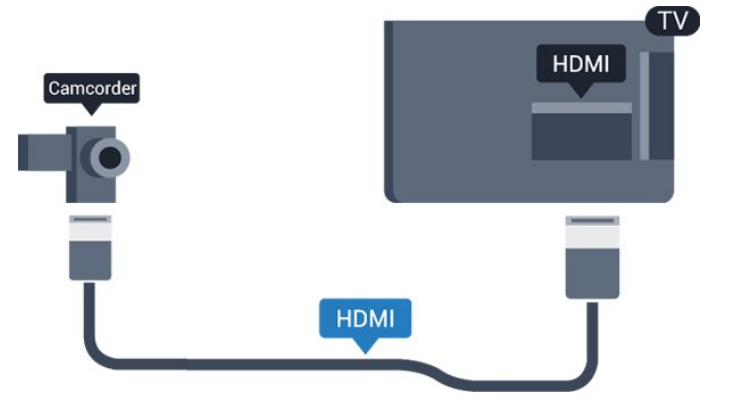

### $\frac{1}{3}$ Počítač

### Pripojenie

K televízoru môžete pripojiť počítač a používať televízor ako monitor počítača.

### Pomocou pripojenia HDMI

Pripojte počítač k televízoru pomocou kábla HDMI.

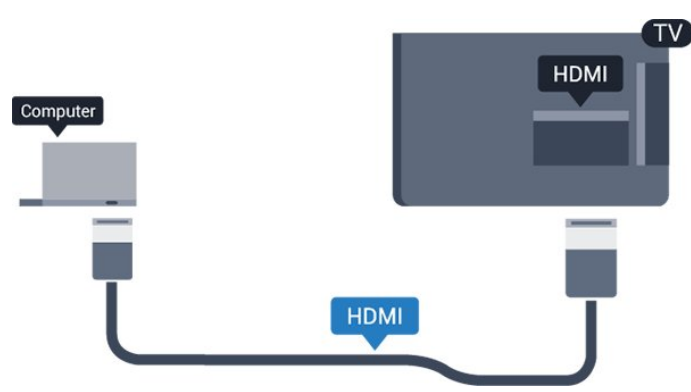

### Pomocou adaptéra DVI do HDMI

Taktiež môžete použiť adaptér DVI do HDMI na pripojenie počítača ku konektoru HDMI a kábel Audio L/R (minikonektor veľkosti 3,5 mm) na pripojenie ku konektoru AUDIO IN L/R na zadnej strane televízora.

### Najlepšie nastavenie

### Ideálne nastavenie monitora

Ak je počítač v ponuke zdrojov (zoznam pripojení) uvedený ako typ zariadenia Počítač, televízor automaticky nastaví ideálne nastavenia pre typ zariadenia Počítač.

Ak počítač používate na sledovanie filmov alebo na hranie hier, mali by ste televízor nastaviť na ideálne nastavenia pre sledovanie televízie alebo hranie.

Ak chcete manuálne nastaviť ideálne nastavenia televízora.

1. Stlačte tlačidlo  $\bigwedge$ , vyberte položku Konfigurácia a stlačte tlačidlo OK.

2. Vyberte položky Nastavenia TV > Obraz > Rozšírené > Štýl aktivity.

3. Vyberte položku Hra, Počítač alebo Televízor. Výberom možnosti Televízor obnovíte nastavenia obrazu určené na sledovanie televízie.

4. V prípade potreby opätovným stláčaním tlačidla <a>

<span id="page-12-0"></span>Keď skončíte s hraním hier, nezabudnite zmeniť nastavenie Hra späť na možnosť Počítač.

### $\frac{1}{3}$ Slúchadlá

### Bočná strana

Slúchadlá môžete zapojiť do konektora  $\Omega$  na televízore. Ide o minikonektor veľkosti 3,5 mm. Hlasitosť slúchadiel môžete nastaviť samostatne.

Ak chcete nastaviť hlasitosť... . .

1. Stlačte tlačidlo  $\bigwedge$ , vyberte položku Konfigurácia a stlačte tlačidlo OK.

2. Vyberte položku Nastavenia

TV > Zvuk > Hlasitosť slúchadiel a stlačte tlačidlo OK.

3. Stláčaním tlačidiel  $\triangle$  (hore) alebo  $\blacktriangledown$  (dole) upravte hlasitosť.

4. V prípade potreby opätovným stláčaním tlačidla zatvorte ponuku.

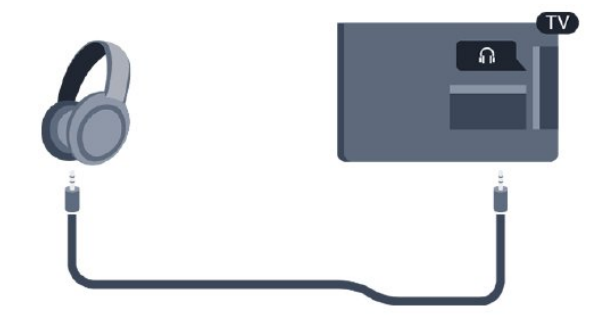

## <span id="page-13-0"></span>4 Zapnutie

### <span id="page-13-1"></span> $\overline{41}$

## Zapnutie, pohotovostný režim alebo vypnutie

### <span id="page-13-3"></span>Pre sériu 4100, 4200, 4101, 4111 a 4201

Skôr než zapnete televízor, skontrolujte, či ste konektor POWER na zadnej strane televízora pripojili k elektrickej sieti.

Ak chcete televízor prepnúť do pohotovostného režimu, keď kontrolka nesvieti, stlačte malý páčkový ovládač na zadnej strane televízora. Kontrolka sa rozsvieti.

Keď je televízor v pohotovostnom režime, stlačením tlačidla **U** na diaľkovom ovládači ho zapnete.

#### Prepnutie do pohotovostného režimu

Ak chcete televízor prepnúť do pohotovostného režimu, stlačte tlačidlo **(b)** na diaľkovom ovládači.

#### Vypnutie

Ak chcete televízor vypnúť, stlačte páčkový ovládač. Kontrolka sa vypne.

Televízor zostáva pripojený k elektrickej sieti, no spotrebováva minimum energie.

<span id="page-13-4"></span>Ak chcete televízor vypnúť úplne, odpojte zástrčku napájacieho kábla.

Pri odpájaní napájacieho kábla vždy ťahajte za zástrčku, nikdy nie za kábel. Uistite sa, že máte vždy voľný prístup k sieťovej zástrčke, napájaciemu káblu a elektrickej zásuvke.

#### <span id="page-13-2"></span> $\overline{42}$

## Tlačidlá na televízore (pre sériu 4100, 4200, 4101, 4111, 4201, 6300 a 630)

Základné operácie televízora môžete ovládať, aj keď stratíte diaľkové ovládanie alebo sa mu vybijú batérie.

Ak chcete otvoriť základnú ponuku…

1. Keď je televízor zapnutý, stlačením páčkového tlačidla na jeho zadnej strane otvoríte základnú ponuku.

2. Jeho stlačením vľavo alebo vpravo vyberte položku

- $\Box$ ) Hlasitosť,  $\equiv$  Kanál alebo  $\Box$  Zdroje.
- 3. Stláčaním tlačidiel hore alebo dole upravíte

hlasitosť či prepnete na nasledujúci alebo predchádzajúci kanál. Pomocou tlačidiel hore a dole môžete prechádzať aj zoznamom zdrojov vrátane možnosti výberu tunera.

4. Táto ponuka sa vypne automaticky.

Ak chcete televízor vypnúť, vyberte položku  $\Phi$  a stlačte páčkové tlačidlo.

### $\overline{A}$

## Funkcia automatického vypnutia

Pomocou funkcie automatického vypnutia môžete nastaviť televízor tak, aby sa po uplynutí predvoleného času automaticky prepol do pohotovostného režimu.

Ak chcete nastaviť časovač automatického vypnutia... . .

1. Stlačte tlačidlo  $\bigwedge$ , vyberte položku Konfigurácia a stlačte tlačidlo OK.

#### 2. Vyberte položku Nastavenia TV > Všeobecné nastavenia > Automatické vypnutie.

Pomocou posuvnej lišty môžete nastaviť čas až na 180 minút v 5-minútových intervaloch. Ak nastavíte hodnotu 0 minút, funkcia automatického vypnutia sa vypne. Počas odpočítavania môžete televízor vypnúť aj skôr alebo vynulovať čas.

3. V prípade potreby opätovným stláčaním tlačidla  $\rightarrow$  zatvorte ponuku.

### $\overline{44}$ Časovač vypnutia

Ak televízor prijíma televízny signál, no po dobu 4 hodín nestlačíte žiadne tlačidlo na diaľkovom ovládaní, automaticky sa vypne, aby šetril energiu. Ak televízor 10 minút neprijme televízny signál ani príkaz z diaľkového ovládania, tiež sa automaticky vypne.

Ak televízor používate ako monitor alebo na sledovanie televízie používate digitálny prijímač (settop box – STB) a nepoužívate diaľkové ovládanie televízora, deaktivujte funkciu automatického vypnutia.

Ak chcete deaktivovať časovač vypnutia …

1. Stlačte tlačidlo  $\bigwedge$ , vyberte položku Konfigurácia a stlačte tlačidlo OK.

2. Vyberte položku Nastavenia TV > Všeobecné nastavenia > Automatické vypnutie.

3. Stláčaním šípok  $\triangle$  (hore) alebo  $\blacktriangledown$  (dole) zvýšite alebo znížite nastavenú hodnotu. Zadaním hodnoty 0 automatické vypnutie deaktivujete.

4. V prípade potreby opätovným stláčaním tlačidla  $\rightarrow$  zatvorte ponuku.

## Diaľkové ovládanie

<span id="page-15-1"></span> $\overline{51}$ 

<span id="page-15-0"></span> $\overline{5}$ 

Prehľad tlačidiel (pre sériu 4000, 4100, 4200, 4101, 4111, 4201 a 5210)

### Horná časť

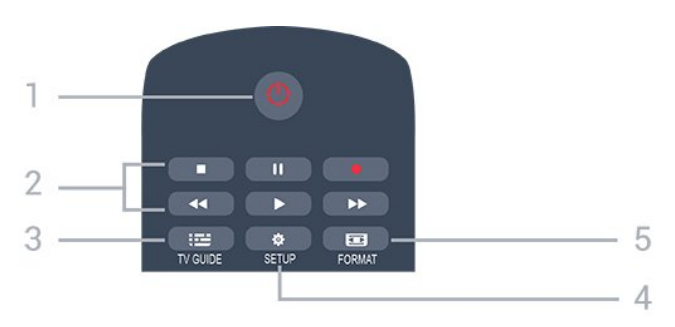

### 1. **O** Pohotovostný režim/Zapnutie

Zapnutie televízora alebo prepnutie späť do pohotovostného režimu.

- 2. Tlačidlá na prehrávanie
- Prehrávanie na spustenie prehrávania
- Pozastavenie **II** na pozastavenie prehrávania
- Zastavenie na zastavenie prehrávania
- Pretočenie vzad na pretáčanie dozadu
- Pretočenie vpred > na pretáčanie dopredu
- Nahrávanie na spustenie nahrávania

#### $3.$   $\equiv$  TV GUIDE

Otvorenie alebo zatvorenie TV programu.

### 4. **\*** SETUP

Otvorenie ponuky Nastavenia.

### 5. **Ex** FORMAT

Otvorenie alebo zatvorenie ponuky Formát obrazu.

### Stredná časť

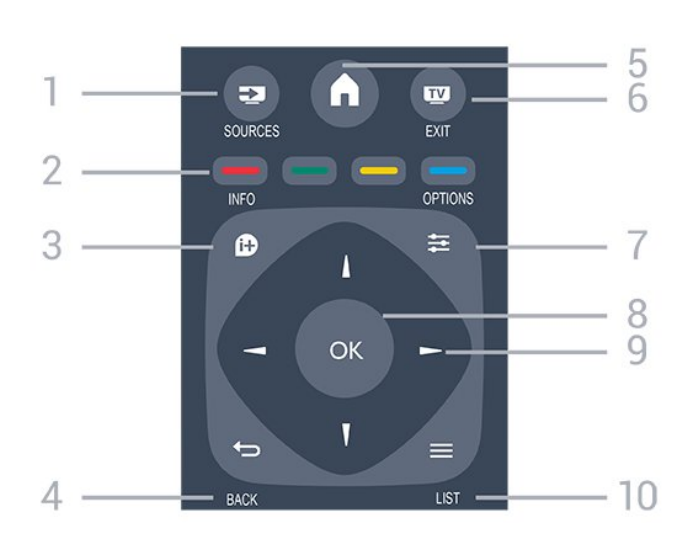

### 1. **SOURCES**

Otvorenie alebo zatvorenie ponuky Zdroje – zoznam pripojených zariadení.

### 2. Farebné tlačidlá

Funkcie tlačidiel závisia od pokynov na obrazovke.

### $3.$  **A** INFO

Otvorenie alebo zatvorenie informácií o programoch.

### $4. \Leftrightarrow$  BACK

Návrat na prechádzajúci zvolený kanál. Opustenie ponuky bez zmeny nastavenia.

### 5. **A HOME**

Otvorenie alebo zatvorenie ponuky Doma.

### 6. **EXIT**

Prepnutie späť na sledovanie televízie.

#### 7.  $\equiv$  OPTIONS

Otvorenie alebo zatvorenie ponuky Možnosti.

#### 8. Tlačidlo OK

Potvrdenie výberu alebo nastavenia.

#### 9. Tlačidlá so šípkami/navigačné tlačidlá

Navigovanie nahor, nadol, doľava alebo doprava.

#### 10.  $\equiv$  LIST

Otvorenie alebo zatvorenie zoznamu kanálov.

### Spodná časť

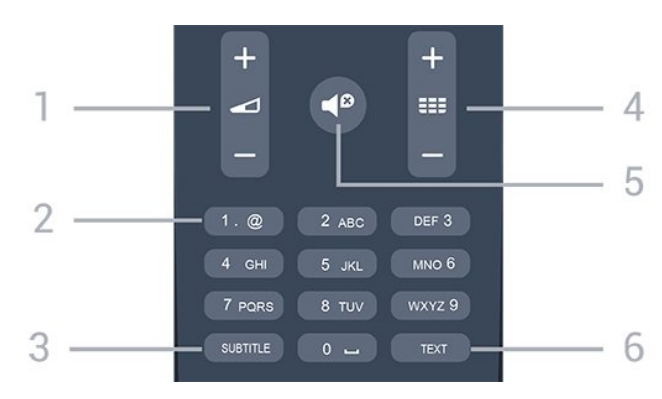

1. Hlasitosť

Nastavenie úrovne hlasitosti.

2. Číselné tlačidlá a textová klávesnica Priamy výber TV kanála alebo zadávanie textu.

#### 3. SUBTITLE

Zapnutie, vypnutie alebo nastavenie automatických titulkov.

### 4. **EE** Kanál

Prepnutie na nasledujúci alebo predchádzajúci kanál v zozname kanálov. Otvorenie nasledujúcej alebo predchádzajúcej stránky teletextu. Spustenie nasledujúcej alebo predchádzajúcej kapitoly na disku.

### 5. **△** Stlmit

Stíšenie zvuku alebo jeho obnovenie.

### 6. TEXT

Otvorenie alebo zatvorenie textu/teletextu.

### <span id="page-16-0"></span> $\overline{52}$ Infračervený snímač

Televízor dokáže prijímať príkazy aj z diaľkového ovládania, ktoré využíva technológiu IR (infračervené signály). Môžete používať aj takého diaľkové ovládanie, musíte ním však mieriť na infračervený snímač na prednej strane televízora.

### <span id="page-16-1"></span>5.3 Batérie

1. Dvierka priestoru na batérie posuňte v smere znázornenom šípkou.

2. Vymeňte staré batérie za 2 batérie

typu AAA-LR03-1,5 V. Dodržte správnu orientáciu pólov batérií (+ a -).

3. Kryt priestoru na batérie uložte späť na miesto.

4. Zatlačte ho nadol, až kým nezapadne na miesto.

Ak nebudete diaľkový ovládač dlhší čas používať, vyberte batérie.

Staré batérie bezpečne zlikvidujte podľa nariadení uvedených v časti o ukončení používania.

### <span id="page-16-2"></span>5.4 Čistenie

Toto diaľkové ovládanie má povrchovú vrstvu odolnú proti poškriabaniu.

Diaľkové ovládanie čistite mäkkou navlhčenou handričkou. Na čistenie diaľkového ovládania nikdy nepoužívajte látky ako alkohol, chemické prípravky ani čistiace prostriedky pre domácnosť.

<span id="page-17-1"></span><span id="page-17-0"></span> $\overline{61}$ 

## Zoznamy kanálov

### O zoznamoch kanálov

Po inštalácii kanálov sa všetky kanály zobrazia v zozname kanálov. Pri kanáloch sa zobrazujú názvy a logá, ak sú tieto informácie dostupné.

Po výbere zoznamu kanálov stláčaním šípok  $\blacktriangle$ (hore) alebo  $\blacktriangledown$  (dole) vyberte kanál, ktorý môžete začať sledovať stlačením tlačidla OK. Kanály v príslušnom zozname ladíte len pri používaní tlačidiel  $\mathbf{H}$  + alebo  $\mathbf{H}$  -

### Ikony kanálov

Po automatickej aktualizácii kanálov v zozname kanálov budú novo nájdené kanály označené symbolom a \* (hviezdička).

Ak uzamknete kanál, bude označený symbolom  $\theta$ (zámka).

### Rozhlasové stanice

Ak je dostupné digitálne vysielanie, počas inštalácie sa nainštalujú digitálne rozhlasové stanice. Medzi rozhlasovými stanicami môžete prepínať rovnako ako pri televíznych kanáloch. Inštalácia kanálov káblového vysielania (DVB-C) zvyčajne zoraďuje rozhlasové stanice od čísla kanála 1001 nahor.

### Otvorenie zoznamu kanálov

Otvorenie aktuálneho zoznamu kanálov…

1. Stlačením tlačidla **vo** prepnite na TV.

2. Stlačením tlačidla  $\equiv$  LIST otvorte aktuálny zoznam kanálov.

3. Opätovným stlačením tlačidla LIST zavrite zoznam kanálov.

### Filtrovanie zoznamu kanálov

Zoznam so všetkými kanálmi môžete filtrovať. Zoznam kanálov môžete nastaviť tak, aby zobrazoval len TV alebo len rozhlasové stanice.

Nastavenie filtra na zozname so všetkými kanálmi...

1. Počas sledovania televízneho kanála stlačte tlačidlo LIST, čím otvoríte zoznam kanálov. 2. Stlačením tlačidla **E** OPTIONS otvorte ponuku Možnosti.

<span id="page-17-2"></span>3. Vyberte možnosť Zoznam a následne vyberte z možností Všetko, Obľúbené, Rádio a Nové kanály.

### $\overline{62}$ Sledovanie televíznych kanálov

### Sledovanie kanálov

### Naladenie kanálu

Ak chcete sledovať televízne kanály, stlačte tlačidlo **w**. Televízor sa prepne na televízny kanál, ktorý ste naposledy sledovali.

### Prepínanie kanálov

– Kanály prepínajte pomocou tlačidiel alebo  $\equiv$   $-$ .

– Ak poznáte číslo požadovaného kanála, zadajte toto číslo pomocou číselných tlačidiel. Stlačením tlačidla OK po zadaní čísla ihneď prepnete kanál.

### Predchádzajúci kanál

– Ak chcete prejsť na predchádzajúci sledovaný kanál, stlačte tlačidlo ...

### Zoznam kanálov

Počas sledovania televízneho kanála stlačte tlačidlo LIST , čím otvoríte zoznamy kanálov.

Zoznam kanálov môže obsahovať niekoľko stránok s kanálmi. Ak chcete zobraziť nasledujúcu alebo predchádzajúcu stránku, stlačte tlačidlo  $\equiv$  $\pm$  alebo  $\equiv$  $\equiv$  $\pm$ . Ak chcete zatvoriť zoznam kanálov bez zmeny kanála, znova stlačte tlačidlo = LIST.

### Rozhlasové stanice

Ak je dostupné digitálne vysielanie, počas inštalácie sa nainštalujú digitálne rozhlasové stanice. Medzi rozhlasovými stanicami môžete prepínať rovnako ako pri televíznych kanáloch.

#### Uzamknutie kanála

### Uzamknutie a odomknutie kanálu

Ak chcete zabrániť deťom sledovať určitý kanál alebo program, môžete uzamknúť kanály alebo uzamknúť vekovo neprístupné programy.

Môžete uzamknúť kanál, aby ho nemohli sledovať deti. Aby bolo uzamknutý kanál možné sledovať, je potrebné najprv zadať kód detského zámku. Programy z pripojených zariadení nie je možné uzamknúť.

Ak chcete uzamknúť kanál... . .

1. Počas sledovania televízneho kanála stlačte tlačidlo **ELIST**, čím otvoríte zoznam kanálov. 2. V ktoromkoľvek zozname vyberte kanál, ktorý

#### chcete uzamknúť.

3. Stlačte tlačidlo **· OPTIONS** a kliknite na položku Uzamknúť kanál. V zozname kanálov je uzamknutý kanál označený ikonou zámku  $\mathbf{a}$ .

Ak chcete odomknúť kanál, vyberte uzamknutý kanál v zozname kanálov, stlačte tlačidlo  $\equiv$  OPTIONS a vyberte možnosť Odomknúť kanál. Budete musieť zadať kód detského zámku.

#### Rodičovská zámka

Ak chcete deťom zabrániť sledovať program nevhodný pre ich vek, môžete použiť vekové obmedzenie.

Niektorí poskytovatelia digitálneho vysielania stanovili vekové obmedzenia pre svoje programy. Ak je vekové obmedzenie programu rovnaké alebo vyššie než vek, ktorý ste nastavili ako vekové obmedzenie pre svoje dieťa, program bude uzamknutý.

Ak chcete sledovať uzamknutý program, je nutné najprv zadať kód detského zámku. Vekové obmedzenie je nastavené pre všetky kanály.

Ak chcete nastaviť vekové obmedzenie....

1. Stlačte tlačidlo  $\bigwedge$ , vyberte položku Konfigurácia a stlačte tlačidlo OK.

2. Vyberte položku Nastavenia kanála > Detský zámok > Rodičovské obmedzenia a stlačte tlačidlo OK.

3. Zadajte 4-miestny kód detskej zámky. Zadajte 4-miestny kód a potvrďte ho. Teraz môžete zadať vekové obmedzenie.

4. Zadajte vek a stlačte tlačidlo OK.

5. V prípade potreby opätovným stláčaním tlačidla  $\rightarrow$  zatvorte ponuku.

6. Vekové obmedzenie vypnete výberom nastavenia veku Žiadny.

Televízor bude žiadať o zadanie kódu na odomknutie programu. V prípade niektorých

poskytovateľov/prevádzkovateľov vysielania televízor uzamyká iba programy s vyšším obmedzením.

#### Nastavenie alebo zmena kódu zámku

Ak chcete nastaviť kód zámku alebo zmeniť aktuálny kód... . .

1. Stlačte tlačidlo  $\bigwedge$ , vyberte položku Konfigurácia a stlačte tlačidlo OK.

2. Vyberte položku Nastavenia kanála > Detský zámok > Zmeňte kód a stlačte tlačidlo OK. 3. Ak je kód už nastavený, zadajte aktuálny kód detského zámku a následne dvakrát zadajte nový kód.

Nový kód je nastavený.

#### Zabudli ste kód?

Ak chcete kód prepísať v prípade, ak ho zabudnete, a

zadať nový kód, zadajte 8888.

#### Možnosti kanálov

#### Otvorenie možností

Počas sledovania kanála môžete nastaviť niekoľko možností.

V závislosti od typu kanála, ktorý sledujete (analógový alebo digitálny), či nastavení televízora je k dispozícii niekoľko možností.

Otvorenie ponuky možností...

1. Počas sledovania kanála stlačte tlačidlo OPTIONS .

2. Zatvoríte ďalším stlačením tlačidla  $\equiv$  OPTIONS .

#### Titulky a jazyk titulkov

#### Zapnutie

Ak chcete zapnúť titulky, stlačte tlačidlo SUBTITLE.

Pri titulkoch môžete nastaviť možnosti Titulky vypnuté, Titulky zapnuté alebo Automaticky.

#### Automatické

Ak sú informácie o jazyku súčasťou digitálneho vysielania a vysielaný program nie je vo vašom jazyku (v jazyku nastavenom na TV), TV môže automaticky zobraziť titulky v jednom z vami uprednostnených jazykov pre titulky. Jeden z týchto jazykov titulkov musí byť zároveň súčasťou vysielania.

Uprednostnený jazyk titulkov môžete zvoliť pod položkou Jazyk titulkov.

#### Uprednostnené jazyky titulkov

Titulky digitálnych kanálov

V prípade digitálnych kanálov nie je potrebné nastavovať titulky pomocou teletextu. Digitálne kanály môžu pre jeden program ponúkať titulky v niekoľkých jazykoch. Môžete nastaviť preferovaný primárny a sekundárny jazyk titulkov. Ak sú k dispozícii titulky v jednom z týchto jazykov,

televízor ich zobrazí. Ak nie sú k dispozícii titulky ani v jednom z preferovaných jazykov, môžete vybrať iný dostupný jazyk titulkov.

Ak chcete nastaviť primárny a sekundárny jazyk titulkov... . .

1. Stlačte tlačidlo  $\bigwedge$ , vyberte položku Konfigurácia a stlačte tlačidlo OK.

2. Vyberte položku Nastavenia kanála a následne položku Jazyky.

3. Vyberte položku Primárny jazyk titulkov alebo Sekundárny jazyk titulkov a stlačte tlačidlo OK.

4. Vyberte jazyk a stlačte tlačidlo OK. 5. V prípade potreby opätovným stláčaním tlačidla zatvorte ponuku.

#### Výber jazyka titulkov

Ak nie sú k dispozícii titulky ani v jednom z preferovaných jazykov, môžete vybrať iný dostupný jazyk titulkov. Ak nie sú k dispozícii žiadne jazyky titulkov, túto možnosť nie je možné vybrať.

Ak chcete nastaviť jazyk titulkov, keď nie je k dispozícii žiadny z vašich preferovaných jazykov…

1. Stlačte tlačidlo  $\equiv$  OPTIONS .

2. Vyberte položku Jazyk titulkov a dočasne vyberte jeden z jazykov titulkov.

#### Titulky analógových kanálov

V prípade analógových kanálov musíte titulky manuálne zapnúť pre každý kanál.

1. Prepnite na požadovaný kanál a stlačením tlačidla TEXT otvorte teletext.

2. Zadajte číslo stránky s titulkami, zvyčajne 888. 3. Ak chcete teletext zatvoriť, znovu stlačte tlačidlo TEXT.

Ak ste v ponuke titulkov vybrali možnosť Zapnuté, počas sledovania analógového kanála sa v prípade dostupnosti zobrazia titulky.

Ak chcete zistiť, či je kanál analógový, alebo digitálny, prepnite na daný kanál a otvorte položku Stav v ponuke Možnosti.

#### Jazyk zvuku

#### Preferovaný jazyk zvuku

Digitálne televízne kanály dokážu v rámci jedného programu vysielať zvuk, ktorý prenáša niekoľko jazykov. Môžete nastaviť preferovaný základný a sekundárny jazyk zvuku. Ak je počas sledovania k dispozícii jeden z týchto jazykov, televízor prepne na tento jazyk.

Ak nie je k dispozícii zvuk ani v jednom z preferovaných jazykov, môžete vybrať iný dostupný jazyk zvuku.

Ak chcete nastaviť primárny a sekundárny jazyk zvuku... . .

1. Stlačte tlačidlo  $\bullet$ , vyberte položku Konfigurácia a stlačte tlačidlo OK.

2. Vyberte položku Nastavenia kanála a následne položku Jazyky.

3. Vyberte položku Primárny jazyk zvuku alebo Sekundárny jazyk zvuku a stlačte

tlačidlo OK.

4. Vyberte jazyk a stlačte tlačidlo OK. 5. V prípade potreby opätovným stláčaním tlačidla <a>

#### Vybratie jazyka zvuku

Ak chcete vybrať jazyk zvuku, keď nie je k dispozícii žiaden z preferovaných jazykov... . .

1. Stlačte tlačidlo  $\equiv$  OPTIONS.

2. Vyberte položku Jazyk zvuku, vyberte jazyk zvuku, ktorý chcete dočasne použiť, a stlačte tlačidlo OK.

#### Jazyky zvuku pre sluchovo a zrakovo postihnutých

Niektoré digitálne televízne kanály vysielajú špeciálny zvuk a titulky prispôsobené pre divákov so sluchovým alebo zrakovým postihnutím.

#### Výber videa

Digitálne televízne kanály môžu ponúkať viacero obrazových signálov (vysielanie typu multifeed), rozličné pohľady alebo uhly kamier alebo niekoľko programov v rámci jedného televízneho kanála. Ak sú takéto televízne kanály k dispozícii, na obrazovke televízora sa zobrazí hlásenie.

#### Dual I-II

Táto možnosť je k dispozícii, ak zvukový signál obsahuje dva jazyky zvuku, no pri jednom z nich – alebo oboch – nie je uvedené označenie jazyka.

#### Bežné rozhranie

Ak je k dispozícii predplatený prémiový obsah prostredníctvom modulu CAM, pomocou tejto možnosti môžete určiť nastavenia poskytovateľa obsahu.

#### Aplikácie MHP

Zapnutie a vypnutie aplikácií MHP.

#### Stav

Vyberte položku Stav, ak chcete zobraziť technické informácie o sledovanom kanáli (či je analógový, alebo digitálny) alebo o pripojenom zariadení.

### Obľúbené kanály

### O obľúbených kanáloch

Môžete vytvoriť zoznam s obľúbenými kanálmi, v ktorom sa nachádzajú len kanály, ktoré chcete sledovať. Keď je zvolený zoznam obľúbených kanálov, pri prepínaní kanálov sa zobrazia len obľúbené kanály.

#### Vytvorenie zoznamu obľúbených kanálov

1. Počas sledovania televízneho kanála stlačte tlačidlo LIST, čím otvoríte zoznam kanálov. 2. Výberom možnosti Všetky zobrazíte všetky kanály. 3. Vyberte požadovaný kanál a stlačením tlačidla (žltého) ho označte ako obľúbený.

4. Vybraný kanál sa označí symbolom  $\bullet$ . 5. Úkon dokončíte stlačením tlačidla  $\rightarrow$ . Dané kanály sa pridajú do zoznamu obľúbených kanálov.

Ak chcete kanál odstrániť zo zoznamu obľúbených, vyberte daný kanál pomocou tlačidla  $\bullet$  a stlačením tlačidla (žltého) zrušte označenie obľúbeného kanála.

### Zmena poradia kanálov

Poradie kanálov môžete meniť len v rámci zoznamu Obľúbené programy.

1. V zozname kanálov Obľúbené zvýraznite kanál, ktorý chcete presunúť.

2. Stlačte tlačidlo – (zelené).

3. Vyberte kanál, ktorého poradie chcete zmeniť, a stlačte tlačidlo OK.

4. Stláčaním navigačných tlačidiel posuňte zvýraznený kanál na iné miesto a stlačte tlačidlo OK. 5. Po dokončení stlačením

tlačidla EXIT zatvorte Zoznam obľúbených kanálov.

#### Premenovanie kanálov

Môžete premenovať kanály v zozname kanálov.

1. Z niektorého zo zoznamov kanálov vyberte kanál, ktorý chcete premenovať.

2. Stlačte tlačidlo – (červené).

3. Text môžete zadať pomocou klávesnice na obrazovke.

### Text/Teletext

### teletextu

Ak chcete počas sledovania TV kanálov otvoriť teletext, stlačte tlačidlo TEXT. Ak chcete teletext zatvoriť, znova stlačte tlačidlo **TFXT** 

### Výber stránky teletextu

Ak chcete vybrať stránku . . .

1. Zadajte číslo strany pomocou číselných tlačidiel. 2. Po obrazovke sa pohybujte pomocou tlačidiel so šípkami.

3. Stlačením farebného tlačidla vyberte jednu z farebne označených položiek v spodnej časti obrazovky.

#### Podstránky teletextu

Stránka teletextu môže obsahovať niekoľko podstránok. Čísla podstránok sa zobrazujú na lište vedľa čísla hlavnej stránky. Podstránky vyberiete pomocou tlačidiel <a>alebo >.

#### Prehľad T.O.P. teletextu

Niektorí poskytovatelia vysielania ponúkajú funkciou T.O.P. Teletext.

Na otvorenie stránok T.O.P. textu v rámci teletextu stlačte tlačidlo  $\equiv$  OPTIONS a vyberte položku Prehľad teletextu T.O.P.

#### Obľúbené stránky

Televízor vytvorí zoznam posledných 10 stránok teletextu, ktoré ste otvorili. Môžete ich jednoducho otvoriť znova v stĺpci Obľúbené stránky teletextu.

1. Výberom hviezdičky v ľavom hornom rohu obrazovky v režime Teletext zobrazíte stĺpec obľúbených stránok.

2. Stláčaním tlačidiel  $\blacktriangledown$  (dole) a  $\blacktriangle$  (hore) vyberte číslo stránky a stlačením tlačidla OK otvorte stránku.

Zoznam môžete vymazať pomocou možnosti Vymazať obľúbené stránky.

#### Vyhľadávanie v teletexte

Môžete vybrať slovo a v teletexte vyhľadať všetky miesta, kde sa toto slovo vyskytuje.

1. Otvorte stránku teletextu a stlačte tlačidlo OK. 2. Pomocou tlačidiel so šípkami vyberte požadované slovo alebo číslo.

3. Ďalším stlačením tlačidla OK prejdete na najbližšie miesto výskytu tohto slova alebo čísla.

4. Ďalším stlačením tlačidla OK znova prejdete na nasledujúce miesto výskytu.

5. Vyhľadávanie ukončite stláčaním tlačidla (hore), až kým nie nebude nič označené.

#### Teletext z pripojeného zariadenia

Niektoré zariadenia, ktoré prijímajú TV kanály, môžu tiež ponúkať teletext.

Ak chcete otvoriť teletext z pripojeného zariadenia . . .

1. Stlačte tlačidlo  $\bigwedge$ , vyberte zariadenie a stlačte tlačidlo OK.

2. Počas sledovania kanála na zariadení stlačte tlačidlo **=** OPTIONS, vyberte položku Zobraziť tlačidlá zariadenia, stlačte tlačidlo **a následne** OK. 3. Stlačením tlačidla 
skryjete tlačidlá zariadenia. 4. Ak chcete zatvoriť teletext, znova stlačte tlačidlo **5**.

### Digitálny teletext (len Spojené kráľovstvo)

Niektorí poskytovatelia digitálneho vysielania ponúkajú na svojich digitálnych televíznych kanáloch špeciálny digitálny teletext alebo interaktívne televízne funkcie. Tieto služby zahŕňajú normálny teletext, v rámci ktorého môžete navigovať a vyberať položky pomocou tlačidiel s číslami, farebných tlačidiel a tlačidiel so šípkami.

Ak chcete zatvoriť digitálny teletext, stlačte tlačidlo  $\blacktriangleright$ .

### Možnosti teletextu

V režime teletextu stlačením tlačidla  $\equiv$  OPTIONS vyberte spomedzi nasledovných položiek... . .

#### <span id="page-21-0"></span>– Zmraziť stránku/Zrušiť zmrazenie stránky Zastavenie automatického posúvania jednotlivých podstránok.

### – Dual Screen/Celá obrazovka

Súčasné zobrazenie televízneho kanála a teletextu vedľa seba.

### – Prehľad teletextu T.O.P.

Na otvorenie stránok T.O.P. Teletext.

### – Zväčšiť/Normálne zobrazenie

Zväčšenie stránky teletextu, aby sa pohodlnejšie čítala.

### – Odkryť

Zobrazenie skrytých informácií na stránke.

### – Opakov. podstránok

Opakovanie podstránok, ak sú nejaké k dispozícii.

– Jazyk

Prepnutie skupiny znakov, ktorú teletext používa na správne zobrazenie textu.

### – Teletext 2.5

Aktivácia funkcie Telext 2.5, ktorá ponúka viac farieb a lepšiu grafiku.

### Konfigurácia teletextu

### Jazyk teletextu

Niektorí poskytovatelia digitálneho TV vysielatelia majú v ponuke niekoľko jazykov teletextu. Ak chcete nastaviť primárny a sekundárny jazyk teletextu . . .

1. Stlačte tlačidlo  $\bigwedge$ , vyberte položku Konfigurácia a stlačte tlačidlo OK.

2. Vyberte položku Nastavenia kanála > Jazyky.

3. Vyberte položku Primárny teletext alebo Sekundárny teletext.

4. Vyberte preferované jazyky teletextu.

5. V prípade potreby opätovným stláčaním tlačidla  $\rightarrow$  zatvorte ponuku.

### Teletext 2.5

Teletext 2.5 (ak je dostupný) ponúka viac farieb a lepšiu grafiku. Teletext 2.5 je aktivovaný ako štandardné výrobné nastavenie. Ak chcete vypnúť Teletext 2.5... . .

### 1. Stlačte tlačidlo TEXT.

2. Počas sledovania teletextu stlačte tlačidlo  $\rightleftarrows$ OPTIONS.

3. Vyberte položku Text 2.5 > Vypnuté. 4. Stlačením (v prípade potreby opakovaným) tlačidla zatvorte ponuku.

### $\overline{63}$

## Kopírovanie zoznamu predvolieb kanálov

### Úvod

Funkcia Kopírovanie zoznamu predvolieb kanálov je určená pre predajcov a pokročilých používateľov. V niektorých krajinách je funkciu Kopírovanie zoznamu predvolieb kanálov možné používať len na kopírovanie satelitných kanálov.

Pomocou funkcie Kopírovanie zoznamu predvolieb kanálov môžete prekopírovať kanály nainštalované v jednom televízore do iného televízora Philips rovnakého produktového radu. Vďaka funkcii kopírovania zoznamu predvolieb kanálov sa môžete vyhnúť časovo náročnému vyhľadávaniu kanálov a môžete do televízora nahrať vopred definovanú konfiguráciu zoznamu kanálov. Použite pamäťovú jednotku typu Flash s minimálnou kapacitou 1 GB.

### Podmienky

– Oba televízory sú z produktového radu z toho istého roku.

– Oba televízory majú rovnaký typ hardvéru. Typ hardvéru môžete skontrolovať na typovom štítku na zadnej strane televízora. Väčšinou sa uvádza vo

forme Q . . . LA

– Oba televízory majú kompatibilné verzie softvéru.

#### Aktuálna verzia

Aktuálnu verziu softvéru televízora môžete skontrolovať pomocou funkcie Inf. o aktuál. soft. v položke > Konfigurácia > Nastavenia softvéru.

### Kopírovanie zoznamu kanálov

Ak chcete skopírovať zoznam kanálov... . .

1. Zapnite televízor s nainštalovanými kanálmi. Pripojte pamäťové zariadenie USB.

2. Stlačte tlačidlo  $\bigwedge$ , vyberte položku Konfigurácia a stlačte tlačidlo OK.

3. Vyberte položku Nastavenia TV > Všeobecné nastavenia > Kopírovať zoznam

kanálov > Kopírovať do USB a stlačte tlačidlo OK. Aby bolo možné skopírovať zoznam kanálov z tohto televízora, môže sa zobraziť výzva na zadanie kódu detského zámku, ktorý ste nastavili počas inštalácie. 4. Po ukončení kopírovania odpojte pamäťové zariadenie USB.

Teraz môžete prekopírovaný zoznam kanálov načítať do iného televízora značky Philips.

### Načítanie zoznamu kanálov

#### Do nenainštalovaných televízorov

Existujú rôzne spôsoby načítania zoznamu kanálov, ktoré sa líšia v závislosti od toho, či už je televízor nainštalovaný.

Do televízora, ktorý ešte nie je nainštalovaný

1. Zapojte televízor do elektrickej zásuvky, čím sa spustí inštalácia, a vyberte požadovanú krajinu a jazyk. Môžete preskočiť krok Vyhľadať kanály. Inštaláciu dokončite.

2. Pripojte pamäťové zariadenie USB, ktoré obsahuje zoznam kanálov z iného televízora.

3. Ak chcete spustiť načítanie zoznamu kanálov, stlačte tlačidlo  $\bigwedge$  vyberte položku Konfigurácia a stlačte tlačidlo OK.

4. Vyberte položku Nastavenia TV > Všeobecné nastavenia > Kopírovať zoznam

kanálov > Kopírovať do TV a stlačte tlačidlo OK. Televízor si od vás môže vyžiadať zadanie kódu detského zámku.

5. Televízor oznámi úspešné prekopírovanie zoznamu kanálov do TV. Odpojte pamäťové zariadenie USB.

#### Do nainštalovaného televízora

Existujú rôzne spôsoby načítania zoznamu kanálov, ktoré sa líšia v závislosti od toho, či už je televízor nainštalovaný.

Do televízora, ktorý je už nainštalovaný

1. Overte nastavenie krajiny daného televízora. (Ak chcete overiť nastavenia, stlačte tlačidlo  $\bigwedge$ , vyberte položku Konfigurácia a stlačte tlačidlo OK. Vyberte položku Vyhľadať kanály > Znova nastaviť kanály a stlačte tlačidlo OK. Vyhľadávanie kanálov opustíte stlačením tlačidla 
B a následne tlačidla Zrušiť.) Ak je krajina nastavená správne, pokračujte krokom č. 2.

Ak nie je nastavená správna krajina, je nutné spustiť preinštalovanie. Ak chcete spustiť preinštalovanie, stlačte tlačidlo  $\bigwedge$ , vyberte položku Konfigurácia a stlačte tlačidlo OK. Vyberte položku Nastavenia TV > Všeobecné nastavenia > Preinštalovať

TV > OK. Vyberte správnu krajinu a preskočte vyhľadávanie kanálov. Inštaláciu dokončite. Po jej ukončení pokračujte krokom 2.

2. Pripojte pamäťové zariadenie USB, ktoré obsahuje zoznam kanálov z iného televízora.

3. Ak chcete spustiť načítanie zoznamu kanálov,

stlačte tlačidlo A. vyberte položku Konfigurácia a stlačte tlačidlo OK.

4. Vyberte položku Nastavenia TV > Všeobecné nastavenia > Kopírovať zoznam

kanálov > Kopírovať do TV a stlačte tlačidlo OK. Televízor si od vás môže vyžiadať zadanie kódu detského zámku.

5. Televízor oznámi úspešné prekopírovanie zoznamu kanálov do TV. Odpojte pamäťové zariadenie USB.

## <span id="page-23-0"></span>7 Inštalácia kanálov – anténa, kábel

### <span id="page-23-1"></span>7.1

## Aktualizácia kanálov

### Automatická aktualizácia

<span id="page-23-2"></span>Ak prijímate digitálne kanály, môžete nastaviť televízor tak, aby automaticky aktualizoval zoznam novými kanálmi.

Aktualizáciu kanálov môžete spustiť aj manuálne.

### Automatická aktualizácia kanálov

Každý deň o 6:00 televízor vykoná aktualizáciu nainštalovaných kanálov a uloží nové. Nové kanály sa uložia do zoznamu Všetky a do zoznamu Nové. Prázdne kanály sa odstránia.

Ak sa nájdu nové kanály alebo sa aktualizujú či odstránia nainštalované kanály, po spustení televízora sa zobrazí hlásenie. Aby bolo možné kanály automaticky aktualizovať, musí byť televízor v pohotovostnom režime.

Ak chcete vypnúť hlásenia po spustení... . .

1. Stlačte tlačidlo  $\bigwedge$ , vyberte položku Konfigurácia a stlačte tlačidlo OK.

2. Vyberte položku Nastavenia kanála a stlačte tlačidlo OK.

3. Vyberte položku Nastavenie predvolieb > Správa o aktualizácii kanálov > Vypnuté.

Ak chcete vypnúť automatickú aktualizáciu kanálov... .

1. Stlačte tlačidlo  $\bigwedge$ , vyberte položku Konfigurácia a stlačte tlačidlo OK.

2. Vyberte položku Nastavenia kanála a stlačte tlačidlo OK.

3. Vyberte položku Nastavenie predvolieb > Automatická aktualizácia kanálov > Vypnuté.

### Spustenie aktualizácie

.

Ak chcete aktualizáciu spustiť ručne... . .

1. Stlačte tlačidlo  $\bigwedge$ , vyberte položku Konfigurácia a stlačte tlačidlo OK.

2. Vyberte položku Vyhľadať kanály a stlačte tlačidlo OK.

<span id="page-23-3"></span>3. Vyberte položku Aktualizovať kanály a postupujte podľa pokynov na obrazovke. Aktualizácia môže trvať niekoľko minút.

V niektorých krajinách môže automatická aktualizácia kanálov prebehnúť počas sledovania televízie alebo počas pohotovostného režimu.

### Nové kanály

Nové kanály pridané počas automatickej aktualizácie kanálov môžete jednoducho vyhľadať v zozname kanálov Nové. Tie isté nové kanály sa uložia aj v zozname kanálov Všetky alebo Rádio.

Nové kanály zostanú v zozname kanálov Nové, kým ich neoznačíte ako obľúbené alebo kým sa na ne neprepnete.

 $\overline{72}$ 

## Opätovná inštalácia kanálov

### Preinštalovanie všetkých kanálov

Všetky kanály môžete preinštalovať a ponechať všetky ostatné nastavenia televízora bez zmeny.

Ak je nastavený kód PIN, pred preinštalovaním kanálov ho bude potrebné zadať.

Ak chcete preinštalovať kanály…

1. Stlačte tlačidlo  $\bigwedge$ , vyberte položku Konfigurácia a stlačte tlačidlo OK.

2. Vyberte položku Vyhľadávať kanály > Znova nastaviť kanály a stlačte tlačidlo OK.

3. Vyberte krajinu, kde inštalujete televízor.

4. Vyberte možnosť Anténa

(DVB-T) alebo Kábel (DVB-C) . Vyhľadávanie kanálov môže trvať niekoľko minút. Postupujte podľa pokynov na obrazovke.

### Inštalácia televízora

Môžete zopakovať aj kompletnú inštaláciu televízora. Televízor sa úplne preinštaluje.

Ak chcete zopakovať inštaláciu televízora…

1. Stlačte tlačidlo  $\bigwedge$ , vyberte položku Konfigurácia a stlačte tlačidlo OK.

2. Vyberte položku Nastavenia TV > Všeobecné nastavenia > Preinštalovanie TV a stlačte tlačidlo OK. Inštalácia môže trvať niekoľko minút. Postupujte podľa pokynov na obrazovke.

### $\overline{73}$ DVB-T alebo DVB-C

### Príjem vysielania DVB-T alebo DVB-C

#### Nastavenia štandardu DVB

#### Zobrazenie nastavení DVB

1. Stlačte tlačidlo  $\bigwedge$ , vyberte položku Konfigurácia a stlačte tlačidlo OK.

2. Vyberte položku Vyhľadať kanály a stlačte tlačidlo OK.

3. Vyberte položku Znova nastaviť kanály.

4. Vyberte krajinu, kde inštalujete televízor.

5. Vyberte položku Kábel (DVB-C).

6. Vyberte možnosť Spustiť vyhľadávanie kanálov alebo NastaveniaDVB-C.

7. V prípade potreby opätovným stláčaním

tlačidla zatvorte ponuku.

#### Režim prenosovej rýchlosti

Pokiaľ vám poskytovateľ káblovej televízie nezadal špecifickú hodnotu prenosovej rýchlosti na inštaláciu televíznych kanálov, ponechajte nastavenie Režim prenosovej rýchlosti na hodnote Automatic.

Ak vám bola zadaná konkrétna hodnota prenosovej rýchlosti, vyberte možnosť Ručne. Zadaná hodnota sa však už môže nachádzať v preddefinovanom zozname prenosových rýchlostí. Výberom možnosti Preddefinované prenosové rýchlosti skontrolujte, či je daná hodnota dostupná automaticky.

#### Prenosová rýchlosť

Keď je Režim prenosovej rýchlosti nastavený na hodnotu Ručne, môžete zadať prenosovú rýchlosť, ktorú vám poskytol váš poskytovateľ káblovej televízie. Na zadanie hodnoty použite číselné tlačidlá.

#### Sieťová frekvencia

Keď je Hľadanie frekvencie nastavené na hodnotu Rýchle alebo Rozšírené, pomocou tejto položky môžete zadať hodnotu sieťovej frekvencie, ktorú vám poskytol váš poskytovateľ káblovej televízie. Na zadanie hodnoty použite číselné tlačidlá.

#### Snímanie frekvencie

Vyberte spôsob vyhľadávania kanálov. Môžete vybrať rýchlejšiu možnosť Rýchle vyhľadávanie a použiť preddefinované možnosti využívané väčšinou poskytovateľov káblovej televízie v danej krajine.

Ak sa takýmto vyhľadávaním nenainštalujú žiadne kanály alebo niektoré kanály chýbajú, môžete vybrať rozšírený spôsob Úplné vyhľadávanie. Pri tomto

postupe bude vyhľadávanie a inštalácia kanálov trvať dlhšie.

#### Identifikácia ID siete

Keď je Hľadanie frekvencie nastavené na hodnotu Rýchle, pomocou tejto položky môžete zadať sieťové ID, ktoré vám poskytol váš poskytovateľ káblovej televízie. Na zadanie hodnoty použite číselné tlačidlá.

#### Digitálne kanály

Ak viete, že váš poskytovateľ káblovej televízie neponúka digitálne kanály, vyhľadávanie digitálnych kanálov môžete preskočiť. Vyberte možnosť Vypnuté.

#### Analógové kanály

Ak viete, že váš poskytovateľ káblovej televízie neponúka analógové kanály, vyhľadávanie analógových kanálov môžete preskočiť. Vyberte možnosť Vypnuté.

#### Voľne dostupné/kódované

Ak máte predplatené služby platenej televízie a modul podmieneného prístupu (CAM), vyberte možnosť Voľne dostupné + kódované. Ak nemáte predplatené kanály ani služby platenej televízie, môžete vybrať možnosť Iba voľne dostupné kanály.

#### Kvalita príjmu

Môžete skontrolovať kvalitu a silu signálu konkrétneho digitálneho kanála. Ak používate vlastnú anténu, skúste zmeniť jej polohu a tým zlepšiť príjem signálu.

Ak chcete skontrolovať kvalitu príjmu digitálneho kanála…

1. Nalaďte kanál.

2. Stlačte tlačidlo  $\bigwedge$ , vyberte položku Konfigurácia a stlačte tlačidlo OK.

3. Vyberte položku Nastavenia kanála a stlačte tlačidlo OK.

4. Vyberte položku Nastavenie

predvolieb > Digitálne: Test príjmu a stlačte tlačidlo OK.

5. Vyberte položku Vyhľadať a stlačte tlačidlo OK . Digitálna frekvencia sa zobrazí pre tento kanál. 6. Opäť vyberte položku Hľadať a stlačením tlačidla OK skontrolujte kvalitu signálu danej frekvencie. Výsledok testu sa zobrazí na obrazovke. Príjem môžete skúsiť vylepšiť upravením polohy antény alebo skontrolovaním zapojenia. 7. Frekvenciu môžete zmeniť aj sami. Skontrolujte jednotlivé frekvencie a pomocou tlačidiel (hore) alebo  $\blacktriangledown$  (dole) upravte ich hodnoty. Vyberte položku Hľadať a stlačením tlačidla OK opäť skontrolujte príjem.

### <span id="page-25-0"></span> $\overline{74}$ Ručná inštalácia

Analógové televízne kanály je možné inštalovať ručne kanál po kanáli.

Ak chcete ručne nainštalovať analógové kanály... . . 1. Stlačte tlačidlo **A**. vyberte

položku Konfigurácia a stlačte tlačidlo OK. 2. Vyberte položku Nastavenia kanála > Nastavenie predvolieb > Analógové: manuálna inštalácia a stlačte tlačidlo OK.

### – Systém

Ak chcete nastaviť systém televízora, vyberte položku Systém a stlačte tlačidlo OK.

Vyberte vašu krajinu alebo časť sveta, v ktorej sa momentálne nachádzate.

### – Vyhľadať kanál

Ak chcete vyhľadať kanál, vyberte položku Vyhľadať kanál a stlačte tlačidlo OK. Vyberte položku Vyhľadať a stlačte tlačidlo OK. Frekvenciu môžete zadať aj ručne. Ak je prijímaný signál slabý, znovu stlačte tlačidlo Hľadať. Ak chcete kanál uložiť, vyberte položku Hotovo a stlačte tlačidlo OK.

#### – Jemné ladenie

Ak chcete jemne doladiť kanál, vyberte položku Jemné ladenie a stlačte tlačidlo OK. Kanál môžete doladiť pomocou tlačidiel  $\triangle$  alebo  $\blacktriangledown$ .

Ak chcete nájdený kanál uložiť, vyberte položku Hotovo a stlačte tlačidlo OK.

#### – Uložiť

Kanál môžete uložiť s aktuálnym číslom kanála alebo s novým číslom kanála.

Vyberte možnosť Uložiť tento kanál alebo Uložiť ako nový kanál.

Tieto kroky môžete opakovať, až kým nevyhľadáte všetky dostupné analógové TV kanály.

## <span id="page-26-0"></span>Inštalácia kanálov – Satelit (pre modely PHK a PFK)

#### <span id="page-26-1"></span> $\overline{81}$

## Sledovanie satelitných kanálov

Ak chcete sledovať satelitné kanály... . .

Stlačte tlačidlo  $\bigwedge$ , vyberte položku Satelit a stlačte tlačidlo OK. Televízor prepne na satelitný kanál, ktorý ste naposledy sledovali.

### Zmena kanálov

Kanály prepínate pomocou tlačidiel  $\mathbf{H}$  + a  $\mathbf{H}$   $\mathbf{H}$  -Televízor prejde na nasledujúci kanál vo zvolenom zozname kanálov. Ak poznáte číslo požadovaného kanála, môžete použiť aj číselné tlačidlá diaľkového ovládania. Ak chcete prejsť na predchádzajúci sledovaný kanál, stlačte tlačidlo  $\bigstar$ .

Na požadovaný kanál môžete prejsť aj priamo zo Zoznamu satelitných kanálov.

### <span id="page-26-2"></span>8.2

<span id="page-26-3"></span>obľúbených kanálov.

## Zoznam satelitných kanálov

### Informácie o zozname kanálov

Keď je dokončená inštalácia satelitu, všetky satelitné kanály sú uložené do zoznamu kanálov. Môžete zobraziť zoznam všetkých kanálov alebo ho zúžiť len na obľúbené kanály alebo rozhlasové stanice. Po aktualizácii kanálov môžete nájsť novo pridané kanály v zozname nových kanálov.

Z každého zo zoznamov môžete prejsť priamo na požadovaný kanál. Zoznam, ktorý vyberiete v rámci zoznamu kanálov, určuje kanály, na ktoré môžete prejsť pomocou tlačidiel  $\mathbf{H}$  + a  $\mathbf{H}$  -. Zmeniť poradie kanálov môžete len v rámci zoznamu

### Výber filtra zoznamu

Zoznam, ktorý vyberiete v rámci zoznamu kanálov, určuje kanály, na ktoré môžete prejsť pomocou tlačidiel  $\mathbf{H} = +a \mathbf{H}$   $\mathbf{H} = -b$ .

Ak chcete vybrať zoznam kanálov... . .

1. Stlačte tlačidlo  $\bigwedge$ , vyberte položku Satelit a stlačte tlačidlo OK. 2. Stlačením tlačidla = LIST otvorte zoznam kanálov. Daný zoznam sa zobrazí s aktuálnym zvoleným kanálom.

3. Prejdite hore a vyberte položku Všetky alebo filter zoznamu Obľúbené, Rádio, TV alebo Nové.

### Možnosti zoznamu kanálov

Ak chcete zobraziť možnosti zoznamu kanálov pre aktuálny kanál... . .

1. Pri zobrazenom zozname všetkých kanálov na obrazovke vyberte požadovaný kanál a stlačte tlačidlo **=** OPTIONS .

2. Vyberte požadovanú možnosť a stlačte tlačidlo OK.

Možnosti dostupné pre satelitné kanály... . .

#### - Satelit

Filtruje zoznam kanálov len na kanály z konkrétneho satelitu alebo zobrazuje kanály zo všetkých satelitov.

#### – Voľne dostupné/kódované

Filtruje zoznam kanálov len na voľne dostupné kanály, len kódované kanály alebo oboje. Kódované kanály sa zobrazujú s ikonou kľúča  $\bullet$ .

#### – Uzamknúť

Kanál môžete uzamknúť. Najskôr vyberte kanál zo zoznamu, stlačte tlačidlo **·** OPTIONS a vyberte položku Zámok. Budete musieť zadať 4-miestny kód detského zámku. Uzamknutý kanál sa označí zámkou

### $\mathbf{a}$

### – Odomknúť

Ak chcete odomknúť uzamknutý kanál... Vyberte uzamknutý kanál zo zoznamu, stlačte tlačidlo OPTIONS a vyberte položku Odomknúť. Budete musieť zadať 4-miestny kód detského zámku.

### $\overline{R}$ Obľúbené satelitné kanály

### Obľúbené kanály

Kanály môžete označiť ako obľúbené kanály. Vaše obľúbené satelitné kanály sa zhromažďujú v zozname Obľúbené zoznamu satelitných kanálov.

### Sledovanie obľúbených kanálov

Zriaďte si zoznam obľúbených kanálov na jednoduché prepínanie medzi kanálmi, ktoré chcete sledovať. Poradie kanálov podľa vašich preferencií môžete meniť len v rámci tohto zoznamu. Ak chcete len prepínať medzi vašimi obľúbenými kanálmi pomocou tlačidiel  $\mathbf{H}^{\text{H}}$  + a  $\mathbf{H}^{\text{H}}$  -  $\mathbf{H}$  zo zoznamu kanálov vyberte zoznam Obľúbené a znova zatvorte zoznam kanálov.

<span id="page-27-0"></span>Existujú dva zoznamy obľúbených kanálov, jeden pre televízne kanály, jeden pre satelitné kanály.

### Konfigurácia vášho zoznamu obľúbených kanálov

Ak chcete vytvoriť zoznam obľúbených kanálov... . .

- 1. Počas sledovania kanála stlačte tlačidlo = LIST, čím otvoríte zoznam kanálov.
- 2. Vyberte zoznam Obľúbené.

3. Televízor vás požiada, aby ste začali pridávať kanály. Stlačte tlačidlo OK. Ak sa chcete neskôr vyhnúť meneniu poradia, kanály vyberajte v poradí, v ktorom ich chcete mať v zozname usporiadané. 4. Kanál pridáte do zoznamu Obľúbené tak, že ho vyberiete a stlačíte tlačidlo OK. Potom môžete vybrať ďalší kanál, ktorý pridáte ako obľúbený kanál. 5. Úkon dokončíte stlačením tlačidla  $\leftarrow$ .

### Pridanie alebo odstránenie obľúbených kanálov

Ak chcete pridať programy do zoznamu obľúbených alebo ich odstrániť... . .

1. Počas sledovania televízneho kanála stlačte tlačidlo LIST , čím otvoríte zoznam kanálov. 2. Vyberte kanál, ktorý chcete označiť za obľúbený, a stlačte tlačidlo  $\equiv$  OPTIONS.

3. Vyberte položku Pridať obľúbené a stlačte tlačidlo OK. Vybraný kanál sa označí symbolom · ●

4. Úkon dokončíte stlačením tlačidla  $\bigoplus$ . Dané kanály sa pridajú do zoznamu obľúbených kanálov.

Ak chcete kanál odstrániť zo zoznamu obľúbených, vyberte možnosť Odstrániť obľúbené a stlačte tlačidlo OK.

### Zmena poradia obľúbených kanálov

Poradie kanálov môžete meniť len v rámci zoznamu Obľúbené programy.

1. V zozname kanálov Obľúbené zvýraznite kanál, ktorý chcete presunúť.

2. Stlačte tlačidlo - (zelené).

3. Vyberte kanál, ktorého poradie chcete zmeniť, a stlačte tlačidlo OK.

4. Stláčaním navigačných tlačidiel posuňte

zvýraznený kanál na iné miesto a stlačte tlačidlo OK.

### $\overline{84}$ Uzamknutie satelitných kanálov

### Uzamknutie kanála

Môžete uzamknúť kanál, aby ho nemohli sledovať deti. Aby bolo uzamknutý kanál možné sledovať, je potrebné najprv zadať kód detského zámku. Programy z pripojených zariadení nie je možné uzamknúť.

Ak chcete uzamknúť kanál... . .

1. Počas sledovania televízneho kanála stlačte tlačidlo  $\equiv$  LIST, čím otvoríte Zoznam kanálov. 2. V ktoromkoľvek zozname vyberte kanál, ktorý

chcete uzamknúť. 3. Stlačte tlačidlo  $\equiv$  OPTIONS a kliknite na položku Uzamknúť kanál. V zozname kanálov je uzamknutý kanál označený ikonou zámku  $\mathbf{a}$ .

Ak chcete odomknúť kanál, vyberte uzamknutý kanál v zozname kanálov a vyberte možnosť Odomknúť kanál. Budete musieť zadať kód detského zámku.

### Používanie vekového obmedzenia

Ak chcete deťom zabrániť sledovať program nevhodný pre ich vek, môžete použiť vekové obmedzenie.

Niektorí poskytovatelia digitálneho vysielania stanovili vekové obmedzenia pre svoje programy. Ak je vekové obmedzenie programu rovnaké alebo vyššie než vek, ktorý ste nastavili ako vekové obmedzenie pre svoje dieťa, program bude uzamknutý.

Ak chcete sledovať uzamknutý program, je nutné najprv zadať kód detského zámku. Vekové obmedzenie je nastavené pre všetky kanály.

Ak chcete nastaviť vekové obmedzenie... . .

1. Stlačte tlačidlo  $\bigwedge$  vyberte položku Konfigurácia a stlačte tlačidlo OK.

2. Vyberte položku Nastavenia satelitu > Detský zámok > Rodičovské obmedzenia a stlačte tlačidlo OK.

3. Zadajte 4-miestny kód detskej zámky. Ak ste kód ešte nenastavili, vyberte položku Zadať kód a stlačte tlačidlo OK. Zadajte 4-miestny kód a potvrďte ho. Teraz môžete zadať vekové obmedzenie.

4. Zadajte vek a stlačte tlačidlo OK.

5. V prípade potreby opätovným stláčaním

tlačidla  $\rightarrow$  zatvorte ponuku.

6. Vekové obmedzenie vypnete výberom nastavenia veku Žiadny.

Televízor bude žiadať o zadanie kódu na odomknutie programu. V prípade niektorých

poskytovateľov/prevádzkovateľov vysielania televízor uzamyká iba programy s vyšším obmedzením.

### Kód rodičovskej zámky

Môžete nastaviť alebo zmeniť kód rodičovskej zámky.

Ak chcete nastaviť kód zámku alebo zmeniť aktuálny kód... . .

1. Stlačte tlačidlo A, vyberte položku Konfigurácia a stlačte tlačidlo OK.

2. Vyberte položku Nastavenia satelitu > Detský zámok > Zadať kód alebo Zmeňte kód a stlačte tlačidlo OK.

3. Ak je kód už nastavený, zadajte aktuálny kód detského zámku a následne dvakrát zadajte nový kód.

Nový kód je nastavený.

Zabudli ste kód rodičovskej zámky?

Ak ste kód zabudli, môžete prepísať ten súčasný a nastaviť nový kód.

1. Stlačte tlačidlo  $\bigwedge$ , vyberte položku Konfigurácia a stlačte tlačidlo OK.

2. Vyberte položku Nastavenia satelitu > Detský zámok > Zmeniť kód a stlačte tlačidlo OK.

3. Zadajte prepisovací kód 8888.

4. Teraz zadajte nový kód detského zámku a potvrďte ho jeho opätovným zadaním.

### <span id="page-28-0"></span> $\overline{8.5}$ Inštalácia satelitu

### Informácie o inštalácii satelitov

Tento televízor má zabudované dva satelitné prijímače DVB-S/DVB-S2. Kábel zo satelitnej antény pripojte priamo k televízoru. Použite koaxiálny kábel vhodný na pripojenie satelitnej antény. Skôr ako začnete s inštaláciou, uistite sa, že je satelitná anténa správne nasmerovaná.

#### Maximálne 4 satelity

Na tomto televízore môžete nainštalovať maximálne 4 satelity (4 konvertory LNB). Na začiatku inštalácie vyberte presný počet satelitov, ktoré chcete nainštalovať. Urýchli to inštaláciu.

#### Unicable

Na pripojenie satelitnej antény k televízoru môžete použiť systém Unicable. Na začiatku inštalácie vyberte, či inštalujete satelity pre systém Unicable pre jeden alebo dva satelity.

### Spustenie inštalácie

Satelity môžete nainštalovať počas počiatočnej konfigurácie televízora. Ak sledujete len satelitné kanály, inštaláciu televíznych kanálov môžete preskočiť.

Inštaláciu nového satelitu môžete spustiť kedykoľvek prostredníctvom ponuky Konfigurácia.

Ak chcete nainštalovať satelitné kanály... . .

1. Stlačte tlačidlo  $\bigwedge$ , vyberte položku Konfigurácia a stlačte tlačidlo OK.

2. Vyberte položku Vyhľadať satelit a stlačte tlačidlo OK.

3. Vyberte položku Nainštalovať satelity a stlačte tlačidlo OK.

4. Televízor zobrazí aktuálne nastavenie inštalácie. Ak sa toto nastavenie zhoduje s požadovanou inštaláciou satelitov, môžete začať s vyhľadávaním satelitov. Vyberte položku Vyhľadať a stlačte tlačidlo OK. Prejdite na krok 5. Ak vám aktuálne nastavenie nevyhovuje, vyberte položku Nastavenia a stlačte tlačidlo OK. Prejdite na krok 4b.

4b – V ponuke Nastavenia vyberte presný počet satelitov, ktoré chcete nainštalovať. V prípade, že používate systém Unicable, vyberte položku Unicable pre 1 satelit alebo Unicable pre 2 satelity, podľa počtu satelitov, ktoré chcete nainštalovať pre systém Unicable. Vyberte požadované nastavenie a stlačte tlačidlo OK.

4c - Ak ste nastavili presný počet satelitov alebo ste dokončili nastavovanie systému Unicable, vyberte položku Vyhľadať a stlačte tlačidlo OK.

5. Televízor vyhľadá satelity dostupné v rámci nasmerovania vašej satelitnej antény. Môže to trvať niekoľko minút. Ak sa nájde satelit, jeho názov a intenzita signálu sa zobrazia na obrazovke. Ak je pre ktorýkoľvek z nájdených satelitov k dispozícii balík kanálov, môžete vybrať požadovaný balík. 6. Kanály z nájdených satelitov nainštalujete výberom položky Inštalovať a stlačením tlačidla OK. Televízor zobrazí počet nájdených kanálov a rozhlasových staníc.

7. Nastavenia satelitov, všetky satelitné kanály a

satelitné rozhlasové stanice uložíte výberom položky Dokončiť a stlačením tlačidla OK.

### Nastavenia inštalácie satelitu

Nastavenia inštalácie satelitu sú prednastavené pre príslušnú krajinu. Od týchto nastavení závisí, akým spôsobom televízor vyhľadáva a inštaluje satelity a ich kanály. Tieto nastavenia môžete kedykoľvek zmeniť.

Ak chcete zmeniť nastavenia inštalácie satelitu…

1. Spustite inštaláciu satelitu.

2. Na obrazovke slúžiacej na spustenie hľadania satelitov vyberte položku Nastavenie a stlačte tlačidlo OK.

3. Vyberte počet satelitov, ktoré chcete nainštalovať, alebo vyberte jeden zo systémov Unicable. Ak vyberiete možnosť Unicable, môžete pre jednotlivé tunery vybrať čísla používateľských pásiem a zadať frekvencie používateľských pásiem.

4. Po dokončení vyberte položku Ďalej a stlačte tlačidlo OK.

5. V ponuke Nastavenie stlačením farebného tlačidla Hotovo sa vráťte na obrazovku umožňujúcu spustiť vyhľadávanie satelitov.

### Navádzací transpondér a LNB

V niektorých krajinách je možné upraviť odborné nastavenia navádzacieho transpondéra a jednotlivých konvertorov LNB. Tieto nastavenia použite alebo upravte iba vtedy, keď sa nepodarí normálna inštalácia. Ak používate neštandardné satelitné vybavenie, môžete pomocou týchto nastavení prekonať štandardné nastavenia. Niektorí poskytovatelia vysielania vám môžu poskytnúť hodnoty pre transpondér či konvertory LNB, ktoré tu môžete zadať.

### Balíky kanálov

Prevádzkovateľ satelitu môže ponúkať balíky kanálov, ktoré obsahujú bezplatné kanály (voľne dostupné) a ponúkajú výber vhodný pre určitú krajinu. Niektoré satelity ponúkajú balíky predplatného - kolekcie kanálov, za ktoré je potrebné zaplatiť.

Ak si vyberiete predplatený balík, televízor vás môže požiadať o výber rýchlej alebo kompletnej inštalácie. Ak chcete nainštalovať len kanály v balíku, vyberte položku Iba kanály prevádzkovateľa satelitu. Ak chcete okrem balíka nainštalovať aj všetky ostatné dostupné kanály, vyberte položku Všetky satelitné kanály. V prípade balíkov predplatného odporúčame Rýchlu inštaláciu. Ak máte ďalšie satelity, ktoré nie sú súčasťou balíka predplatného, odporúčame Úplnú inštaláciu. Všetky nainštalované kanály nájdete v zozname Všetky.

Ak si vyberiete predplatený balík, televízor vás môže požiadať o výber rýchlej alebo kompletnej inštalácie. Ak chcete nainštalovať len kanály v balíku, vyberte položku Rýchle. Ak chcete nainštalovať aj všetky ostatné dostupné kanály, vyberte položku Úplné. V prípade balíkov predplatného odporúčame Rýchlu inštaláciu. Ak máte ďalšie satelity, ktoré nie sú súčasťou balíka predplatného, odporúčame Úplnú inštaláciu. Všetky nainštalované kanály nájdete v zozname Všetky.

### Konfigurácia systému Unicable

#### Systém Unicable

Na pripojenie satelitnej antény k televízoru môžete použiť systém Unicable. Systém Unicable používa jeden kábel na pripojenie satelitnej antény ku všetkým satelitným prijímačom, ktoré sa nachádzajú v danom systéme. Unicable sa väčšinou používa v bytových domoch. Ak používate systém Unicable, televízor vás v priebehu inštalácie požiada o priradenie čísla používateľského pásma a zodpovedajúcej frekvencie. V tomto televízore môžete prostredníctvom systému Unicable nainštalovať 1 alebo 2 satelity.

Ak po inštalácii systému Unicable zistíte, že chýbajú niektoré kanály, pravdepodobne počas inštalácie prebehla aj ďalšia inštalácia v systéme Unicable. Znova vykonajte postup inštalácie a nainštalujte chýbajúce kanály.

#### Číslo používateľského pásma

Každý satelitný prijímač musí byť v rámci systému Unicable očíslovaný (napr. 0, 1, 2, 3 atď.).

Dostupné používateľské pásma a ich čísla nájdete na rozvádzači systému Unicable. Používateľské pásmo (User band) sa niekedy uvádza vo forme skratky UB. Existujú rozvádzače systému Unicable ponúkajúce 4 alebo 8 používateľských pásiem. Ak v nastaveniach vyberiete systém Unicable, televízor vás požiada o priradenie jedinečného čísla používateľského pásma pre svoj zabudovaný satelitný prijímač. V systéme Unicable nemôžu mať dva satelitné prijímače rovnaké číslo používateľského pásma.

#### Frekvencia používateľského pásma

Spolu s jedinečným číslom používateľského pásma potrebuje vstavaný satelitný prijímač aj frekvenciu zvoleného čísla používateľského pásma. Tieto frekvencie väčšinou nájdete vedľa čísel používateľských pásiem na rozvádzači systému

### Automatická aktualizácia kanálov

Ak prijímate digitálne kanály, môžete nastaviť televízor tak, aby automaticky aktualizoval zoznam novými kanálmi.

Aktualizáciu kanálov môžete spustiť aj manuálne.

### Automatická aktualizácia kanálov

Každý deň o 6:00 televízor vykoná aktualizáciu nainštalovaných kanálov a uloží nové. Nové kanály sa uložia do zoznamu Všetky a do zoznamu Nové. Prázdne kanály sa odstránia.

Ak sa nájdu nové kanály alebo sa aktualizujú či odstránia nainštalované kanály, po spustení televízora sa zobrazí hlásenie. Aby bolo možné kanály automaticky aktualizovať, musí byť televízor v pohotovostnom režime.

Ak chcete vypnúť hlásenia po spustení....

1. Stlačte tlačidlo  $\bigwedge$ , vyberte položku Konfigurácia a stlačte tlačidlo OK.

2. Vyberte položku Nastavenia satelitu a stlačte tlačidlo OK.

3. Vyberte položku Nastavenie predvolieb > Správa o aktualizácii kanálov > Vypnuté.

Ak chcete vypnúť automatickú aktualizáciu kanálov... . .

1. Stlačte tlačidlo  $\bigwedge$ , vyberte položku Konfigurácia a stlačte tlačidlo OK.

2. Vyberte položku Nastavenia satelitu a stlačte tlačidlo OK.

3. Vyberte položku Nastavenie predvolieb > Automatická aktualizácia kanálov > Vypnuté.

#### Spustenie aktualizácie

Ak chcete aktualizáciu spustiť ručne... . .

1. Stlačte tlačidlo  $\bigwedge$ , vyberte položku Konfigurácia a stlačte tlačidlo OK.

2. Vyberte položku Vyhľadať satelit a stlačte tlačidlo OK.

3. Vyberte položku Aktualizovať kanály a postupujte podľa pokynov na obrazovke. Aktualizácia môže trvať niekoľko minút.

V niektorých krajinách môže automatická aktualizácia kanálov prebehnúť počas sledovania televízie alebo počas pohotovostného režimu.

### Manuálna aktualizácia kanálov

Môžete nastaviť, aby televízor aktualizoval iba kanály konkrétneho satelitu.

Ak chcete označiť satelity, ktoré sa majú aktualizovať…

1. Stlačte tlačidlo  $\bigwedge$ , vyberte položku Konfigurácia a stlačte tlačidlo OK.

2. Vyberte položku Nastavenia satelitu a stlačte tlačidlo OK.

3. Vyberte položku Nastavenie

predvolieb > Možnosť automatickej aktualizácie a stlačte tlačidlo OK.

4. V zozname satelitov vyberte jednotlivé satelity a stlačením tlačidla OK ich označte alebo zrušte ich označenie.

V niektorých krajinách môže automatická aktualizácia kanálov prebehnúť počas sledovania televízie alebo počas pohotovostného režimu.

### Pridanie satelitu

K vašej aktuálnej inštalácii satelitov môžete pridať ďalší satelit. Táto činnosť nebude mať vplyv na nainštalované satelity a ich kanály. Prevádzkovatelia niektorých satelitov však nedovoľujú pridávanie ďalších satelitov.

Ďalší satelit by mal byť braný ako doplnok, nie je to vaše hlavné satelitné predplatné či hlavný satelit, ktorého balík kanálov využívate. Väčšinou pridávate 4. satelit, ak už máte nainštalované 3 satelity. Ak máte nainštalované 4 satelity, mali by ste najskôr zvážiť odstránenie jedného z nich, pretože až potom budete môcť pridať nový satelit.

#### Nastavenie

Ak máte momentálne nainštalovaný len 1 alebo 2 satelity, aktuálne nastavenia inštalácie nemusia povoľovať pridanie ďalšieho satelitu. Ak potrebujete zmeniť nastavenia inštalácie, musíte zopakovať celú inštaláciu satelitov. Ak sa vyžaduje zmena nastavení, nemôžete použiť položku Pridať satelit.

Ak chcete pridať satelit.... 1. Stlačte tlačidlo **A**, vyberte

položku Konfigurácia a stlačte tlačidlo OK. 2. Vyberte položku Vyhľadať satelit a stlačte tlačidlo OK. 3. Vyberte položku Pridať satelit a stlačte tlačidlo OK. Zobrazia sa aktuálne satelity. 4. Vyberte položku Pridať a stlačte tlačidlo OK. Televízor vyhľadá nové satelity. 5. Ak televízor nájde jeden alebo viac satelitov, vyberte položku Inštalovať a stlačte tlačidlo OK. Televízor nainštaluje kanály nájdených satelitov. 6. Nájdené kanály a rozhlasové stanice uložíte výberom položky Dokončiť a stlačením tlačidla OK.

### Odstránenie satelitu

Môžete odstrániť jeden alebo viacero satelitov z vašej aktuálnej inštalácie satelitov. Pri tejto činnosti sa odstráni satelit aj jeho kanály. Niektorí prevádzkovatelia satelitov neumožňujú odstraňovanie satelitu.

Ak chcete odstrániť satelit... . .

1. Stlačte tlačidlo **A**. vyberte položku Konfigurácia a stlačte tlačidlo OK. 2. Vyberte položku Vyhľadať satelit a stlačte tlačidlo OK.

3. Vyberte položku Odstrániť satelit a stlačte tlačidlo OK. Zobrazia sa aktuálne satelity.

4. Pomocou tlačidiel so šípkami vyberte satelit, ktorý chcete odstrániť.

5. Stlačením tlačidla OK označte satelit, ktorý chcete odstrániť. Opätovným stlačením tlačidla OK zrušíte označenie.

6. Vyberte položku Odstrániť a potvrďte ju stlačením tlačidla OK. Satelity sa odstránia.

7. Vyberte položku Koniec a stlačením tlačidla OK zatvoríte ponuku Odstrániť satelit.

### Ručná inštalácia

Ručná inštalácia je určené pre pokročilých používateľov.

Ručnú inštaláciu môžete použiť na rýchle pridanie nových kanálov zo satelitného transpondéra. Musíte poznať frekvenciu a polarizáciu transpondéra. Televízor nainštaluje všetky kanály z daného transpondéra. Ak bol daný transpondér už nainštalovaný, všetky jeho kanály – predchádzajúce aj nové – sa presunú na koniec zoznamu kanálov Všetky.

Ak potrebujete zmeniť počet satelitov, nemôžete na to použiť ručnú inštaláciu. Budete musieť vykonať kompletnú inštaláciu pomocou ponuky Inštalácia satelitov.

Ak chcete nainštalovať transpondér…

1. Stlačte tlačidlo  $\bigwedge$ , vyberte položku Konfigurácia a stlačte tlačidlo OK.

2. Vyberte položku Nastavenia satelitu a stlačte tlačidlo OK.

3. Vyberte položku Nastavenie predvolieb > Manuálna inštalácia a stlačte tlačidlo OK. 4. Ak máte nainštalovaný viac ako 1 satelit, vyberte konvertor LNB, ku ktorému chcete pridať kanály. 5. Nastavte požadovanú Polarizáciu. Ak nastavíte Režim prenosovej rýchlosti na možnosť Ručne, môžete ručne zadať hodnotu prenosovej rýchlosti do poľa Prenosová rýchlosť. 6. Stláčaním šípok  $\triangle$  (hore) alebo  $\blacktriangledown$  (dole) upravte frekvenciu a vyberte položku Hotovo. 7. Vyberte položku Vyhľadať a stlačte tlačidlo OK. Na obrazovke sa zobrazí intenzita signálu. 8. Ak chcete kanály nového transpondéra uložiť, vyberte položku Uložiť a stlačte tlačidlo OK.

### Jazyky a zvuk

#### Preferované jazyky a titulky

Satelitné kanály môžu obsahovať rôzne jazyky zvuku, jazyky titulkov alebo teletextu. Televízor môžete nastaviť tak, aby automaticky prepínal na jazyk zvukovej stopy, jazyk titulkov alebo jazyk teletextu, ktorý preferujete, v prípade, že je v rámci daného kanála alebo stránok teletextu požadovaný jazyk k dispozícii.

Ak chcete nastaviť preferovaný jazyk... . .

1. Stlačte tlačidlo  $\bullet$ , vyberte položku Konfigurácia a stlačte tlačidlo OK.

2. Vyberte položku Nastavenia satelitu a stlačte tlačidlo OK.

3. Vyberte položku Jazyky a stlačte tlačidlo OK. Vyberte požadované nastavenie.

4. V prípade potreby opätovným stláčaním tlačidla <a>

#### Zvukový popis

#### Reproduktory/slúchadlá

Môžete nastaviť spôsob reprodukcie zvukovej stopy s komentárom. Môžete nastaviť reprodukciu len z reproduktorov televízora, len zo slúchadiel alebo z oboch.

Ak chcete nastaviť položku Reproduktory/slúchadlá...

. . 1. Stlačte tlačidlo **A**, vyberte

položku Konfigurácia a stlačte tlačidlo OK. 2. Vyberte položku Nastavenia satelitu > Jazyky > Zvukový popis > Reproduktory/Slúchadlá a stlačte tlačidlo OK.

3. Vyberte možnosť Reproduktory, Slúchadlá alebo Reproduktory + slúchadlá a stlačte tlačidlo OK. 4. V prípade potreby opätovným stláčaním

tlačidla  $\rightarrow$  zatvorte ponuku.

#### Zvukový efekt

Niektoré zvukové stopy s komentárom môžu obsahovať rôzne zvukové efekty, napríklad stereofonický zvuk alebo stišovanie zvuku.

Ak chcete zapnúť položku Zvukové efekty (ak sú k dispozícii)... . .

1. Stlačte tlačidlo **A**, vyberte položku Konfigurácia a stlačte tlačidlo OK. 2. Vyberte položku Nastavenia satelitu > Jazyky > Zvukový popis > Zvukové efekty a stlačte tlačidlo OK. 3. Vyberte možnosť Zapnuté alebo Vypnuté a stlačte tlačidlo OK.

4. V prípade potreby opätovným stláčaním tlačidla zatvorte ponuku.

#### Reč

Zvuková stopa s komentárom môže obsahovať aj titulky pre hovorené slová.

Ak chcete zapnúť tieto titulky (ak sú k dispozícii) . . . 1. Stlačte tlačidlo **A**, vyberte položku Konfigurácia a stlačte tlačidlo OK. 2. Vyberte položku Nastavenia satelitu > Jazyky > Zvukový popis > Reč a stlačte tlačidlo OK. 3. Vyberte možnosť Opisný (zvuk) alebo Titulky a stlačte tlačidlo OK.

4. V prípade potreby opätovným stláčaním tlačidla <a>

### <span id="page-32-0"></span> $86$

## Problémy so satelitmi

### Televízor nedokáže nájsť požadované satelity alebo nainštaluje ten istý satelit dvakrát

– Skontrolujte, či ste v nastaveniach na začiatku inštalácie nastavili správny počet satelitov. Môžete nastaviť, aby televízor vyhľadával jeden, dva alebo 3/4 satelity.

#### Dvojitý konvertor LNB nedokáže nájsť druhý satelit

– Ak televízor nájde jeden satelit, ale nedokáže nájsť druhý, otočte anténu o niekoľko stupňov. Nasmerujte anténu tak, aby ste získali čo najsilnejší signál z prvého satelitu. Skontrolujte indikátor intenzity signálu prvého satelitu na obrazovke. Keď je prvý satelit nastavený na najsilnejší signál, vyberte položku Hľadať znova a spustite vyhľadávanie druhého satelitu. Uistite sa, že je nastavená možnosť Dva satelity.

#### Zmena nastavení inštalácie nevyriešila môj problém

– Všetky nastavenia, satelity a kanály sa uložia až po úplnom dokončení inštalácie.

#### Všetky satelitné kanály zmizli

– Ak používate systém Unicable, uistite sa, že ste v nastaveniach systému Unicable satelitnému prijímaču priradili jedinečné číslo používateľského pásma. Môže sa stať, že iný satelitný prijímač využíva rovnaké číslo používateľského pásma.

Zdá sa, že niektoré satelitné kanály zmizli zo zoznamu kanálov

– Ak sa zdá, že niektoré kanály zo zoznamu kanálov zmizli alebo sa zmenilo ich umiestnenie, poskytovateľ vysielania mohol zmeniť umiestnenie týchto kanálov v rámci transpondéra. Ich polohu v zozname kanálov skúste obnoviť aktualizáciou balíka kanálov.

### Nemôžem odstrániť satelit

– Balíky predplatného neumožňujú odstránenie satelitu. Ak chcete satelit odstrániť, musíte opätovne vykonať kompletnú inštaláciu a vybrať iný balík.

### Niekedy je príjem nekvalitný

– Skontrolujte, či je satelitná anténa pevne ukotvená. Silný vietor ňou mohol pohnúť.

– Sneženie a dážď môžu znížiť kvalitu prijímaného signálu.

## <span id="page-33-0"></span>ब TV program

### <span id="page-33-1"></span> $\overline{91}$ Čo potrebujete

Pomocou TV programu môžete zobraziť zoznam aktuálnych a plánovaných televíznych programov na vašich kanáloch. V závislosti od zdroja informácií (údajov) TV programu sa zobrazujú analógové aj digitálne kanály alebo len digitálne kanály. Nie všetky kanály poskytujú informácie o TV programe.

Televízor dokáže zhromažďovať informácie o TV programe pre kanály, ktoré sú v ňom nainštalované (napr. kanály, ktoré sledujete pomocou funkcie Watch TV (Sledovať televíziu)). Televízor nedokáže zhromažďovať informácie o TV programe pre kanály sledované z digitálneho prijímača.

### <span id="page-33-2"></span>9.2 Používanie TV programu

### Otvorenie TV programu

Ak chcete otvoriť TV program, stlačte tlačidlo  $\equiv$  TV **GUIDE** 

Zatvoríte ho ďalším stlačením tlačidla : TV GUIDE.

Pri prvom otvorení TV programu televízor spustí vyhľadávanie informácií o programe všetkých televíznych kanálov. Toto vyhľadávanie môže trvať niekoľko minút. Údaje TV programu sa uložia do televízora.

### Naladenie programu

### Prepnutie na program

Z TV programu môžete prepnúť na aktuálny program. Ak chcete vybrať niektorý program, pomocou tlačidiel so šípkami prejdite na názov daného programu. Ak prejdete vpravo, zobrazia sa programy, ktoré sú naplánované na neskôr.

Ak chcete prejsť na niektorý program (kanál), vyberte daný program a stlačte tlačidlo OK.

### Zobrazenie podrobností o programe

Ak chcete zobraziť podrobnosti o zvolenom programe, stlačte tlačidlo **n** INFO.

### Zmeniť deň

TV program dokáže zobraziť plánované programy na nasledujúce dni (maximálne do 8 dní).

Ak sa informácie TV programu získavajú od poskytovateľa vysielania, môžete stlačením tlačidla + zobraziť program na jeden z nasledujúcich dní. Stlačením tlačidla sa vrátite na predchádzajúci deň.

Deň môžete zmeniť aj stlačením tlačidla = OPTIONS a výberom položky Zmeniť deň.

Výberom možností Predchádzajúci deň, Dnes alebo Ďalší deň vyberte požadovaný deň a stlačte tlačidlo OK.

### Nastavenie pripomienky

Môžete nastaviť pripomienku programu. Na začiatku daného programu sa zobrazí hlásenie s upozornením. Na tento kanál môžete okamžite prepnúť.

V ponuke TV program je program s pripomienkou označený ikonou  $\circ$  (hodiny).

Ak chcete nastaviť pripomienku…

1. Stlačte tlačidlo  $\equiv$  TV GUIDE a vyberte program v budúcnosti.

2. Stlačte tlačidlo  $\equiv$  OPTIONS.

3. Vyberte položku Nastaviť pripomienku a stačte tlačidlo OK.

Ak chcete vymazať pripomienku…

1. Stlačte tlačidlo : TV GUIDE a vyberte program s pripomienkou.

2. Stlačte tlačidlo  $\equiv$  OPTIONS.

3. Vyberte položku Vymazať pripomienku a stačte tlačidlo OK.

### Hľadanie podľa žánru

Ak sú tieto informácie k dispozícii, môžete vyhľadať plánované programy podľa ich žánru, napr. filmy, šport, atď.

Ak chcete vyhľadať programy podľa žánru, stlačte tlačidlo **三 OPTIONS** a vyberte položku **Hľadať podľa** žánru.

Vyberte požadovaný žáner a stlačte tlačidlo OK. Zobrazí sa zoznam nájdených programov.

### Zoznam pripomienok

Môžete zobraziť zoznam nastavených pripomienok.

#### Zoznam pripomienok

Ak chcete otvoriť zoznam pripomienok…

1. Stlačte tlačidlo : TV GUIDE. 2. Stlačte farebné tlačidlo - Nahrávky . 3. V hornej časti obrazovky vyberte možnosť možnosť medanované a stlačte tlačidlo OK. 4. V zozname naplánovaných nahrávok a pripomienok vyberte kartu Pripomienky a stlačte tlačidlo OK, čím zobrazíte len pripomienky. 5. Stlačením farebného tlačidla Odstrániť odstránite zvolenú pripomienku. Stlačením farebného tlačidla Záznam nahráte zvolený program.

### Nastavenie nahrávania

V ponuke TV program môžete nastaviť nahrávanie\*.

V ponuke TV program je program nastavený na nahrávanie označený ikonou  $\boldsymbol{\hat{\omega}}$ .

Zoznam nahrávok zobrazíte stlačením tlačidla **-Nahrávky**. Program, z ktorého sa má nahrávať, je označený ikonou · (červená bodka) pred názvom programu.

Ak chcete nahrať program…

1. Stlačte tlačidlo : TV GUIDE a vyberte aktuálny program alebo program v budúcnosti. 2. Stlačte farebné tlačidlo **- Záznam** 

Ak chcete zrušiť nahrávanie…

1. Stlačte tlačidlo : TV GUIDE a vyberte program nastavený na nahrávanie.

2. Stlačte farebné tlačidlo - Vymazať nahrávku.

## <span id="page-35-0"></span> $\overline{10}$ Nahrávanie a pozastavenie TV

### <span id="page-35-1"></span> $10.1$

## Nahrávanie

### Čo potrebujete

Môžete nahrávať digitálne televízne vysielanie a pozrieť si ho neskôr.

Na nahrávanie televízneho programu potrebujete…

– pripojený pevný disk USB naformátovaný v tomto televízore,

– digitálne televízne kanály nainštalované na tomto televízore,

– prijímať informácie o kanáloch pre zabudovaný TV program,

– spoľahlivé nastavenie hodín televízora. Ak hodiny televízora manuálne prestavíte, nahrávanie nemusí správne fungovať.

Vysielanie nie je možné nahrávať počas použitia funkcie pozastavenia televízie.

Niektorí prevádzkovatelia digitálnej televízie nepovoľujú nahrávanie kanálov.

### Nahrávanie programu

#### Okamžité nahrávanie

Ak chcete nahrať program, ktorý práve sledujete, stlačte tlačidlo (Nahrávanie) na diaľkovom ovládaní. Nahrávanie sa ihneď spustí.

Nahrávanie zastavíte stlačením tlačidla (Zastavenie).

Ak sú k dispozícii informácie z TV programu, program, ktorý práve sledujete, sa nahrá od okamihu, kedy stlačíte tlačidlo nahrávania, až do konca programu. Ak údaje TV programu nie sú k dispozícii, nahrávanie sa spustí iba na 30 minút. Čas skončenia nahrávania môžete upraviť v zozname Nahrávky.

#### Plánovanie nahrávania

Môžete naplánovať nahrávanie budúceho programu pre aktuálny deň alebo niekoľko dní dopredu (maximálne 8 dní). Televízor nahrávanie spustí a ukončí na základe údajov z TV programu.

Ak chcete nahrať program…

1. Stlačte tlačidlo **:: TV GUIDE**.

2. V TV programe vyberte kanál a program, ktorý chcete nahrať. Stláčaním tlačidiel (Vpravo) alebo (Vľavo) môžete prechádzať programy jednotlivých kanálov. Pomocou farebného tlačidla Deň vyberte požadovaný deň. 3. Keď je požadovaný program zvýraznený, stlačte farebné tlačidlo **- Nahrávanie** . Nahrávanie programu sa naplánuje. V prípade prekrývajúceho sa nahrávania sa automaticky zobrazí varovanie. Ak plánujete nahrávať program vo vašej neprítomnosti, nezabudnite televízor nechať v pohotovostnom režime a zapnúť pevný disk USB.

#### Zoznam nahrávok

Nahrávky môžete prehliadať a spravovať prostredníctvom zoznamu nahrávok. Vedľa zoznamu nahrávok je uvedený samostatný zoznam pre naplánované nahrávania a pripomienky.

Ak chcete otvoriť zoznam nahrávok…

1. Stlačte tlačidlo := TV GUIDE. 2. Stlačte farebné tlačidlo - Nahrávky . 3. V zozname nahrávok vyberte karty Nové, Pozreté alebo Vypršalo a stlačením tlačidla OK aktivujte filter zobrazenia. 4. Keď v zozname vyberiete nahrávku, môžete ju odstrániť stlačením farebného tlačidla Odstrániť alebo zastaviť prebiehajúce nahrávanie pomocou farebného tlačidla Zastaviť nahrávanie. Nahrávku môžete premenovať stlačením farebného tlačidla **Premenovať** 

Poskytovatelia vysielania môžu obmedziť počet dní, počas ktorých je možné nahrávku sledovať. Po skončení tohto obdobia sa nahrávka označí ako nahrávka s vypršanou platnosťou. Nahrávka v zozname môže uvádzať počet dní do vypršania.

Keď poskytovateľ vysielania zabráni nahrávaniu alebo ak príde k prerušeniu vysielania, nahrávanie bude označené ako Neúspešné.

#### Konflikty nahrávaní

Keď sa časy dvoch naplánovaných nahrávaní vzájomne prekrývajú, vzniká konflikt nahrávaní. Konflikt nahrávaní môžete vyriešiť upravením času začiatku a skončenia nahrávania jedného alebo obidvoch naplánovaných nahrávaní.

Ak chcete upraviť čas začiatku alebo skončenia naplánovaného nahrávania…

- 1. Stlačte tlačidlo := TV GUIDE.
- 2. Stlačte farebné tlačidlo Nahrávky .
- 3. V hornej časti obrazovky vyberte
- možnosť @ Naplánované a stlačte tlačidlo OK.
- 4. V zozname naplánovaných nahrávaní
- a pripomienok vyberte kartu Nahrávky a stlačte

tlačidlo OK, čím zobrazíte naplánované nahrávania. 5. Vyberte naplánované nahrávanie, ktoré vzájomne koliduje s iným naplánovaným nahrávaním, a stlačte farebné tlačidlo - Nastaviť čas.

6. Vyberte čas začiatku alebo skončenia a zmeňte ho pomocou tlačidiel  $\triangle$  (hore) alebo  $\blacktriangledown$  (dole). Vyberte možnosť Prijať a stlačte tlačidlo OK.

#### Manuálne nahrávanie

Môžete naplánovať aj nahrávanie bez prepojenia s TV programom. Sami tak môžete nastaviť typ tunera, kanál a čas začiatku aj skončenia.

Ak chcete manuálne naplánovať nahrávanie…

- 1. Stlačte tlačidlo := TV GUIDE.
- 2. Stlačte farebné tlačidlo Nahrávky .
- 3. V hornej časti obrazovky vyberte
- možnosť Naplánované a stlačte tlačidlo OK.
- 4. Stlačte tlačidlo  $\equiv$  OPTIONS, vyberte položku Program a stlačte tlačidlo OK.
- 5. Vyberte tuner, z ktorého chcete nahrávať, a stlačte tlačidlo OK.
- 6. Vyberte kanál, z ktorého chcete nahrávať, a stlačte tlačidlo OK.
- 7. Vyberte deň nahrávania a stlačte tlačidlo OK.
- 8. Nastavte čas začiatku a skončenia nahrávania.
- Vyberte tlačidlo a pomocou tlačidiel (hore)
- $a \blacktriangleright ($ dole) nastavte hodiny a minúty.
- 9. Vyberte položku Program a stlačením

tlačidla OK naplánujte manuálne nahrávanie.

Nahrávanie sa zobrazí v zozname naplánovaných nahrávaní a pripomienok.

### Sledovanie nahrávky

Ak chcete sledovať nahrávku…

- 1. Stlačte tlačidlo := TV GUIDE.
- 2. Stlačte farebné tlačidlo Nahrávky .

3. V zozname nahrávok vyberte požadovanú nahrávku a stlačením tlačidla OK spustite jej sledovanie.

4. Môžete používať

<span id="page-36-0"></span>tlačidlá (pozastaviť),  $\blacktriangleright$  (prehrať), << (pretočiť dozadu), ► (pretočiť dopredu) a ■ (zastaviť). 5. Späť na sledovanie televízie prepnete stlačením tlačidla **m** EXIT.

### $\overline{10.2}$ Pozastavenie TV

### Čo potrebujete

Vysielanie digitálnej televízie môžete pozastaviť a pokračovať v sledovaní o chvíľu neskôr.

Na pozastavenie televízneho programu potrebujete…

– pripojený pevný disk USB naformátovaný v tomto televízore,

– digitálne televízne kanály nainštalované na tomto televízore,

– prijímať informácie o kanáloch pre zabudovaný TV program,

Keď je pripojený pevný disk USB a je naformátovaný, televízor neustále uchováva sledované televízne vysielanie. Keď prepnete na iný kanál, vysielanie predchádzajúceho kanála sa vymaže. Vysielanie sa vymaže aj vtedy, keď prepnete televízor do pohotovostného režimu.

Funkciu pozastavenia nie je možné použiť počas nahrávania.

### Pozastavenie programu

Ak chcete pozastaviť a obnoviť vysielanie…

Ak chcete pozastaviť vysielanie, stlačte tlačidlo **II** (Pozastavenie). V spodnej časti obrazovky sa nakrátko zobrazí lišta priebehu. Ak chcete zobraziť lištu priebehu, znova stlačte tlačidlo **II** (Pozastavenie). Ak chcete pokračovať v sledovaní, stlačte tlačidlo (Prehrávanie).

Keď je na obrazovke zobrazená lišta priebehu, stláčaním tlačidiel <</a> (Pretočenie vzad) a

 (Pretočenie vpred) vyberte, odkiaľ chcete pokračovať v sledovaní pozastaveného vysielania. Opakovaným stláčaním tlačidiel upravte rýchlosť.

Vysielanie môžete pozastaviť maximálne na 90 minút.

Ak sa chcete vrátiť k živému televíznemu vysielaniu, stlačte tlačidlo (Zastaviť).

### Znovu prehranie

Keďže televízor uchováva sledované vysielanie, zväčša je vysielanie možné vrátiť o niekoľko sekúnd naspäť.

Ak chcete aktuálne vysielanie znova prehrať…

1. Stlačte tlačidlo **II** (Pozastavenie) 2. Stlačte tlačidlo <</a> (Pretočiť dozadu). Opakovaným stláčaním

tlačidla nastavte, odkiaľ chcete začať sledovať pozastavené vysielanie. Opakovaným stláčaním tlačidiel upravte rýchlosť. V určitom bode dosiahnete začiatok uloženého vysielania alebo maximálny časový rozsah.

3. Stlačením tlačidla (Prehrávať) spustíte opätovné prehrávanie vysielania.

4. Stlačením tlačidla ■ (Zastaviť) spustíte sledovanie živého vysielania.

## <span id="page-38-0"></span>11 Zdroje

### <span id="page-38-1"></span> $\frac{1}{111}$

## Prepnutie na zariadenie

V zozname pripojení (v ponuke zdrojov) môžete nájsť zariadenia pripojené k televízoru. Pomocou tejto ponuky zdrojov môžete prepnúť na niektoré zariadenie.

### Ponuka zdrojov

Ponuku zdrojov otvoríte stlačením tlačidla  $\square$ **SOURCES** 

Ak chcete prepnúť na niektoré pripojené zariadenie, pomocou šípok < (vľavo) alebo > (vpravo) vyberte požadované zariadenie a stlačte tlačidlo OK. Ak chcete zatvoriť ponuku zdrojov bez výberu zariadenia, znova stlačte tlačidlo **Sources**.

### <span id="page-38-2"></span> $\overline{112}$ Z pohotovostného režimu

Keď je televízor v pohotovostnom režime, môžete pomocou diaľkového ovládania televízora zapnúť pripojené zariadenie.

### Prehrávanie

Ak chcete zapnúť prehrávač diskov a televízor z pohotovostného režimu a ihneď spustiť prehrávanie disku alebo programu, stlačte tlačidlo (Prehrávanie) na diaľkovom ovládaní televízora. Zariadenie by malo byť pripojené pomocou kábla HDMI a na televízore aj zariadení musí byť zapnutá funkciu HDMI CEC.

### Systém domáceho kina

Môžete zapnúť systém domáceho kina a počúvať zvukový disk alebo rozhlasový kanál a súčasne ponechať televízor v pohotovostnom režime. Ak chcete zapnúť len systém domáceho kina a televízor ponechať v pohotovostnom režime, stlačte tlačidlo SOURCES na diaľkovom ovládaní televízora.

### <span id="page-38-3"></span>11.3 Easy Link

Vďaka funkcii EasyLink môžete ovládať pripojené zariadenie pomocou diaľkového ovládania televízora. Funkcia EasyLink používa na komunikáciu s pripojenými zariadeniami protokol HDMI CEC. Zariadenia musia podporovať protokol HDMI CEC a musia byť pripojené pomocou pripojenia HDMI.

## <span id="page-39-0"></span> $\overline{12}$ Časovače a hodiny

### <span id="page-39-1"></span> $\frac{1}{12.1}$

## Funkcia automatického vypnutia

Pomocou funkcie automatického vypnutia môžete nastaviť televízor tak, aby sa po uplynutí predvoleného času automaticky prepol do pohotovostného režimu.

Ak chcete nastaviť časovač automatického vypnutia... . .

1. Stlačte tlačidlo  $\bigwedge$ , vyberte položku Konfigurácia a stlačte tlačidlo OK.

2. Vyberte položku Nastavenia TV > Všeobecné nastavenia > Automatické vypnutie.

Pomocou posuvnej lišty môžete nastaviť čas až na 180 minút v 5-minútových intervaloch. Ak nastavíte hodnotu 0 minút, funkcia automatického vypnutia sa vypne. Počas odpočítavania môžete televízor vypnúť aj skôr alebo vynulovať čas.

3. V prípade potreby opätovným stláčaním tlačidla  $\rightarrow$  zatvorte ponuku.

### <span id="page-39-2"></span> $\overline{12.2}$ **Hodiny**

Ak chcete zistiť aktuálny čas, stlačte tlačidlo **E**TV GUIDE a pozrite si údaj o čase v TV programe.

V niektorých krajinách digitálne vysielanie neprenáša údaje UTC (koordinovaný univerzálny čas). V tomto prípade sa nemusí uskutočniť posun na letný čas a televízor môže zobrazovať nesprávny čas.

Ak chcete opraviť hodiny televízora....

1. Stlačte tlačidlo  $\bigwedge$ , vyberte položku Konfigurácia a stlačte tlačidlo OK.

2. Vyberte položku Nastavenia TV > Všeobecné nastavenia > Hodiny > Automat. režim hodín. a vyberte možnosť Závisí od krajiny.

3. Vyberte položku Letný čas a vyberte správne nastavenie.

### <span id="page-39-3"></span> $\overline{123}$ Časovač vypnutia

Ak počas 4 hodín nestlačíte žiadne tlačidlo na diaľkovom ovládaní alebo ak televízor 10 minút neprijme žiaden signál ani príkazy z diaľkového ovládania, televízor sa automaticky vypne, aby sa šetrila energia.

Ak televízor používate ako monitor alebo na sledovanie televízie používate digitálny prijímač (settop box – STB) a nepoužívate diaľkové ovládanie televízora, deaktivujte funkciu automatického vypnutia.

Ak chcete deaktivovať časovač vypnutia . .

1. Stlačte tlačidlo  $\bigcap$ , vyberte položku Konfigurácia a stlačte tlačidlo OK.

2. Vyberte položku Nastavenia TV > Všeobecné nastavenia > Časovač vypnutia a nastavte posuvný prvok na hodnotu 0 (Vypnuté).

3. V prípade potreby opätovným stláčaním tlačidla zatvorte ponuku.

### <span id="page-40-0"></span>13

## Videá, fotografie a hudba

### <span id="page-40-1"></span>13.1

## Pomocou rozhrania USB

Môžete zobraziť fotografie alebo prehrávať hudbu alebo videá uložené na pripojenej pamäťovej jednotke USB typu Flash alebo pevnom disku USB.

Keď je televízor zapnutý, pripojte k jednému z konektorov USB na televízore pamäťovú jednotku USB typu Flash alebo pevný disk USB. Televízor rozpozná toto zariadenie a zobrazí zoznam mediálnych súborov.

Ak sa zoznam súborov automaticky nezobrazí…

1. Stlačte tlačidlo **SOURCES**, vyberte položku USB a stlačte tlačidlo OK. 2. Vyberte položku **e Zariadenia USB** a stlačením tlačidla (vpravo) vyberte požadované zariadenie USB.

Môžete prehliadať súbory v systéme priečinkov tak, ako je na jednotke zorganizovaný.

Ak chcete zastaviť prehrávanie videí, fotografií a hudby, stlačte tlačidlo **EXIT**.

#### Varovanie

Ak sa pokúsite pozastaviť alebo nahrať program, kým je pripojený pevný disk USB, televízor vás požiada o naformátovanie pevného disku USB. Pri tomto formátovaní sa odstránia všetky aktuálne súbory na pevnom disku USB.

### <span id="page-40-3"></span><span id="page-40-2"></span> $\overline{13.2}$ Prehrávanie videí

### Prehrávanie videí

Spôsob otvorenia zoznamu mediálnych súborov na televízore závisí od typu zariadenia, na ktorom sú súbory uložené. Pozrite si kapitoly uvedené vyššie.

Ak chcete na televízore prehrať video…

Vyberte položku **II** Videá, vyberte názov požadovaného súboru a stlačte tlačidlo OK.

– Ak chcete pozastaviť prehrávanie videa, stlačte tlačidlo OK. Opätovným stlačením tlačidla OK obnovíte prehrávanie.

– Ak chcete pretáčať dozadu alebo dopredu, stlačte tlačidlo » alebo «. Opätovným stlačením tlačidiel zrýchlite pretáčanie – 2x, 4x, 8x, 16x, 32x.

– Ak chcete prejsť na nasledujúce video v priečinku,

stlačením tlačidla OK pozastavte prehrávanie, na obrazovke vyberte položku **»** a stlačte tlačidlo OK. – Ak chcete zastaviť prehrávanie videa, stlačte tlačidlo ■ (Zastaviť). – Ak sa chcete vrátiť späť do priečinka, stlačte tlačidlo **5**.

#### Lišta priebehu

Ak chcete počas prehrávania videa zobraziť lištu priebehu (pozícia prehrávania, dĺžka, názov, dátum, atď.), stlačte tlačidlo INFO . Opätovným stlačením informácie skryjete.

### Možnosti videa

Stlačením tlačidla = OPTIONS počas prehrávania videa môžete…

– Titulky Zobrazenie titulkov, ak sú dostupné.

– Jazyk zvuku Prehrávanie jazyka zvuku, ak je dostupný.

– Opakovať, Prehrať raz Opakované alebo jednorazové prehrávanie videí.

– Náhodný výber zapnutý, Náhodný výber vypnutý Prehrávanie videí v nastavenom poradí alebo náhodne.

– Zobraziť info

Zobrazenie názvu súboru.

#### – Nastavenia titulov

Nastavenie farby a pozície titulkov, ak je dostupné.

### 13.3 Prezeranie fotografií

### Prezeranie fotografií

Spôsob otvorenia zoznamu mediálnych súborov na televízore závisí od typu zariadenia, na ktorom sú súbory uložené. Pozrite si kapitoly uvedené vyššie.

Ak chcete zobraziť všetky fotografie na televízore…

Vyberte položky **I Fotografie**, následne Všetky a stlačte tlačidlo OK.

Ak chcete zobraziť fotografiu na televízore…

Vyberte položku  $\blacksquare$  Fotografie, vyberte názov súboru a stlačte tlačidlo OK.

Ak chcete na televízore spustiť prezentáciu…

Ak sa v priečinku nachádza viac fotografií, môžete spustiť prezentáciu.

Ak chcete spustiť prezentáciu…

1. Vyberte priečinok s fotografiami.

2. Stlačte farebné tlačidlo - Prezentácia.

– Na nasledujúcu alebo predchádzajúcu fotografiu prejdete stlačením tlačidla (vpravo – nasledujúca) alebo (vľavo – predchádzajúca).

– Prezentáciu pozastavíte stlačením tlačidla OK. Opätovné prehrávanie spustíte opätovným stlačením tlačidla OK.

– Prezentáciu zastavíte stlačením tlačidla OK a následne tlačidla ...

#### Informácie

<span id="page-41-0"></span>Ak chcete zobraziť informácie o fotografii (veľkosť, dátum vytvorenia, cesta k súboru, atď.), vyberte požadovanú fotografiu a stlačte tlačidlo  $\bigcap$  INFO. Opätovným stlačením informácie skryjete.

### Prezentácia s hudbou

Môžete sledovať prezentáciu svojich fotografií a zároveň počúvať hudbu. Hudbu je nutné spustiť pred spustením prezentácie.

Ak chcete k prezentácii spustiť hudbu…

1. Vyberte požadovanú skladbu alebo priečinok so skladbami a stlačte tlačidlo OK.

2. Stlačením tlačidla **n** INFO skryjete informácie

o súbore a lištu priebehu.

3. Stlačte tlačidlo  $\rightarrow$ .

4. Teraz môžete pomocou navigačných šípok vybrať priečinok s fotografiami.

5. Vyberte priečinok s fotografiami a stlačte

tlačidlo Prezentácia .

6. Prezentáciu zastavíte stlačením tlačidla  $\bigoplus$ .

### Možnosti fotografií

Stlačením tlačidla **E** OPTIONS počas zobrazenia fotografie na obrazovke môžete…

– Spustiť prezentáciu, Zastaviť prezentáciu Spustenie alebo zastavenie prezentácie.

– Prechody prezentácie

Nastavenie prechodu medzi jednotlivými obrázkami.

– Frekvencia prezentácie

Nastavenie času zobrazenia jednotlivých fotografií.

– Opakovať, Prehrať raz

Opakované alebo jednorazové zobrazenie obrázkov.

– Náhodný výber vypnutý, Náhodný výber zapnutý Zobrazenie obrázkov v postupnom alebo náhodnom poradí.

– Otočiť obraz Otočenie fotografie.

– Zobraziť info

Zobrazenie názvu obrázka, dátumu, veľkosti a nasledujúceho obrázka v prezentácii.

#### – Zastaviť hudbu

Zastavenie hudby hrajúcej na pozadí.

### 13.4 Prehrávanie hudby

### Prehrávanie hudby

Spôsob otvorenia zoznamu mediálnych súborov na televízore závisí od typu zariadenia, na ktorom sú súbory uložené. Pozrite si kapitoly uvedené vyššie.

Ak chcete na televízore prehrať skladbu…

Vyberte položku *JJ* Hudba, vyberte názov súboru a stlačte tlačidlo OK

Ak sa v priečinku nachádza viacero skladieb, môžete ich počúvať jednu po druhej.

– Ak chcete pozastaviť prehrávanie skladby, stlačte tlačidlo OK. Opätovným stlačením tlačidla OK obnovíte prehrávanie.

– Ak chcete pretáčať dozadu alebo dopredu, stlačte tlačidlo » alebo «. Opätovným stlačením tlačidiel zrýchlite pretáčanie – 2x, 4x, 8x, 16x, 32x.

– Ak chcete prejsť na nasledujúcu skladbu

v priečinku, stlačením tlačidla OK pozastavte prehrávanie, na obrazovke vyberte

položku a stlačte tlačidlo OK.

– Ak sa chcete vrátiť späť do priečinka, stlačte tlačidlo  $\leftrightarrow$ , pričom sa prehrávanie hudby nepreruší. – Ak chcete zastaviť prehrávanie hudby, stlačte tlačidlo (Zastavenie).

### Lišta priebehu

Ak chcete počas prehrávania skladby zobraziť lištu priebehu (pozícia prehrávania, dĺžka, názov, dátum, atď.), stlačte tlačidlo **@INFO** . Opätovným stlačením informácie skryjete.

### Možnosti hudby

Možnosti pri prehrávaní hudby...

– Zastaviť prehrávanie Zastavenie prehrávania hudby.

– Opakovať, Prehrať raz Opakované alebo jednorazové prehrávanie skladieb.

– Náhodný výber zapnutý, Náhodný výber vypnutý Prehrávanie skladieb v nastavenom poradí alebo náhodne.

– Zobraziť info Zobrazenie názvu súboru.

## <span id="page-43-0"></span> $\overline{14}$ Nastavenie

### <span id="page-43-1"></span> $\frac{1}{14.1}$

### Obraz

### Štýl obrazu

### Výber štýlu

V záujme zjednodušenia nastavení obrazu si môžete vybrať predvolený Štýl obrazu.

1. Stlačte tlačidlo  $\bigwedge$ , vyberte položku Konfigurácia a stlačte tlačidlo OK.

2. Vyberte položku Nastavenia TV > Obraz > Štýl obrazu a potom v zozname vyberte niektorý zo štýlov.

3. Vyberte štýl a stlačte tlačidlo OK.

Dostupné štýly obrazu sú...

– Osobné – nastavenia obrazu, ktoré ste zadali pri prvom spustení.

- Jasné ideálne na sledovanie počas dňa
- Prirodzené prirodzené nastavenia obrazu
- Štandard energeticky najúspornejšie nastavenie
- výrobné nastavenie
- Film ideálne na sledovanie filmov
- Fotografia ideálne nastavenia na prezeranie fotografií

– Úspora energie – energeticky najúspornejšie nastavenia

### Prispôsobenie štýlu

Každé upravené nastavenie obrazu, napríklad položky Farba alebo Kontrast sa uloží v aktuálne zvolenej položke Štýl obrazu. To vám umožňuje upraviť jednotlivé štýly.

### Obnovenie štýlu

Vykonané zmeny sa vo vybranom štýle uložia. Odporúčame upravovať iba nastavenia obrazu pre štýl Osobné. Štýl obrazu – Osobné umožňuje uložiť osobitné nastavenia pre všetky pripojené zariadenia v ponuke Zdroje.

Ak chcete obnoviť pôvodné nastavenie štýlu…

1. Stlačte tlačidlo  $\bigwedge$ , vyberte položku Konfigurácia a stlačte tlačidlo OK.

2. Vyberte položku Nastavenia TV > Obraz > Obnoviť štýl a vyberte štýl obrazu, ktorého nastavenia chcete obnoviť.

3. Stlačte tlačidlo OK. Štýl sa obnoví.

### Doma alebo obchod

Ak sa pri každom zapnutí televízora prepne Štýl obrazu späť na Jasné, umiestnenie televízora je nastavené na možnosť Obchod. Ide o nastavenie vhodné na propagáciu televízora v obchode.

Ak chcete televízor nastaviť na domáce použite…

1. Stlačte tlačidlo A, vyberte položku Konfigurácia a stlačte tlačidlo OK.

2. Vyberte položku Nastavenia TV > Všeobecné nastavenia > Umiestnenie a stlačte tlačidlo OK. 3. Vyberte položku Doma a stlačte tlačidlo OK. 4. V prípade potreby opätovným stláčaním tlačidla <a>

### Nastavenia obrazu

### Farba

Pomocou nastavenia Farba môžete upraviť úroveň sýtosti farieb obrazu.

Ak chcete upraviť farbu...

1. Stlačte tlačidlo **A**, vyberte položku Konfigurácia a stlačte tlačidlo OK. 2. Vyberte položku Nastavenia TV > Obraz > Farba. 3. Stlačte tlačidlo (vpravo) a upravte hodnotu pomocou tlačidiel  $\triangle$  (hore) alebo  $\blacktriangledown$  (dole). 4. V prípade potreby opätovným stláčaním tlačidla zatvorte ponuku.

#### Kontrast

S funkciou Kontrast môžete nastaviť jas podsvietenia displeja.

Ak chcete nastaviť úroveň...

1. Stlačte tlačidlo  $\bigcap$ , vyberte položku Konfigurácia a stlačte tlačidlo OK. 2. Vyberte položku Nastavenia TV > Obraz > Kontrast.

3. Stlačte tlačidlo (vpravo) a upravte hodnotu pomocou tlačidiel  $\triangle$  (hore) alebo  $\blacktriangledown$  (dole). 4. V prípade potreby opätovným stláčaním tlačidla zatvorte ponuku.

#### Ostrosť

Pomocou nastavenia Ostrosť môžete upraviť úroveň ostrosti v jemných detailoch obrazu.

Ak chcete upraviť ostrosť...

1. Stlačte tlačidlo **A**, vyberte položku Konfigurácia a stlačte tlačidlo OK.

#### 2. Vyberte položku Nastavenia TV > Obraz > Ostrosť. 3. Stlačte tlačidlo (vpravo) a upravte hodnotu pomocou tlačidiel  $\triangle$  (hore) alebo  $\blacktriangledown$  (dole). 4. V prípade potreby opätovným stláčaním tlačidla zatvorte ponuku.

#### Rozšírené nastavenia obrazu

#### Hra alebo počítač

Keď pripojíte zariadenie, televízor rozpozná, akého je typu, a jednotlivým zariadeniam priradzuje správny názov typu. Názov typu zariadenia môžete v prípade potreby zmeniť. Ak je nastavený správny názov typu zariadenia, televízor po prepnutí na toto zariadenie v ponuke Zdroje automaticky prepne na optimálne nastavenia televízora.

Ak používate hernú konzolu so zabudovaným prehrávačom diskov Blu-ray Disc, jej názov typu môže byť nutné nastaviť na Disk Blu-ray. Pomocou možnosti Štýl aktivity môžete manuálne zapnúť optimálne nastavenia na hranie hier. Keď sa vrátite k sledovaniu televízie, nezabudnite prepnúť na nastavenie Televízor.

Ak chcete nastavenie zapnúť manuálne…

1. Stlačte tlačidlo  $\bigwedge$ , vyberte položku Konfigurácia a stlačte tlačidlo OK.

2. Vyberte položky Nastavenia TV > Obraz > Rozšírené > Štýl aktivity.

3. Vyberte položku Hra, Počítač alebo Televízor. Výberom možnosti Televízor obnovíte nastavenia obrazu určené na sledovanie televízie. 4. V prípade potreby opätovným stláčaním

tlačidla zatvorte ponuku.

#### Nastavenia farieb

#### Zvýšenie sýtosti farieb

Pomocou funkcie Zvýšenie sýtosti farieb môžete zdokonaliť intenzitu farieb a rozlíšenie detailov v jasných farbách.

Ak chcete upraviť úroveň…

1. Stlačte tlačidlo **A**, vyberte položku Konfigurácia a stlačte tlačidlo OK. 2. Vyberte položku Nastavenia TV > Obraz > Rozšírené > Farba. 3. Vyberte položku Zvýšenie sýtosti farieb a stlačte tlačidlo OK. 3. Vyberte možnosť Maximum, Stredne, Minimum alebo Vypnuté. 4. V prípade potreby opätovným stláčaním tlačidla zatvorte ponuku.

### Farebná teplota

Pomocou funkcie Farebná teplota môžete nastaviť predvolenú teplotu farby alebo vybrať položku Vlastné a upraviť nastavenie teploty sami pomocou funkcie Vlastná farebná teplota. Farebná teplota a Vlastná farebná teplota sú nastavenia určené pre pokročilých používateľov.

Ak chcete vybrať predvolené nastavenie…

1. Stlačte tlačidlo **A**, vyberte položku Konfigurácia a stlačte tlačidlo OK. 2. Vyberte položku Nastavenia TV > Obraz > Rozšírené > Farba. 3. Vyberte položku Teplota farieb a stlačte tlačidlo OK. 3. Vyberte položku Normálny, Teplý alebo Studený. Ak chcete nastaviť farebnú teplotu sami, môžete vyberte

možnosť Vlastné. 4. V prípade potreby opätovným stláčaním tlačidla zatvorte ponuku.

#### Vlastná farebná teplota

Pomocou funkcie Vlastná farebná teplota môžete sami nastaviť farebnú teplotu. Ak chcete nastaviť vlastnú farebnú teplotu, najprv v ponuke Teplota farieb vyberte položku Vlastné. Vlastná teplota farieb je nastavenie určené pre pokročilých používateľov.

Ak chcete nastaviť vlastnú farebnú teplotu…

1. Stlačte tlačidlo ●, vyberte položku Konfigurácia a stlačte tlačidlo OK.

2. Vyberte položku Nastavenia

TV > Obraz > Rozšírené > Farba.

3. Vyberte položky Vlastná teplota farieb a stlačte tlačidlo OK.

3. Stláčaním šípok  $\triangle$  (hore) alebo  $\blacktriangledown$  (dole) zvýšite alebo znížite nastavenú hodnotu. WP znamená ukazovateľ bielej farby a BL úroveň čiernej farby. V rámci tejto ponuky si môžete vybrať aj jednu z predvolieb.

4. V prípade potreby opätovným stláčaním tlačidla zatvorte ponuku.

#### Nastavenia kontrastu

#### Režimy kontrastu

Pomocou funkcie Režim kontrastu môžete nastaviť úroveň, pri ktorej sa dá znížiť spotreba energie stlmením intenzity obrazovky. Rozhodnite sa pre najnižšiu spotrebu energie alebo obraz s najvyššou intenzitou.

Ak chcete upraviť úroveň…

1. Stlačte tlačidlo **A**, vyberte

položku Konfigurácia a stlačte tlačidlo OK. 2. Vyberte položku Nastavenia TV > Obraz > Rozšírené > Kontrast > Režim kontrastu. 3. Vyberte položky Štandard, Najlepší výkon, Najlepší obraz, alebo Vypnuté. 4. V prípade potreby opätovným stláčaním tlačidla zatvorte ponuku.

#### Dynamický kontrast

Pomocou funkcie Dynamický kontrast môžete nastaviť úroveň, pri ktorej televízor automaticky zdokonalí detaily tmavých, stredných a svetlých plôch obrazu.

Ak chcete upraviť úroveň…

1. Stlačte tlačidlo **A**, vyberte položku Konfigurácia a stlačte tlačidlo OK. 2. Vyberte položku Nastavenia TV > Obraz > Rozšírené > Kontrast > Dynamický kontrast. 3. Vyberte možnosť Maximum, Stredne, Minimum alebo Vypnuté. 4. V prípade potreby opätovným stláčaním tlačidla <a>

Jas

Pomocou nastavenia Jas môžete nastaviť úroveň jasu obrazového signálu. Jas je nastavenie určené pre pokročilých používateľov. Menej pokročilým používateľom odporúčame na upravenie jasu obrazu použiť nastavenie Kontrast.

Ak chcete upraviť úroveň…

1. Stlačte tlačidlo **A**. vyberte položku Konfigurácia a stlačte tlačidlo OK. 2. Vyberte položku Nastavenia TV > Obraz > Rozšírené > Kontrast > Jas. 3. Stlačte tlačidlo (vpravo) a upravte hodnotu pomocou tlačidiel *(hore)* alebo  $\blacktriangledown$  (dole). 4. V prípade potreby opätovným stláčaním tlačidla zatvorte ponuku.

#### Kontrast obrazu

Pomocou nastavenia Kontrast obrazu môžete znížiť rozsah kontrastu obrazu.

Ak chcete upraviť úroveň…

1. Stlačte tlačidlo **A**, vyberte položku Konfigurácia a stlačte tlačidlo OK. 2. Vyberte položku Nastavenia TV > Obraz > Rozšírené > Kontrast > Kontrast obrazu. 3. Stlačte tlačidlo (vpravo) a upravte hodnotu pomocou tlačidiel  $\triangle$  (hore) alebo  $\blacktriangledown$  (dole).

4. V prípade potreby opätovným stláčaním tlačidla zatvorte ponuku.

#### Svetlosť

Pomocou funkcie Svetlosť, môžete nastaviť nelineárne nastavenie svietivosti a kontrastu obrazu. Svetlosť je nastavenie určené pre pokročilých používateľov.

Ak chcete upraviť úroveň…

1. Stlačte tlačidlo ●, vyberte položku Konfigurácia a stlačte tlačidlo OK. 2. Vyberte položku Nastavenia TV > Obraz > Rozšírené > Kontrast > Korekcia gama. 3. Stlačte tlačidlo (vpravo) a upravte hodnotu pomocou tlačidiel  $\triangle$  (hore) alebo  $\blacktriangledown$  (dole). 4. V prípade potreby opätovným stláčaním tlačidla zatvorte ponuku.

#### Nastavenia ostrosti

#### Super rozlíšenie

Pomocou funkcie rozlíšenia Super rozlíšenie môžete aktivovať vynikajúcu ostrosť najmä v líniách a kontúrach.

Ak ho chcete zapnúť alebo vypnúť…

1. Stlačte tlačidlo **A**, vyberte položku Konfigurácia a stlačte tlačidlo OK. 2. Vyberte položky Nastavenia TV > Obraz > Rozšírené > Ostrosť > Super rozlíšenie. 3. Vyberte položku Zapnuté alebo Vypnuté. 4. V prípade potreby opätovným stláčaním

tlačidla zatvorte ponuku.

#### Redukcia šumu

Pomocou nastavenia Redukcia šumu môžete odfiltrovať a znížiť úroveň šumu v obraze.

Ak chcete nastaviť redukciu šumu…

1. Stlačte tlačidlo **A**, vyberte položku Konfigurácia a stlačte tlačidlo OK. 2. Vyberte položky Nastavenia TV > Obraz > Rozšírené > Ostrosť > Redukcia šumu. 3. Vyberte možnosť Maximum, Stredne, Minimum alebo Vypnuté. 4. V prípade potreby opätovným stláčaním tlačidla zatvorte ponuku.

#### Redukcia MPEG artefaktov

Pomocou nastavenia Redukcia MPEG artefaktov môžete vyhladiť digitálne prechody v obraze. Artefakty MPEG sa väčšinou javia ako malé štvorčeky alebo zúbkované okraje v obraze.

Ak chcete zapnúť redukciu artefaktov MPEG…

1. Stlačte tlačidlo **A**, vyberte položku Konfigurácia a stlačte tlačidlo OK. 2. Vyberte položky Nastavenia TV > Obraz > Rozšírené > Ostrosť > Redukcia MPEG artefaktov. 3. Vyberte možnosť Maximum, Stredne, Minimum alebo Vypnuté. 4. V prípade potreby opätovným stláčaním tlačidla  $\rightarrow$  zatvorte ponuku.

### <span id="page-46-0"></span>Formát a okraje

### Formát obrazu

Ak sa v hornej a dolnej časti obrazovky alebo na oboch stranách obrazovky zobrazujú čierne pruhy, môžete nastaviť formát obrazu tak, aby bol zobrazený na celú obrazovku.

Zmena formátu obrazu...

1. Stlačte tlačidlo **A**, vyberte

položku Konfigurácia a stlačte tlačidlo OK.

2. Vyberte položku Nastavenia TV > Obraz > Formát a okraje > Formát obrazu.

3. Zo zoznamu vyberte požadovaný formát a stlačte tlačidlo OK.

4. V prípade potreby opätovným stláčaním tlačidla  $\rightarrow$  zatvorte ponuku.

Ak chcete zmeniť formát obrazu počas sledovania televízora...

1. Počas sledovania televízneho kanála stlačením tlačidla **Ex** otvorte ponuku Formát obrazu. 2. Zo zoznamu vyberte požadovaný formát a stlačte tlačidlo OK.

### Okraje obrazovky

Pomocou nastavenia Okraje obrazovky môžete mierne zväčšiť obraz tak, aby sa skryli skreslené okraje.

Ak chcete upraviť okraje...

1. Stlačte tlačidlo ●, vyberte položku Konfigurácia a stlačte tlačidlo OK. 2. Vyberte položku Nastavenia TV > Obraz > Formát a okraje > Okraje obrazovky. 3. Nastavte hodnotu pomocou tlačidiel (hore) alebo  $\blacktriangledown$  (dole). 4. V prípade potreby opätovným stláčaním

tlačidla <a>

### Posun obrazu

Pomocou nastavenia Posun obrazu môžete mierne posunúť polohu obrazu.

Ak chcete posunúť obraz...

1. Stlačte tlačidlo **A**, vyberte položku Konfigurácia a stlačte tlačidlo OK. 2. Vyberte položku Nastavenia TV > Obraz > Formát a okraje > Posun obrazu. 3. Upravte polohu pomocou tlačidiel  $\triangle$  (hore),  $\blacktriangledown$  $(dole)$ ,  $\blacktriangleright$  (vpravo) alebo  $\blacktriangleleft$  (vľavo). 4. V prípade potreby opätovným stláčaním tlačidla <>
zatvorte ponuku.

 $\overline{142}$ 

### Zvuk

### Štýl zvuku

#### Výber štýlu

Zvuk môžete jednoducho upraviť výberom predvolených nastavení pomocou položky Štýl zvuku.

1. Stlačte tlačidlo  $\bigwedge$ , vyberte položku Konfigurácia a stlačte tlačidlo OK.

2. Vyberte položku Nastavenia TV > Zvuk > Štýl zvuku a potom v zozname vyberte niektorý zo štýlov. 3. Vyberte štýl a stlačte tlačidlo OK.

Jednotlivé štýly zvuku sú...

– Osobné – nastavenia zvuku, ktoré ste zadali pri prvom spustení.

- Pôvodné najneutrálnejšie nastavenie zvuku
- Film ideálne na sledovanie filmov
- Hudba ideálne na počúvanie hudby
- Hra ideálne na hranie hier
- Správy ideálne pre záznam hlasu

#### Obnovenie štýlu

Vykonané zmeny sa vo vybranom štýle uložia. Odporúčame upravovať iba nastavenia zvuku pre štýl Osobné. Štýl zvuku – Osobné umožňuje uložiť osobitné nastavenia pre všetky pripojené zariadenia v ponuke Zdroje.

Ak chcete obnoviť pôvodné nastavenie štýlu…

1. Stlačte tlačidlo **A**, vyberte položku Konfigurácia a stlačte tlačidlo OK. 2. Vyberte položku Nastavenia TV > Zvuk > Obnoviť štýl.

### Nastavenia zvuku

#### Basy

Pomocou nastavenia Basy môžete nastaviť úroveň nízkych tónov zvuku.

Ak chcete nastaviť úroveň...

1. Stlačte tlačidlo **A**, vyberte položku Konfigurácia a stlačte tlačidlo OK. 2. Vyberte položku Nastavenia TV > Zvuk > Basy. 3. Stlačte tlačidlo (vpravo) a upravte hodnotu pomocou tlačidiel  $\triangle$  (hore) alebo  $\blacktriangledown$  (dole). 4. V prípade potreby opätovným stláčaním tlačidla  $\rightarrow$  zatvorte ponuku.

#### Výšky

Pomocou nastavenia Výšky môžete nastaviť úroveň vysokých tónov zvuku.

Ak chcete nastaviť úroveň...

1. Stlačte tlačidlo **A**, vyberte položku Konfigurácia a stlačte tlačidlo OK. 2. Vyberte položku Nastavenia TV > Zvuk > Výšky. 3. Stlačte tlačidlo (vpravo) a upravte hodnotu pomocou tlačidiel  $\triangle$  (hore) alebo  $\blacktriangledown$  (dole). 4. V prípade potreby opätovným stláčaním tlačidla  $\rightarrow$  zatvorte ponuku.

#### Surround režim

Pomocou nastavenia Surround režim môžete nastaviť efekt zvuku reproduktorov televízora.

Ak chcete nastaviť surround režim...

1. Stlačte tlačidlo **A**, vyberte položku Konfigurácia a stlačte tlačidlo OK. 2. Vyberte položku Nastavenia TV > Zvuk > Surround režim. 3. Stlačte tlačidlo (vpravo) a vyberte položku Stereo, Incredible surround. 4. V prípade potreby opätovným stláčaním tlačidla zatvorte ponuku.

Hlasitosť do slúchadiel

Pomocou nastavenia Hlasitosť v slúch. môžete samostatne nastaviť hlasitosť pripojených slúchadiel.

Ak chcete nastaviť hlasitosť... . .

1. Stlačte tlačidlo **A**, vyberte položku Konfigurácia a stlačte tlačidlo OK. 2. Vyberte položku Nastavenia TV > Zvuk > Hlasitosť slúchadiel. 3. Stláčaním tlačidiel  $\triangle$  (hore) alebo  $\nabla$  (dole) upravte hlasitosť. 4. V prípade potreby opätovným stláčaním tlačidla <a>

#### Rozšírené nastavenia zvuku

#### Automatické vyrovnávanie hlasitosti

Pomocou nastavenia Automatické vyrovnávanie hlasitosti môžete nastaviť automatické vyvažovanie náhlych rozdielov v hlasitosti. Tie sa vyskytujú najmä na začiatku reklám alebo pri prepínaní kanálov.

Ak chcete túto funkciu zapnúť alebo vypnúť...

1. Stlačte tlačidlo **A**, vyberte položku Konfigurácia a stlačte tlačidlo OK. 2. Vyberte položku Nastavenia TV > Zvuk > Rozšírené > Automatické vyrovnávanie hlasitosti. 3. Stlačte tlačidlo (vpravo) a vyberte možnosť Zapnuté alebo Vypnuté. 4. V prípade potreby opätovným stláčaním tlačidla zatvorte ponuku.

#### TV reproduktory

Zvuk z televízora môžete prenášať do pripojeného zvukového zariadenia – systému domáceho kina alebo zvukového systému. Pomocou nastavenia TV reproduktory môžete vybrať zariadenie, z ktorého chcete počúvať zvuk z televízora, a spôsob, akým ho chcete ovládať.

– Ak vyberiete položku Vypnuté, reproduktory televízora natrvalo vypnete.

– Ak vyberiete položku Zapnuté, reproduktory televízora budú vždy zapnuté.

Ak je zvukové zariadenie pripojené prostredníctvom protokolu HDMI CEC, môžete použiť jedno z nastavení funkcie EasyLink.

– Ak vyberiete položku EasyLink, televízor bude prenášať zvuk do zvukového zariadenia. Počas prehrávania zvuku iným zariadením sa reproduktory televízora vypnú.

– Ak vyberiete položku Aut. spustenie EasyLink, televízor zapne požadované zvukové zariadenie, začne do neho prenášať zvuk z televízora a vypne reproduktory televízora.

Ak máte aktivovanú funkciu EasyLink alebo Aut. spustenie EasyLink, stále môžete prepínať medzi reproduktormi televízora alebo zvukového zariadenia v rámci ponuky Obraz a zvuk.

Ak chcete nastaviť položku TV reproduktory...

1. Stlačte tlačidlo  $\bigwedge$ , vyberte položku Konfigurácia a stlačte tlačidlo OK.

2. Vyberte položku Nastavenia TV > Zvuk > Rozšírené > TV reproduktory.

3. Stlačte tlačidlo (vpravo) a vyberte položku Vypnuté, Zapnuté, EasyLink alebo Aut. spustenie

### EasyLink.

4. V prípade potreby opätovným stláčaním tlačidla <a>

#### Čistý zvuk

Funkcia Zvuk Clear Sound vylepšuje nastavenia zvuku vhodné pre hlas. Ideálne riešenie na sledovanie spravodajských programov. Vylepšenie hlasu môžete zapnúť alebo vypnúť.

Ak chcete túto funkciu zapnúť alebo vypnúť...

1. Stlačte tlačidlo **A**, vyberte položku Konfigurácia a stlačte tlačidlo OK. 2. Vyberte položku Nastavenia TV > Zvuk > Rozšírené > Zvuk Clear Sound. 3. Stlačte tlačidlo (vpravo) a vyberte možnosť Zapnuté alebo Vypnuté. 4. V prípade potreby opätovným stláčaním tlačidla <a>
zatvorte ponuku.

#### HDMI1-ARC

Ak nechcete využívať funkciu Audio Return Channel (ARC) pre žiadne z vašich pripojení HDMI, môžete signál ARC vypnúť.

1. Stlačte tlačidlo **A**, vyberte položku Konfigurácia a stlačte tlačidlo OK. 2. Vyberte položku Nastavenia TV > Zvuk > Rozšírené  $>$  HDMI 1 – ARC. 3. Stlačte tlačidlo (vpravo) a vyberte

možnosť Zapnuté alebo Vypnuté. 4. V prípade potreby opätovným stláčaním tlačidla zatvorte ponuku.

#### Formát zvukového výstupu

Pomocou nastavenia Formát zvukového výstupu môžete nastaviť výstupný zvukový signál tak, aby zodpovedal schopnostiam vášho systému domáceho kina v oblasti spracovania zvuku.

Ak chcete nastaviť formát zvukového výstupu...

1. Stlačte tlačidlo **A**, vyberte položku Konfigurácia a stlačte tlačidlo OK. 2. Vyberte položku Nastavenia TV > Zvuk > Rozšírené > Formát zvukového výstupu. 3. Stlačte tlačidlo (vpravo) a vyberte položku

Viackanálový alebo Stereo. 4. V prípade potreby opätovným stláčaním tlačidla zatvorte ponuku.

#### Vyrovnanie zvukového výstupu

Pomocou funkcie Vyrovnanie zvukového výstupu môžete vyrovnať hlasitosť zvuku systému domáceho kina a hlasitosť televízora pri prepínaní medzi týmito zariadeniami.

Ak chcete vyrovnať rozdiely v hlasitosti…

1. Stlačte tlačidlo **A**, vyberte položku Konfigurácia a stlačte tlačidlo OK. 2. Vyberte položku Nastavenia TV > Zvuk > Rozšírené > Vyrovnanie zvukového výstupu. 3. Vyberte položky Viac, Stredne alebo Menej a potom stlačte tlačidlo OK. 4. Ak je rozdiel v hlasitosti výrazný, vyberte možnosť Viac. Ak je rozdiel len mierny, vyberte možnosť Menej. 5. V prípade potreby opätovným stláčaním tlačidla zatvorte ponuku.

#### Oneskorenie zvukového výstupu

Po pripojení systému domáceho kina (HTS) k televízoru by mal byť obraz na televíznej obrazovke synchronizovaný so zvukom systému domáceho kina.

#### Automatická synchronizácia zvuku s videom

Vďaka najnovším systémom domáceho kina Philips je synchronizácia zvuku s videom automatická a vždy správna.

#### Oneskorenie synchronizácie zvuku

Niektoré systémy domáceho kina môžu vyžadovať na synchronizáciu zvuku s videom oneskorenie synchronizácie zvuku. Na systéme domáceho kina zvyšujte hodnotu oneskorenia, kým obraz nezosúladíte so zvukom. Môže byť potrebná hodnota oneskorenia až 180 ms. Prečítajte si používateľskú príručku k systému domáceho kina. Keď máte v systéme domáceho kina nastavenú hodnotu oneskorenia, je potrebné, aby ste v televízore vypli funkciu Oneskorenie zvukového výstupu.

Ak chcete vypnúť funkciu Oneskorenie zvukového výstupu... . .

1. Stlačte tlačidlo  $\bigwedge$ , vyberte položku Konfigurácia a stlačte tlačidlo OK.

2. Vyberte položku Nastavenia TV > Zvuk > Rozšírené > Oneskorenie zvukového výstupu.

- 3. Vyberte možnosť Vypnuté a stlačte tlačidlo OK.
- 4. V prípade potreby opätovným stláčaním tlačidla zatvorte ponuku.

#### Odchýlka zvukového výstupu

Ak nie je možné nastaviť oneskorenie v systéme domáceho kina, môžete ho nastaviť v televízore pomocou možnosti Odchýlka zvukového výstupu.

Ak chcete synchronizovať zvuk televízora…

1. Stlačte tlačidlo **A**. vyberte

položku Konfigurácia a stlačte tlačidlo OK. 2. Vyberte položku Nastavenia

TV > Zvuk > Rozšírené > Oneskorenie zvukového výstupu.

3. Pomocou posuvného prvku nastavte požadované oneskorenie zvuku a stlačte tlačidlo OK.

4. V prípade potreby opätovným stláčaním tlačidla zatvorte ponuku.

### <span id="page-49-0"></span> $\overline{143}$

### Všeobecné nastavenia

### Jazyk ponuky

Ak chcete zmeniť jazyk ponúk a hlásení televízora…

1. Stlačte tlačidlo **A**, vyberte položku Konfigurácia a stlačte tlačidlo OK. 2. Vyberte položku Nastavenia TV > Všeobecné nastavenia > Jazyk ponuky.

3. Kliknite na požadovaný jazyk.

4. V prípade potreby opätovným stláčaním tlačidla zatvorte ponuku.

### Hodiny

#### Dátum a čas

#### Automatické

V niektorých krajinách digitálne vysielanie neprenáša údaje UTC (koordinovaný univerzálny čas). V tomto prípade sa nemusí uskutočniť posun na letný čas a televízor môže zobrazovať nesprávny čas.

Ak nahrávate programy obsiahnuté v TV programe, odporúčame nemeniť čas a dátum manuálne. V niektorých krajinách a u niektorých poskytovateľov sieťových služieb je nastavenie Hodiny skryté, aby sa predišlo nesprávnemu nastaveniu hodín.

Ak chcete hodiny televízora napraviť automaticky…

1. Stlačte tlačidlo **A**, vyberte položku Konfigurácia a stlačte tlačidlo OK. 2. Vyberte položku Nastavenia TV > Všeobecné nastavenia > Hodiny > Automat. režim hodín a vyberte možnosť Závisí od krajiny.

3. Vyberte položku Letný čas a vyberte správne nastavenie.

4. V prípade potreby opätovným stláčaním

tlačidla <a>

#### Manuálne

Ak chcete nastaviť hodiny televízora ručne...

1. Stlačte tlačidlo **A**, vyberte položku Konfigurácia a stlačte tlačidlo OK. 2. Vyberte položku Nastavenia TV > Všeobecné nastavenia > Hodiny > Automat. režim hodín a vyberte možnosť Manuálne. 3. Vyberte položky Dátum a Čas na nastavenie. 4. V prípade potreby opätovným stláčaním tlačidla zatvorte ponuku.

### Časová zóna

. .

Ak chcete nastaviť časovú zónu…

1. Stlačte tlačidlo **A**, vyberte položku Konfigurácia a stlačte tlačidlo OK. 2. Vyberte položku Nastavenia TV > Všeobecné nastavenia > Hodiny > Časové pásmo. 3. Vyberte niektorú z časových zón. 4. V prípade potreby opätovným stláčaním tlačidla zatvorte ponuku.

### Funkcia automatického vypnutia

Pomocou funkcie automatického vypnutia môžete nastaviť televízor tak, aby sa po uplynutí predvoleného času automaticky prepol do pohotovostného režimu.

Ak chcete nastaviť časovač automatického vypnutia...

1. Stlačte tlačidlo  $\bigwedge$ , vyberte položku Konfigurácia a stlačte tlačidlo OK.

2. Vyberte položku Nastavenia TV > Všeobecné nastavenia > Automatické vypnutie.

Pomocou posuvnej lišty môžete nastaviť čas až na 180 minút v 5-minútových intervaloch. Ak nastavíte hodnotu 0 minút, funkcia automatického vypnutia sa vypne. Počas odpočítavania môžete televízor vypnúť aj skôr alebo vynulovať čas.

3. V prípade potreby opätovným stláčaním tlačidla zatvorte ponuku.

### Časovač vypnutia

Ak televízor prijíma televízny signál, no po dobu 4 hodín nestlačíte žiadne tlačidlo na diaľkovom ovládaní, automaticky sa vypne, aby šetril energiu. Ak televízor 10 minút neprijme televízny signál ani príkaz z diaľkového ovládania, tiež sa automaticky vypne.

Ak televízor používate ako monitor alebo na

sledovanie televízie používate digitálny prijímač (settop box – STB) a nepoužívate diaľkové ovládanie televízora, deaktivujte funkciu automatického vypnutia.

Ak chcete deaktivovať časovač vypnutia …

1. Stlačte tlačidlo **A**, vyberte

položku Konfigurácia a stlačte tlačidlo OK. 2. Vyberte položku Nastavenia TV > Všeobecné nastavenia > Automatické vypnutie.

3. Výberom miesta v posuvného prvku upravte hodnotu. Zadaním hodnoty 0 (Vypnuté) časovač vypnutia vypnete.

4. V prípade potreby opätovným stláčaním tlačidla  $\rightarrow$  zatvorte ponuku.

### Umiestnenie

Ak chcete televízor nastaviť na domáce použite…

1. Stlačte tlačidlo  $\bigwedge$ , vyberte položku Konfigurácia a stlačte tlačidlo OK.

2. Vyberte položku Nastavenia TV > Všeobecné nastavenia > Umiestnenie a stlačte tlačidlo OK. 3. Vyberte položku Doma a stlačte tlačidlo OK. 4. V prípade potreby opätovným stláčaním tlačidla zatvorte ponuku.

### Umiestnenie televízora

Počas úvodnej inštalácie sa toto nastavenie nastaví na možnosť Na TV stojane alebo Na stene. Ak ste od úvodného nastavenia zmenili umiestnenie televízora, upravte toto nastavenie na správnu hodnotu, aby sa zaistila najlepšia reprodukcia zvuku.

1. Stlačte tlačidlo  $\bigwedge$ , vyberte položku Konfigurácia a stlačte tlačidlo OK.

2. Vyberte položku Nastavenia TV > Všeobecné nastavenia > Umiestnenie televízora a stlačte tlačidlo OK.

3. Kliknite na možnosť Na TV stojane alebo Na stene.

4. V prípade potreby opätovným stláčaním tlačidla zatvorte ponuku.

### Výrobné nastavenia

Na televízore môžete obnoviť pôvodné (výrobné) nastavenia.

Ak chcete obnoviť pôvodné nastavenia…

1. Stlačte tlačidlo A, vyberte položku Konfigurácia a stlačte tlačidlo OK.

2. Vyberte položku Nastavenia TV > Všeobecné nastavenia > Výrobné nastavenia a stlačte tlačidlo OK.

3. V prípade potreby opätovným stláčaním tlačidla  $\rightarrow$  zatvorte ponuku.

### Inštalácia televízora

Môžete zopakovať aj kompletnú inštaláciu televízora. Televízor sa úplne preinštaluje.

Ak chcete zopakovať inštaláciu televízora…

1. Stlačte tlačidlo  $\bigwedge$ , vyberte položku Konfigurácia a stlačte tlačidlo OK.

2. Vyberte položku Nastavenia TV > Všeobecné nastavenia > Preinštalovanie TV a stlačte tlačidlo OK. 3. Postupujte podľa pokynov na obrazovke. Inštalácia môže trvať niekoľko minút.

## <span id="page-51-0"></span> $\overline{15}$ Špecifikácie

### <span id="page-51-1"></span> $15.1$

## Environmentálne otázky

### Šetrenie energie

Eko nastavenia obsahujú nastavenia zamerané na ochranu životného prostredia.

Ak chcete otvoriť ponuku Eko nastavenia, počas sledovania televíznych kanálov stlačte tlačidlo . Opätovným stlačením tlačidla zatvorte Eko nastavenia.

### Úspora energie

Tento štýl obrazu nastaví obraz na možnosť, ktorá prináša najväčšiu úsporu energie.

### Vypnutie obrazovky

Ak počúvate len hudbu, môžete obrazovku televízora vypnúť za účelom úspory energie.

Vyberte možnosť Vypnúť obrazovku a stlačte tlačidlo OK. Ak chcete obrazovku znova zapnúť, stačí stlačiť ľubovoľné tlačidlo na diaľkovom ovládaní.

### Automatické vypnutie

Ak počas 4 hodín nestlačíte žiadne tlačidlo na diaľkovom ovládaní alebo ak televízor 10 minút neprijíma žiaden signál, televízor sa automaticky vypne, aby sa šetrila energia.

Ak televízor používate ako monitor alebo na sledovanie televízie používate digitálny prijímač (settop box – STB) a nepoužívate diaľkové ovládanie televízora, vypnite funkciu automatického vypnutia.

Okrem ekologických nastavení televízor tiež disponuje ekologickými technológiami týkajúcimi sa spotreby energie.

### Vypnutie neaktívnych zariadení

Vypnutie pripojených zariadení s funkciou EasyLink HDMI-CEC (Consumer Electronic Control), ktoré práve nie sú aktívne.

### Správa napájania

Pokročilý systém riadenia spotreby tohto televízora zaručuje najefektívnejšie využitie spotrebúvanej energie. Môžete skontrolovať, ako vaše osobné nastavenia televízora, úroveň jasu zobrazovaného obrazu a okolité svetelné podmienky ovplyvňujú relatívnu spotrebu energie.

Ak chcete skontrolovať relatívnu spotrebu energie... . .

1. Stlačte tlačidlo  $\bigwedge$ , vyberte položku Konfigurácia a stlačte tlačidlo OK.

2. Vyberte položku Sledovať ukážky > Ukážka Active Control a stlačte tlačidlo OK.

3. Zvoľte niektoré nastavenie a skontrolujte príslušné

hodnoty.

### Európsky energetický štítok

Európsky energetický štítok informuje o triede energetickej úspornosti tohto výrobku. Čím je trieda energetickej úspornosti výrobku bližšie k zelenej farbe, tým menej energie výrobok spotrebuje. Na štítku nájdete triedu energetickej účinnosti, priemernú spotrebu energie výrobku počas používania a priemernú spotrebu energie za 1 rok. Hodnoty spotreby energie výrobku môžete tiež nájsť na webovej lokalite Philips pre vašu krajinu na adrese www.philips.com/TV

### Technické údaje produktu

### Pre sériu 4201

### 32PHx4201

- Trieda energetickej efektívnosti: A+
- Veľkosť viditeľnej obrazovky: 80 cm/32 palcov
- Spotreba energie v zapnutom režime (W): 30 W
- Ročná spotreba energie (kWh)\*: 44 kWh
- Spotreba energie v pohotovostnom režime (W)\*\*: 0,30 W
- Spotreba energie vo vypnutom režime (W): 0,30 W
- Rozlíšenie obrazovky (pixely): 1366 x 768

### 40PFx4201

- Trieda energetickej efektívnosti: A+
- Veľkosť viditeľnej obrazovky: 102 cm/40 palcov
- Spotreba energie v zapnutom režime (W): 42 W
- Ročná spotreba energie (kWh)\*: 61 kWh
- Spotreba energie v pohotovostnom režime (W)\*\*: 0,30 W
- Spotreba energie vo vypnutom režime (W): 0,30 W
- Rozlíšenie obrazovky (pixely): 1920 x 1080
- \* Spotreba energie za rok v kWh je založená na spotrebe energie televízora, ktorý je spustený 4 hodny denne počas 365 dní. Skutočná spotreba energie závisí od spôsobu použitia televízora.

\*\* Keď je televízor vypnutý pomocou diaľkového ovládania a nie je aktívna žiadna funkcia.

### Koniec používania

Likvidácia použitých produktov a batérií

Váš produkt bol navrhnutý a vyrobený pomocou vysokokvalitných materiálov a komponentov, ktoré sa dajú recyklovať a znova využiť.

<span id="page-52-1"></span>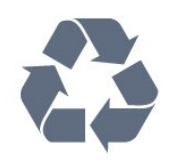

Keď sa na produkte nachádza symbol prečiarknutého koša s kolieskami, znamená to, že sa na tento produkt vzťahuje Európska smernica 2002/96/ES.

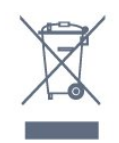

Informujte sa o lokálnom systéme separovaného zberu pre elektrické a elektronické zariadenia.

Správajte sa podľa týchto pravidiel a nevyhadzujte takéto produkty s bežným domovým odpadom. Správnou likvidáciou starého produktu pomôžete zabrániť možným negatívnym dopadom na životné prostredie a ľudské zdravie.

Produkt obsahuje batérie, ktoré na základe Smernice EÚ 2006/66/ES nemožno likvidovať spolu s bežným domovým odpadom.

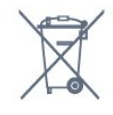

Informujte sa o miestnych pravidlách separovaného zberu batérií, pretože správna likvidácia batérií pomôže zabrániť negatívnym dopadom na životné prostredie a ľudské zdravie.

### <span id="page-52-0"></span> $15.2$ Príjem pri modeloch PxK

- Anténny vstup: 75 ohmový koaxiálny vstup (IEC75)
- Pásma tunera: Hyperband, S-Channel, UHF, VHF – DVB: DVB-T (terestriálne, anténa) COFDM 2K/8K,
- DVB-C (káblová) QAM
- Analógové prehrávanie videa: NTSC, SECAM, PAL – Digitálne prehrávanie videa: MPEG2 SD/HD (ISO/IEC 13818-2); MPEG4 SD/HD (ISO/IEC 14496-10)
- Prehrávanie digitálneho zvuku (ISO/IEC 13818-3)
- Anténny vstup na satelit: 75 ohmov typu F
- Frekvenčný rozsah vstupu: 950 až 2150 MHz
- Rozsah úrovne vstupu: 25 až 65 dBm

– DVB-S/S2 QPSK, prenosová rýchlosť 2 až 45 M symbolov, SCPC a MCPC

<span id="page-52-2"></span>– Podporované satelity: Astra 19,2 °E, Astra 23,5 °E,

Astra 28,2 °E, Hotbird 13,0 °E, TürkSat 42,0 °E, Eutelsat 7 °W, Thor 1 °W

– Podpora Astra HD+

– LNB: DiSEqC 1.0, podpora pre 1 až 4 konvertory LNB, výber polarity 14/18 V, výber pásma 22 kHz, režim tónovej dávky, prúd LNB maximálne 300 mA

15.3 Displej

### Typ

Pre sériu 4201

#### Diagonálny rozmer obrazovky:

- 32Pxx4201: 80 cm/32 palcov
- 40Pxx4201: 102 cm/40 palcov

#### Rozlíšenie displeja:

- PFx4201: 1920 x 1080
- PHx4201: 1366 x 768

### Rozlíšenia displeja

Počítačové formáty – HDMI (rozlíšenie – obnovovacia frekvencia) 640 x 480 – 60 Hz 800 x 600 – 60 Hz 1024 x 768 – 60 Hz 1280 x 720 – 60 Hz 1280 x 768 – 60 Hz 1280 x 1024 – 60 Hz 1360 x 768 – 60 Hz 1680 x 1050 – 60 Hz\* 1920 x 1080 – 60 Hz\*

Počítačové formáty – VGA (rozlíšenie – obnovovacia frekvencia) 640 x 480 – 60 Hz 800 x 600 – 60 Hz  $1024 \times 768 - 60$  Hz 1280 x 1024 – 60 Hz 1360 x 768 – 60 Hz  $1920 \times 1080 - 60$  Hz<sup>\*</sup>

Formáty videa (rozlíšenie – obnovovacia frekvencia) 480i – 60 Hz 480p – 60 Hz 576i – 50 Hz 576p – 50 Hz 720p – 50 Hz, 60 Hz 1080i – 50 Hz, 60 Hz 1080p – 24 Hz, 25 Hz, 30 Hz, 50 Hz, 60 Hz

\* Iba pre modely PFxxxxx.

### $15.4$ Príkon

Technické údaje výrobku podliehajú zmenám bez predchádzajúceho upozornenia. Podrobnejšie technické údaje k tomuto výrobku nájdete na adrese [www.philips.com/support](http://www.philips.com/support)

### Príkon

- Zdroj napájania: AC 220-240V +/-10 %
- Teplota prostredia: 5 °C až 35 °C

– Spotreba energie v pohotovostnom režime: menej než 0,3 W

– Funkcie úspory energie: Ekonomický režim, stlmenie obrazu (pre rádio), časovač automatického vypnutia, ponuka ekologických nastavení.

Menovitý výkon uvedený na štítku produktu uvádza jeho spotrebu energie pri bežnom použití v domácnosti (IEC 62087 Ed.2). Maximálny výkon, uvedený v zátvorkách, sa používa pre účely elektrickej bezpečnosti (IEC 60065 Ed. 7,2).

<span id="page-53-0"></span>15.5

## Rozmery a hmotnosti

### Pre sériu 4201

### 32Pxx4201

– bez TV stojana: Šírka 726,5 mm – Výška 438,8 mm – Hĺbka 79,2 mm – Hmotnosť ±4,88 kg

– s TV stojanom: Šírka 726,5 mm – Výška 477,4 mm – Hĺbka 170,5 mm – Hmotnosť ±4,96 kg

### 40Pxx4201

<span id="page-53-2"></span>– bez TV stojana: Šírka 903,5 mm – Výška 525,2 mm – Hĺbka 76,8 mm – Hmotnosť ±6,8 kg

– s TV stojanom:

Šírka 903,5 mm – Výška 564,8 mm – Hĺbka 195,2 mm – Hmotnosť ±6,89 kg

### <span id="page-53-3"></span><span id="page-53-1"></span>15.6 Pripojiteľnosť

### Pre sériu 4101, 4111 a 4201

### ,Pre model PxK4101 a PxK4201

### Zadná strana TV

- HDMI 1 ARC: HDMI Audio Return Channel
- $-$  HDMI 2
- SERV. JEDN. Servisný port
- SCART (RGB/CVBS): adaptér SCART
- ZVUKOVÝ VSTUP (DVI): stereo minikonektor veľkosti 3,5 mm
- DIGITÁLNY ZVUKOVÝ VÝSTUP: SPDIF
- TV ANTÉNA: 75 ohmový koaxiálny vstup (IEC)
- Satelit

### Bočná strana TV

- CI: Bežné rozhranie
- USB
- Slúchadlá: stereo minikonektor veľkosti 3,5 mm

### Pre model PxH4101/PxT4101, 40PFT4111 a PxH4201/PxT4201

### Zadná strana TV

- HDMI 1 ARC: HDMI Audio Return Channel
- HDMI 2
- SERV. JEDN. Servisný port
- SCART (RGB/CVBS): adaptér SCART
- ZVUKOVÝ VSTUP (DVI/VGA): stereo minikonektor veľkosti 3,5 mm
- DIGITÁLNY ZVUKOVÝ VÝSTUP: SPDIF
- TV ANTÉNA: 75 ohmový koaxiálny vstup (IEC)

### Bočná strana TV

- CI: Bežné rozhranie
- USB
- Slúchadlá: stereo minikonektor veľkosti 3,5 mm

### 15.7 Zvuk

### Pre sériu 4201

- Mono/Stereo
- Zdokonalenie zvuku: Incredible Surround, Clear Sound
- Výstupný výkon:
- 16 W (RMS pri 15 % THD)

### 15.8 Multimédiá

Poznámka: Poznámka: Názvy multimediálnych súborov nesmú byť dlhšie ako 128 znakov.

### Podporované multimediálne pripojenia

– USB (FAT/FAT 32/NTFS): Pripájajte iba zariadenia s rozhraním USB, ktorých spotreba je 500 mA alebo nižšia.

Podporované obrazové súbory

– JPEG: \*.jpg, \*.jpeg

– PNG: \*.png.jpg

Podporované zvukové súbory – MPEG1: \*.mp3

Podporované súbory videa – \*.avi, \*.mp4, \*.mov, \*.mkv, \*.mpg, \*.mpeg

Podporovaný formát titulkov

– SRT: podpora viacerých jazykov

## <span id="page-55-0"></span> $\overline{16}$ Softvér

### <span id="page-55-1"></span> $16.1$

## Aktualizácia softvéru

Softvér televízora môže byť potrebné aktualizovať. Budete potrebovať počítač a pamäťové zariadenie USB na nahratie softvéru do televízora. Použite pamäťové zariadenie USB s 256 MB voľného priestoru. Uistite sa, že je ochrana proti zápisu vypnutá.

### 1. Spustenie aktualizácie softvéru v TV

<span id="page-55-3"></span>Ak chcete spustiť aktualizáciu softvéru... . . Stlačte tlačidlo  $\bigwedge$ , vyberte položku Konfigurácia a stlačte tlačidlo OK.

Vyberte položku Aktualizovať softvér > USB a stlačte tlačidlo OK.

### 2. Identifikácia televízora

Pamäťové zariadenie USB vložte do jedného z konektorov USB na televízore.

Vyberte položku Spustiť a stlačte tlačidlo OK. Na pamäťové zariadenie USB sa zapíše identifikačný súbor.

### 3. Prevzatie softvéru pre TV

Pamäťové zariadenie USB pripojte k počítaču. V pamäťovom zariadení USB nájdite súbor update.htm a dvakrát naň kliknite. Kliknite na možnosť Poslať ID. Ak je dostupný nový softvér, prevezmite súbor vo formáte .zip. Po prevzatí ho rozbaľte a skopírujte

súbor autorun.upg na pamäťové zariadenie USB. Neumiestňujte ho do priečinka.

#### 4. Aktualizácia softvéru televízora

Pamäťové zariadenie USB znova pripojte k televízoru. Aktualizácia sa spustí automaticky. Televízor sa na 10 sekúnd vypne a opäť zapne. Čakajte.

#### <span id="page-55-4"></span>Dodržiavajte nasledujúce pokyny... . .

– nepoužívajte diaľkové ovládanie,

– neodpájajte pamäťové zariadenie USB od televízora.

<span id="page-55-2"></span>Ak počas aktualizácie nastane výpadok napájania, neodpájajte pamäťové zariadenie USB od televízora. Po obnovení napájania bude aktualizácia pokračovať.

### $\overline{16.2}$ Verzia softvéru

Ak chcete zobraziť aktuálnu verziu softvéru televízora...

1. Stlačte tlačidlo  $\bigwedge$  vyberte položku Konfigurácia a stlačte tlačidlo OK.

2. Vyberte položku Nastavenia softvéru a stlačte tlačidlo OK.

3. Vyberte položku Info o použitom softvéri a pozrite si položku Verzia vydania .

4. V prípade potreby opätovným stláčaním tlačidla <a>

#### $\overline{16.3}$

## Softvér s otvoreným zdrojovým kódom

Tento televízor obsahuje softvér s otvoreným zdrojovým kódom. Spoločnosť TP Vision Europe B.V. týmto ponúka možnosť poskytnúť na základe požiadania kópiu úplného zdrojového kódu pre balíky softvéru s otvoreným zdrojovým kódom chránené autorským právom použité v tomto produkte, pre ktoré je takýto spôsob sprístupnenia vyžadovaný príslušnými licenciami.

Táto ponuka platí po dobu troch rokov od zakúpenia výrobku pre kohokoľvek, kto dostal tieto informácie. Ak chcete získať zdrojový kód, pošlite žiadosť v anglickom jazyku na adresu . . .

Intellectual Property Dept. TP Vision Europe B.V. Prins Bernhardplein 200 1097 JB Amsterdam The Netherlands

## $16.4$

### Open source license

### Open source license

### Open source license statement

Acknowledgements and License Texts for any open source software used in this product. This is a document describing the distribution of the source code used in this product, which fall either under the GNU General Public License (the GPL), or the GNU Lesser General Public License (the LGPL), or any other open source license.

Instructions to obtain source code for this software can be found in the documentation supplied with this product.

TP VISION MAKES NO WARRANTIES WHATSOEVER,

EITHER EXPRESS OR IMPLIED, INCLUDING ANY WARRANTIES OF MERCHANTABILITY OR FITNESS FOR A PARTICULAR PURPOSE, REGARDING THIS **SOFTWARE** 

TP Vision offers no support for this software. The preceding does not affect your warranties and statutory rights regarding any product(s) you purchased. It only applies to this source code made available to you.

#### libsqlite3 (3.7.14)

SQLite is a C library that implements an SQL database engine.

Programs that link with the SQLite library can have SQL database access without running a separate RDBMS process.

Source: http://linuxappfinder.com/package/libsqlite 3-0

#### libpng

**libpng** is the official PNG reference library. It supports almost all PNG features.

Source: www.libpng.org

#### OpenSSL (1.0.0.d)

The OpenSSL Project is a collaborative effort to develop a robust, commercial-grade, full-featured, and Open Source toolkit implementing the Secure Sockets Layer (SSL v2/v3) and Transport Layer Security (TLS v1) protocols as well as a full-strength general purpose cryptography library. The project is managed by a worldwide community of volunteers that use the Internet to communicate, plan, and develop the OpenSSL toolkit and its related documentation.

Source: www.openssl.org

#### libboost (1.51)

Boost provides free peer-reviewed portable C++ source libraries, and emphasize libraries that work well with the C++ Standard Library.

Boost libraries are intended to be widely useful, and usable across a broad spectrum of applications.

The Boost license encourages both commercial and non-commercial use.

Source: www.boost.org

#### libjpeg (6b)

Libjpeg is a widely used C library for reading and writing JPEG image files.

Source: http://libjpeg.sourceforge.net/

#### zlib (1.2.7)

A massively spiffy yet delicately unobtrusive compression library

Source: www.zlib.net

#### libdirectfb (1.4.11)

DirectFB is a thin library that provides hardware graphics acceleration, input device handling and abstraction, integrated windowing system with support for translucent windows and multiple display layers, not only on top of the Linux Framebuffer Device.

It is a complete hardware abstraction layer with software fallbacks for every graphics operation that is not supported by the underlying hardware. DirectFB adds graphical power to embedded systems and sets a new standard for graphics under Linux.

Source: http://directfb.org/

#### libTomMath (0.42.0)

LibTom Projects are open source libraries written in portable C under WTFPL. The libraries supports a variety of cryptographic and algebraic primitives designed to enable developers and students to pursue the field of cryptography much more efficiently.

Source: http://libtom.org/

#### MTD utility (1.5.0)

MTD subsystem (stands for Memory Technology Devices) provides an abstraction layer for raw flash devices. It makes it possible to use the same API when working with different flash types and technologies, e.g. NAND, OneNAND, NOR, AG-AND, ECC'd NOR, etc.

MTD subsystem does not deal with block devices like MMC, eMMC, SD, CompactFlash, etc. These devices are not raw flashes but they have a Flash Translation layer inside, which makes them look like block devices. These devices are the subject of the Linux block subsystem, not MTD.

Source: http://www.linux-

#### libscew

The aim of SCEW is to provide an easy interface around the XML Expat parser, as well as a simple interface for creating new XML documents. It provides functions to load and access XML elements without the need to create Expat event handling routines every time you want to load a new XML document.

SCEW is freely available for download under the terms of the GNU Lesser General Public License v2.1 (LGPL).

Source: http://www.nongnu.org/scew/

#### libexpat

Expat is an XML parser library written in C.

It is a stream-oriented parser in which an application registers handlers for things the parser might find in the XML document (like start tags).

Source: http://expat.sourceforge.net/

#### libdrm

libdrm provides core library routines for the X Window System to directly interface with video hardware using the Linux kernel's Direct Rendering Manager (DRM).

Source: http://dri.freedesktop.org/libdrm/

#### FFMpeg (0.6)

A complete, cross-platform solution to record, convert and stream audio and video.

Source: www.ffmpeg.org

## <span id="page-58-0"></span> $\overline{17}$ Riešenie problémov a podpora

### <span id="page-58-1"></span>17.1

## Riešenie problémov

### Kanály

### Počas inštalácie sa nenašli žiadne digitálne kanály

V technických špecifikáciách skontrolujte, či televízor podporuje vysielanie DVB-T alebo DVB-C vo vašej krajine.

Skontrolujte, či sú všetky káble správne pripojené a je vybraná správna sieť.

Predtým nainštalované kanály sa nenachádzajú v zozname kanálov

Skontrolujte, či je vybraný správny zoznam kanálov.

### Všeobecné

### TV sa nedá zapnúť

Odpojte napájací kábel z elektrickej zásuvky. Minútu počkajte a potom ho znova pripojte. – Skontrolujte, či je napájací kábel pevne pripojený.

### Škrípavý zvuk počas zapínania alebo vypínania

Počas zapínania, vypínania či prepínania televízora do pohotovostného režimu zaznie z rámu televízora škrípavý zvuk. Tento zvuk je spôsobený bežným sťahovaním a rozťahovaním televízora v dôsledku jeho zohrievania a ochladzovania. Nemá žiadny vplyv na jeho funkčnosť.

### Televízor nereaguje na diaľkové ovládanie.

Televízor potrebuje na zapnutie určitý čas. Počas tohto času nereaguje na diaľkové ovládanie ani ovládacie prvky na televízore. Ide o bežné fungovanie.

Ak televízor naďalej nereaguje na diaľkové ovládanie, môžete pomocou fotoaparátu mobilného telefónu skontrolovať, či diaľkový ovládač funguje. Prepnite telefón do režimu fotoaparátu a namierte diaľkový ovládač na jeho objektív. Ak na diaľkovom ovládači stlačíte ľubovoľné tlačidlo a cez fotoaparát vidno bliknutie červenej diódy LED, diaľkové ovládanie funguje. Je nutné skontrolovať televízor.

Ak žiadne bliknutie nevidno, diaľkové ovládanie môže byť pokazené alebo môže mať vybité batérie.

Týmto spôsobom nie je možné kontrolovať diaľkové ovládania, ktoré sú s televízorom bezdrôtovo spárované.

### Televízor sa po zobrazení spúšťacej obrazovky Philips prepne naspäť do pohotovostného režimu

Keď je televízor v pohotovostnom režime, zobrazí sa spúšťacia obrazovka Philips a následne sa televízor vráti do pohotovostného režimu. Ide o bežné fungovanie. Keď televízor odpojíte a znova pripojíte k zdroju napájania, spúšťacia obrazovka sa zobrazí pri ďalšom spustení. Televízor spustíte z pohotovostného režimu stlačením tlačidla na diaľkovom ovládaní alebo na televízore.

### Svetlo pohotovostného režimu stále bliká

Odpojte napájací kábel z elektrickej zásuvky. Počkajte 5 minút a znova ho pripojte. Ak svetlo znova začne blikať, obráťte sa na stredisko starostlivosti o spotrebiteľov televízorov Philips.

### Nesprávny jazyk ponuky

Zmeňte jazyk späť na požadovaný.

1. Stlačte tlačidlo  $\bigwedge$ , vyberte položku Konfigurácia a stlačte tlačidlo OK.

2. Vyberte položku Nastavenia TV > Všeobecné nastavenia > Jazyk ponuky a stlačte tlačidlo OK. 3. Vyberte požadovanú možnosť a stlačte tlačidlo OK. 4. V prípade potreby opätovným stláčaním tlačidla zatvorte ponuku.

### **Obraz**

### Žiadny obraz/deformovaný obraz

– Skontrolujte, či je k televízoru správne pripojená anténa.

– Skontrolujte, či je ako zdroj zobrazenia vybrané správne zariadenie.

– Skontrolujte, či je externé zariadenie alebo zdroj správne pripojený.

### Zvuk a žiadny obraz

– Skontrolujte, či sú správne zadané nastavenia obrazu.

### Slabý príjem antény

– Skontrolujte, či je k televízoru správne pripojená anténa.

– Reproduktory, neuzemnené zvukové systémy, neónové svetlá, vysoké budovy a iné veľké objekty môžu mať vplyv na kvalitu príjmu. Ak je to možné, skúste zvýšiť kvalitu príjmu otočením antény alebo posunutím zariadení ďalej od televízora.

– Ak je príjem slabý len pre jeden kanál, dolaďte tento kanál.

### Slabý zvuk zariadenia

– Skontrolujte, či je zariadenie správne pripojené.

– Skontrolujte, či sú správne zadané nastavenia obrazu.

#### Nastavenia obrazu sa po chvíli zmenia

Skontrolujte, či je položka Umiestnenie nastavená na hodnotu Doma . V tomto režime môžete nastavenia meniť a ukladať.

### Zobrazuje sa panel s reklamou

Skontrolujte, či je položka Umiestnenie nastavená na hodnotu Doma.

### Obraz veľkosťou nezodpovedá obrazovke

Skúste nastaviť iný formát obrazu. Stlačte tlačidlo **.** 

### Formát obrazu sa pri rôznych kanáloch mení

Vyberte iný formát obrazu ako automatický.

### Obraz je nesprávne umiestnený

Obrazový signál z rôznych zariadení sa nemusí na obrazovke zobrazovať správne. Skontrolujte obrazový výstup pripojeného zariadenia.

### Obraz počítača nie je stabilný

Skontrolujte, či počítač využíva podporované rozlíšenie a obnovovaciu frekvenciu.

### Zvuk

### Žiadny zvuk alebo slabá kvalita zvuku

Ak sa nepodarí zachytiť žiadny zvukový signál, televízor automaticky vypne zvukový výstup – to neznamená, že nefunguje správne.

– Skontrolujte, či sú správne zadané nastavenia zvuku.

– Skontrolujte, či sú všetky káble správne pripojené.

– Skontrolujte, či hlasitosť nie je stlmená alebo nastavená na nulu.

– Skontrolujte, či je zvukový výstup televízora pripojený k zvukovému vstupu systému domáceho kina.

<span id="page-59-0"></span>– Zvuk musí počuteľne znieť z reproduktorov systému domáceho kina.

– Niektoré zariadenia vyžadujú manuálne zapnutie zvukového výstupu HDMI. Ak je zvukové rozhranie HDMI už povolené, no stále nepočuť žiadny zvuk, skúste zmeniť digitálny formát zvuku na hodnotu PCM (impulzová kódová modulácia). Pokyny nájdete v dokumentoch priložených k danému zariadeniu.

### Pripojenia

### <span id="page-59-1"></span>HDMI

– V dôsledku podpory protokolu HDCP (Highbandwidth Digital Content Protection) môže dôjsť k predĺženiu času, za ktorý televízor zobrazí obsah zo zariadení s rozhraním HDMI.

– Ak televízor nerozpozná zariadenie HDMI a nezobrazí sa žiadny obraz, prepnite zdroj z jedného zariadenia na iné a späť.

– Ak dochádza k opakovanému rušeniu zvuku, skontrolujte, či sú správne zadané nastavenia výstupu zo zariadenia HDMI.

– Ak používate adaptér z HDMI na DVI alebo kábel z HDMI na DVI, uistite sa, že je ku konektoru AUDIO IN (iba minikonektor) pripojený samostatný zvukový kábel, ak je takýto konektor k dispozícii.

### Funkcia EasyLink nefunguje

– Skontrolujte, či sú všetky zariadenia HDMI kompatibilné so štandardom HDMI-CEC. Funkcie systému EasyLink fungujú iba pri zariadeniach, ktoré sú kompatibilné so štandardom HDMI-CEC.

#### Nezobrazuje sa žiadna ikona hlasitosti

– Keď je pripojené zvukové zariadenie s podporou štandardu HDMI-CEC, je tento jav bežný.

### Nezobrazujú sa fotografie, videá ani hudba zo zariadenia USB

– Skontrolujte, či je na úložnom zariadení USB nastavená podpora použitia ako veľkokapacitného úložného zariadenia tak, ako je uvedené v dokumentácii daného úložného zariadenia. – Skontrolujte, či je úložné zariadenie USB

kompatibilné s televízorom.

– Skontrolujte, či televízor podporuje dané obrazové a zvukové súbory.

#### Súbory sa cez rozhranie USB prehrávajú

#### prerušovane

– Charakteristiky prenosu úložného zariadenia USB môžu mať vplyv na prenosovú rýchlosť údajov do televízora, čím prichádza k zhoršeniu kvality prehrávania.

### 17.2 Zaregistrovanie

Zaregistrujte si svoj televízor a využite množstvo výhod, medzi ktoré patria úplná podpora (vrátane preberania súborov), výhradný prístup k informáciám o nových produktoch, exkluzívne ponuky a zľavy, šanca vyhrať hodnotné ceny a podieľať sa na špeciálnych prieskumoch o nových produktoch.

Prejdite na stránku www.philips.com/welcome

### $\overline{173}$ Pomocník

Súčasťou tohto televízora je Pomocník na obrazovke.

Zobrazenie Pomocníka

1. Stlačením tlačidla 
n otvorte ponuku Doma. 2. Vyberte položku Pomocník a stlačte tlačidlo OK.

UMv\_v9\_20160323

UMv\_v10\_20160331

UMv\_v11\_20160505

### <span id="page-60-0"></span> $\overline{174}$ Online pomoc

Ak chcete vyriešiť problém týkajúci sa televízora Philips, obráťte sa na našu online podporu. Môžete zvoliť svoj jazyk a zadať modelové číslo produktu.

Prejdite na lokalitu www.philips.com/support.

Na lokalite podpory nájdete telefónne číslo, ktoré vám umožní sa s nami kontaktovať vo vašej krajine, ale aj odpovede na často kladené otázky (FAQ). V niektorých krajinách je možné komunikovať priamo s niektorým z našich spolupracovníkov a klásť otázky buď priamo, alebo prostredníctvom e-mailu. Môžete prevziať nový softvér televízora alebo príručku, ktorú môžete následne otvoriť v počítači.

### <span id="page-60-1"></span> $175$

## Starostlivosť o zákazníkov/opravy

Ak potrebujete pomoc alebo vykonať opravu, môžete zatelefonovať na linku Strediska starostlivosti o zákazníkov vo vašej krajine. Telefónne číslo nájdete v tlačenej dokumentácii k televízoru. Alebo navštívte našu webovú lokalitu www.philips.com/support.

### Číslo modelu a sériové číslo televízora

Môžu vás požiadať o uvedenie čísla modelu a sériového čísla televízora. Tieto čísla nájdete na štítku na balení alebo na typovom štítku na zadnej alebo spodnej strane televízora.

### A Výstraha

Nepokúšajte sa televízor opraviť sami. Mohli by ste si spôsobiť ťažké zranenie, neopraviteľné poškodenie televízora či ukončenie platnosti záruky.

## <span id="page-61-0"></span>Bezpečnosť a údržba

### <span id="page-61-1"></span>18.1

## Bezpečnosť

### Dôležité!

Pred používaním televízora si prečítajte všetky bezpečnostné pokyny a uistite sa, že ste im porozumeli. Ak sa nebudete riadiť uvedenými pokynmi a dôjde pritom k poškodeniu televízora, záruka sa na takéto poškodenie nebude vzťahovať.

### Zabezpečte televízor proti spadnutiu

Vždy zabezpečte televízor proti spadnutiu pomocou dodanej nástennej konzoly. Konzolu nainštalujte a pripevnite k nej televízor, aj keď ho umiestňujete na podlahu.

Informácie o inštalácii nájdete v Stručnej úvodnej príručke dodanej s televízorom. Ak ste príručku stratili, môžete si ju prevziať na adrese [www.philips.com](http://www.philips.com) Stručnú úvodnú príručku na prevzatie vyhľadajte pomocou typového čísla vášho TV.

### Riziko požiaru alebo úrazu elektrickým prúdom

– Televízor nikdy nevystavujte dažďu ani vode. Do blízkosti televízora nikdy neumiestňujte nádoby s tekutinami, ako napríklad vázy.

V prípade, že príde k rozliatiu tekutín na televízor alebo do televízora, televízor ihneď odpojte od elektrickej zásuvky.

Pred ďalším používaním televízora sa obráťte na Stredisko starostlivosti o zákazníkov televízorov Philips a požiadajte o kontrolu televízora.

– Televízor, diaľkové ovládanie ani batérie nikdy nevystavujte nadmernému teplu. Nikdy ich neumiestňujte do blízkosti horiacich sviečok, otvoreného ohňa ani iných zdrojov tepla vrátane priameho slnečného svetla.

– Do vetracích ani iných otvorov na televízore nikdy nevkladajte predmety.

– Nikdy nepokladajte ťažké predmety na napájací kábel.

– Dbajte na to, aby na elektrické zástrčky nepôsobila nadmerná sila. Uvoľnené zástrčky môžu spôsobiť iskrenie alebo požiar. Uistite sa, že pri otáčaní

obrazovky sa napájací kábel nadmerne nenapína.

– Pri odpájaní televízora od elektrickej siete je nutné odpojiť sieťovú zástrčku televízora. Pri odpájaní napájacieho kábla vždy ťahajte za zástrčku, nikdy nie za kábel. Uistite sa, že máte vždy voľný prístup k sieťovej zástrčke, napájaciemu káblu a elektrickej zásuvke.

### Riziko poranenia osôb alebo poškodenia televízora

– Televízor s hmotnosťou vyššou ako 25 kg (55 libier) musia zdvíhať a prenášať dve osoby.

– Ak chcete televízor umiestniť na stojan, používajte iba dodaný stojan. Televízor na stojan bezpečne upevnite.

Televízor umiestnite na hladký vodorovný povrch, ktorý udrží hmotnosť televízora a stojana.

– Pri montáži na stenu sa uistite, že nástenná konzola bezpečne unesie hmotnosť televízora. Spoločnosť TP Vision nenesie žiadnu zodpovednosť za nesprávnu montáž na stenu, ktorá spôsobí nehodu, zranenie alebo poškodenie.

– Niektoré časti výrobku sú vyrobené zo skla. Preto s televízorom manipulujte opatrne, aby ste predišli zraneniu alebo poškodeniu.

### Riziko poškodenia televízora!

Pred pripojením televízora k elektrickej zásuvke skontrolujte, či sa napájacie napätie zhoduje s hodnotou uvedenou na zadnej strane televízora. Televízor nikdy nepripájajte k napájacej zásuvke s odlišným napätím.

### Riziko poranenia

Dodržiavajte nasledujúce opatrenia, aby sa televízor neprevrátil a nespôsobil poranenie:

– Televízor nikdy neumiestňujte na povrch pokrytý látkou ani iným materiálom, ktorý možno stiahnuť.

– Uistite sa, že žiadna časť televízora nepresahuje cez okraje povrchu, na ktorom je televízor položený.

– Televízor nikdy neumiestňujte na vysoký nábytok (napríklad skriňu) bez toho, aby ste pritom nábytok aj televízor upevnili k stene alebo vhodnej opore.

– Poučte deti o nebezpečenstvách lezenia na nábytok, na ktorom je umiestnený televízor.

#### Riziko prehltnutia batérií!

Diaľkové ovládanie môže obsahovať batérie mincového typu, ktoré môžu malé deti veľmi ľahko prehltnúť. Uchovávajte tieto batérie vždy mimo dosahu detí.

### Riziko prehriatia

Televízor nikdy neumiestňujte do tesného priestoru. Okolo televízora vždy nechajte voľné miesto najmenej 10 cm (4 palce) na vetranie. Dbajte na to, aby závesy ani iné predmety nezakrývali vetracie otvory na televízore.

### Búrky s bleskami

Pred búrkou odpojte televízor od elektrickej zásuvky a antény.

Počas búrky sa nedotýkajte žiadnej časti televízora, napájacieho kábla ani kábla antény.

### Riziko poškodenia sluchu

Vyhýbajte sa dlhodobému používaniu slúchadiel nastavených na vysokú hlasitosť.

### Nízka teplota

Ak sa televízor prepravuje pri teplote nižšej ako 5 °C (41 °F), pred pripojením k elektrickej zásuvke ho vybaľte a počkajte, kým jeho teplota nedosiahne teplotu v miestnosti.

### Vlhkosť

V zriedkavých prípadoch, v závislosti od teploty a vlhkosti, môže na vnútornej strane predného skla televízora dochádzať k nepatrnej kondenzácii (pri niektorých modeloch). Ak tomu chcete predísť, nevystavujte televízor priamemu slnečnému žiareniu, teplu ani extrémnej vlhkosti. Ak dôjde ku kondenzácii, tento jav sám zmizne, keď necháte televízor niekoľko hodín zapnutý.

Skondenzovaná vlhkosť nepoškodí televízor ani nespôsobí jeho poruchu.

### <span id="page-62-0"></span> $\overline{18.2}$

### Starostlivosť o obrazovku

– Nedotýkajte sa obrazovky, netlačte, neškriabte ani neudierajte na ňu žiadnym predmetom.

– Pred čistením odpojte televízor od elektrickej siete.

– Televízor a rám čistite mäkkou vlhkou handričkou. Utierajte ho jemne. Na čistenie televízora nikdy nepoužívajte látky ako alkohol, chemické prípravky ani čistiace prostriedky pre domácnosť.

– Aby nedochádzalo ku vzniku deformácií a

vyblednutiu farieb, kvapky vody utrite čo najskôr.

V maximálnej miere sa vyhýbajte statickým obrazom. Statické obrazy sú obrazy, ktoré ostávajú zobrazené na obrazovke dlhý čas. Statické obrazy sú ponuky na obrazovke, čierne pruhy, zobrazenie času a pod. Ak musíte používať statické obrazy, znížte kontrast a jas obrazovky, aby nedošlo k jej poškodeniu.

## <span id="page-63-0"></span>19 Podmienky používania, autorské práva a licencie

### <span id="page-63-1"></span> $\overline{191}$

## Podmienky používania

2016 © TP Vision Europe B.V. Všetky práva vyhradené.

Tento produkt uviedla na trh spoločnosť TP Vision Europe B.V. alebo niektorá z jej pridružených spoločností, ďalej len "TP Vision", ktorá je výrobcom tohto produktu. Spoločnosť TP Vision vystupuje ako ručiteľ voči televízoru, ku ktorému je táto príručka priložená. Názov Philips a logo spoločnosti Philips sú registrované obchodné značky spoločnosti Koninklijke Philips N.V.

Špecifikácie podliehajú zmenám bez predchádzajúceho upozornenia. Ochranné známky sú majetkom spoločnosti Koninklijke Philips N.V alebo ich príslušných vlastníkov. Spoločnosť TP Vision si vyhradzuje právo na zmenu výrobkov kedykoľvek bez toho, aby musela upraviť staršie zásoby.

Písomné materiály pribalené k tomuto televízoru a príručka uložená v pamäti televízora alebo prevzatá z webovej lokality spoločnosti sa považujú za zodpovedajúce na určené používanie tohto systému.

#### Materiál v tejto príručke sa považuje za

<span id="page-63-2"></span>zodpovedajúci na určené používanie tohto systému. Ak sa produkt alebo jeho individuálne moduly či postupy používajú na iné účely, ako sú uvedené v tomto dokumente, je potrebné potvrdenie o ich oprávnenosti a vhodnosti. Spoločnosť TP Vision Europe B.V. zaručuje, že samotný materiál neporušuje žiadny z patentov USA. Nevyslovuje ani nenaznačuje sa žiadna ďalšia záruka. Spoločnosť TP Vision Europe B.V. nenesie zodpovednosť za žiadne chyby v obsahu tohto dokumentu ani za problémy zapríčinené jeho obsahom. Chyby nahlásené spoločnosti Philips budú čo najrýchlejšie opravené a uverejnené na stránke podpory spoločnosti Philips. Podmienky záruky Riziko poranenia, poškodenia televízora alebo zrušenia platnosti záruky! Nikdy sa nepokúšajte opraviť televízor sami. Televízor a príslušenstvo používajte iba spôsobom určeným výrobcom. Výstražný štítok na zadnej strane televízora označuje riziko úrazu elektrickým prúdom. Nikdy nedemontujte kryt televízora. Ak je potrebný servis alebo oprava, vždy sa obráťte na službu starostlivosti o zákazníkov

spoločnosti Philips. Nárok na záruku zaniká vykonaním akýchkoľvek činností výslovne zakázaných v tejto príručke, akýchkoľvek nastavení a postupov montáže, ktoré sa v tejto príručke neodporúčajú alebo nepovoľujú. Charakteristické vlastnosti obrazových bodov Tento produkt LCD/LED má vysoký počet farebných obrazových bodov. Aj napriek tomu, že obsahuje minimálne 99,999 % efektívnych obrazových bodov, sa na obrazovke môžu nepretržite zobrazovať čierne body alebo jasné svetelné body (červené, zelené alebo modré). Ide o štrukturálnu vlastnosť displeja (v rámci bežných priemyselných noriem), ktorá neznamená poruchu.

### Vyhlásenie o zhode CE

Spoločnosť TP Vision Europe B.V. týmto vyhlasuje, že tento televízor spĺňa základné požiadavky a ďalšie relevantné ustanovenia smernice 1999/5/ES o rádiovom zariadení a koncových telekomunikačných zariadeniach a o vzájomnom uznávaní ich zhody (RTTE), smernice 2004/108/ES o elektromagnetickej kompatibilite (EMC), smernice 2006/95/ES o nízkom napätí, smernice 2009/125/ES o energetickej účinnosti a smernice 2011/65/ES o obmedzení používania určitých nebezpečných látok (RoHS).

Od júna 2016 sú v platnosti tieto smernice: 2014/53/EÚ (Rádiové zariadenia), 2009/125/ES (Ekodizajn), 2010/30/EÚ (Energetické štítky) a 2011/65/ES (RoHS)

V súlade s normami týkajúcimi sa elektromagnetických polí spoločnosť TP Vision Europe B.V. vyrába a predáva mnoho produktov určených pre zákazníkov, ktoré ako akékoľvek elektronické zariadenia majú vo všeobecnosti schopnosť vyžarovať a prijímať elektromagnetické signály. Jedným z hlavných obchodných princípov spoločnosti Philips je uskutočniť všetky potrebné opatrenia na ochranu zdravia a bezpečnosti pri používaní našich produktov s cieľom dodržať všetky príslušné zákonné požiadavky a v dostatočnej miere ich zosúladiť s normami týkajúcimi sa elektromagnetických polí (EMF), ktoré platili v čase výroby produktov. Spoločnosť Philips je odhodlaná vyvíjať, vyrábať a predávať produkty, ktoré nemajú žiadne nepriaznivé účinky na zdravie. Spoločnosť TP Vision potvrdzuje, že ak sa s jej produktmi bude správne narábať podľa ich určeného účelu, sú bezpečné na používanie, a to v súlade s vedeckými poznatkami, ktoré sú v súčasnosti dostupné. Spoločnosť Philips má aktívnu úlohu pri vývoji medzinárodných noriem EMF a bezpečnostných noriem, čo jej umožňuje predvídať ďalší vývoj v štandardizácii pre skoré integrovanie v jej produktoch.

### $\overline{192}$ Ochranné známky a autorské práva

### **HDMI**

### HDMI®

Pojmy HDMI a HDMI High-Definition Multimedia Interface a logo HDMI sú ochrannými známkami alebo registrovanými ochrannými známkami spoločnosti HDMI Licensing LLC v Spojených štátoch a iných krajinách.

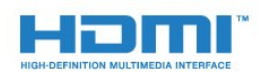

### Dolby

### Dolby®

Vyrobené na základe licencie od spoločnosti Dolby Laboratories. Dolby a symbol dvojitého D sú ochranné známky spoločnosti Dolby Laboratories.

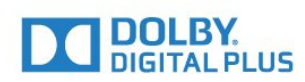

### Softvér MHEG

Autorské práva na softvér MHEG ("softvér") obsiahnutý v tomto televízore ("tento produkt"), ktorý sa vám poskytuje na účely umožnenia využívania interaktívnych funkcií televízora, vlastní spoločnosť S&T CLIENT SYSTEMS LIMITED ("vlastník"). Tento softvér máte oprávnenie využívať iba v spojení s týmto produktom.

### Kensington

Kensington a Micro Saver sú obchodné známky spoločnosti ACCO World Corporation registrované v Spojených štátoch amerických s vydanými registráciami a aplikáciami vo fáze schvaľovania v iných krajinách po celom svete.

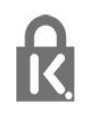

### Ostatné ochranné známky

Všetky ostatné registrované a neregistrované ochranné známky sú majetkom ich príslušných vlastníkov.

## <span id="page-65-0"></span>**Index**

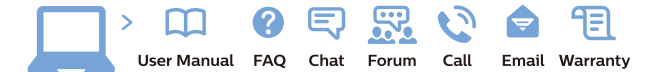

www.philips.com/support

Հայաստան - Armenia Համախորդների սպասարկում<br>0 800 01 004 ψημιωίι σιμού 0,03€/ min

Azərbaycan - Azerbaijan Müstəri vidmətləri 088 220 00 04 Köçürüldü zəng edin 0,17€/min

България Грижа за клиента 02 4916 273 (Национапен номер)

België/Belgique Klantenservice/ Service Consommateurs 02 700 72 62  $(0.15 \epsilon/min)$ 

Bosna i Hercegovina Potpora potrošačima 033 941 251 (Lokalni poziv)

Republika Srbija Potpora potrošačima 011 321 6840 (Lokalni poziv)

Česká republika Zákaznická podpora 228 880 895 (Mistni tarif)

Danmark Kundeservice 3525 8314

Deutschland Kundendienst 069 66 80 10 10 (Zum Festnetztarif Ihres Anbieters)

Ελλάδα 211983028 (Διεθνής κλήση)

Eesti Klienditugi 668 30 61 (Kohalikud kõned)

España Atencion al consumidor 913 496 582  $(0,10€ + 0,08€/min.)$ 

France Service Consommateurs 01 57 32 40 50 (coût d'un appel local sauf surcoûtéventuel selon opérateur réseau)

Hrvatska Potnora potrošačima 01 777 66 01 (Lokalni poziv)

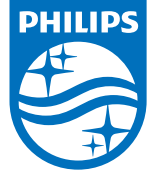

Indonesia Consumer Care 0800 133 3000

Ireland Consumer Care 015 24 54 45 (National Call)

Italia Servizio Consumatori 0245 28 70 14 (Chiamata nazionale)

Қазақстан Республикасы байланыс орталығы 810 800 2000 00 04 (стационарлық нөмірлерден КазакстанРеспубликасы бойынша коңырау шалу тегін)

Latvija Klientu atbalsts 6616 32 63 (Vietěiais tarifs)

Lietuva Klientų palaikymo tarnyba 8 521 402 93 (Vietinais tarifais)

**Luxembourg**<br>Service Consommateurs 24871100 (Appel nat./(Nationale Ruf)

Magyarország Ügyfélszolgálat (061) 700 81 51 (Belföldi hívás)

Malaysia Consumer Care<br>1800 220 180

Nederland Klantenservice 0900 202 08 71  $(1 \in / \text{gesprek})$ 

Norge Forbrukerstøtte 22 97 19 14

Österreich Kundendienst<br>0150 284 21 40 (0,05€/Min.)

Республика Беларусь Контакт Центр<br>8 10 (800) 2000 00 04 .<br>(бесплатный звонок по .<br>РеспубликеБеларусь со

стационарных номеров)

Российская Федерация .<br>Контакт Пенті 8 (800) 220 00 04 .<br>(бесплатный звонок по России)

All registered and unregistered trademarks are property of their respective owners Autobiotics are subject to change without notice. Philips and the Philips' shield<br>emblem are trademarks of Koninklijke Philips IV. and are used under license from<br>Koninklijke Philips IV. and are used under license from<br>XOn

philips.com

Polska Wsparcie Klienta 22 397 15 04 (Połączenie lokalne)

Portugal Assistência a clientes 800 780 068  $(0,03 \in / \text{min.} - \text{Móvel } 0,28 \in / \text{min.})$ 

România Serviciul Clienti 031 630 00 42 (Tarif local)

Schweiz/Suisse/Svizzera Kundendienst/Service Consommateurs/Servizio Consumatori 0848 000 291  $(0,04$  CHF/Min)

Slovenija Skrb za potrošnike 01 88 88 312 (Lokalni klic)

Slovensko zákaznícka podpora 02 332 154 93 (vnútroštátny hovor)

Suomi suom<br>Finland Kuluttajapalvelu 09 88 62 50 40

Sverige Kundtjänst 08 57 92 90 96

Türkiye<br>Tüketici Hizmetleri<br>0 850 222 44 66

Україна **- країна**<br>Служба підтримки<br>споживачів 0-800-500-480 (лзвінки зі стаціонарних і мобільних телефонів у межах України безкоштовні)

Кыргызстан<br>Байланыш борбору 810 800 2000 00 04

**United Kingdom** Consumer Care<br>020 79 49 03 19 (5p/min BT landline) Argentina Consumer Care 0800 444 77 49 - Buenos Aires<br>0810 444 7782

**Brasil** Suporte ao Consumidor 0800 701 02 45 São Paulo<br>29 38 02 45